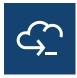

# Host Access for the Cloud

2.7.7

© 2023 Open Text

## Table of contents

| Welcome to Host Access for the Cloud   | 4   |
|----------------------------------------|-----|
| Getting Started                        | 5   |
| How it works                           | 5   |
| Getting Host Access for the Cloud      | 7   |
| Walk through                           | 8   |
| Deploying                              | 15  |
| Deploying Host Access for the Cloud    | 15  |
| Minimum System Requirements            | 16  |
| About MSS                              | 17  |
| Planning for Deployment                | 18  |
| High Availability Deployment Blueprint | 24  |
| Installing and Upgrading               | 30  |
| Ports                                  | 35  |
| Configuring Deployment                 | 37  |
| Securing Connections                   | 50  |
| Using Docker                           | 70  |
| Managing                               | 80  |
| Managing                               | 80  |
| Creating Host Sessions                 | 81  |
| Connection Settings                    | 82  |
| Providing Access to Host Sessions      | 105 |
| Managing User Preferences              | 106 |
| Customizing Host Sessions              | 107 |
| Logging                                | 110 |
| Using HACloud                          | 113 |
| Using Host Access for the Cloud        | 113 |
| Display Settings                       | 114 |
| Map Keys                               | 124 |
| Transfer Files                         | 151 |
| Specify Edit Options                   | 173 |

| Working with Sessions                                                          | 175 |
|--------------------------------------------------------------------------------|-----|
| Creating Macros                                                                | 178 |
| Macro API Objects                                                              | 186 |
| Sample Macros                                                                  | 236 |
| Run Macro on Event                                                             | 248 |
| Printing                                                                       | 249 |
| Developing                                                                     | 255 |
| Developing                                                                     | 255 |
| Using the Java SDK                                                             | 256 |
| Using the Connector for Windows                                                | 257 |
| Using the JavaScript API                                                       | 259 |
| Extending the Web Client                                                       | 260 |
| Technical References                                                           | 263 |
| Technical References                                                           | 263 |
| Monitoring Session Servers using Prometheus and Grafana                        | 264 |
| Running the Session Server Service as a Dedicated User with Reduced Privileges | 267 |
| Setting the SameSite Attribute                                                 | 268 |
| Modifying the Size Limit on Upload File Transfer Operations                    | 269 |
| Configuring the MSS callback address                                           | 270 |
| Copying Sessions between Management and Security Servers                       | 271 |
| Changing Ports                                                                 | 273 |
| Starting and Stopping Services Automatically                                   | 274 |
| Adjusting the URL Path for the Session Server                                  | 275 |
| Configuring User Names when Using Anonymous Access Control                     | 276 |
| Accessing Host Access for the Cloud using the IIS Reverse Proxy                | 278 |
| Using the IIS Reverse Proxy with Host Access for the Cloud                     | 282 |
| Configuring Cross-Origin Resource Sharing (CORS)                               | 283 |
| Adjusting HTTP Session Timeout                                                 | 284 |
| Enabling FIPS Level Security                                                   | 285 |
| Using Single Session Mode                                                      | 286 |
| Known Issues                                                                   | 287 |
| Legal Notice                                                                   | 294 |

## 1. Welcome to Host Access for the Cloud

The Host Access for the Cloud web client provides browser-based HTML5 access to 3270, 5250, VT, UTS, ALC, and T27 host applications. The Host Access for the Cloud product eliminates the need to touch the desktop; no software to deploy, patches to apply, or configurations to make. You can provide platform-independent user access to all your host applications.

The web client operates with complete session protection using TLS to secure communication with your mainframe systems.

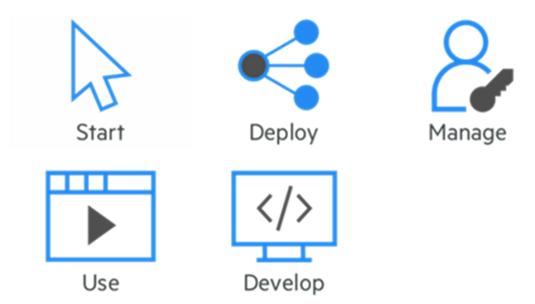

## 2. Getting Started

Host Access for the Cloud provides zero-footprint terminal emulation that delivers browser-based HTML5 access to 3270, 5250, VT, UTS, ALC and T27 host applications without the need to touch the desktop or install and manage Java runtime environments. A centralized administrative location reduces IT costs and desktop management time while efficiently providing and delivering host access to end users. Communication is protected using HTTPS, TLS, and SSH security.

## 2.1 How it works

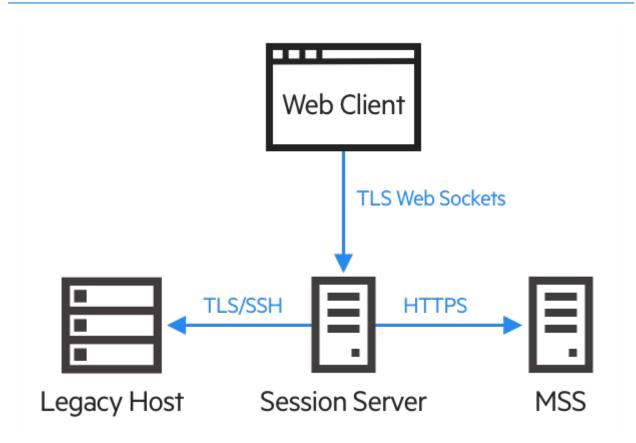

#### 2.1.1 Components

Familiarize yourself with the three components:

· Host Access Management and Security Server

The Host Access Management and Security Server (MSS) provides an Administrative Console, a web-based centralized location where you can add, edit, and delete terminal sessions. MSS is part of the broader Micro Focus story and is compatible with other Micro Focus products.

MSS, which you will see throughout the documentation, indicates where additional configuration in the MSS Administrative Console is required.

Session Server

The session server is the engine that allows end users to securely access your host from the Web Client and other supported connectors. It serves up the Web Client and related connectors on the front end, then manages connections to the host on the back end, ensuring proper authentication and authorization via MSS and secure communication via TLS. Multiple session servers can serve up tens of thousands of host sessions and provide efficient and rapid access to your host data.

Web Client

The web client is the web-based terminal emulator where your users can easily access authorized sessions from any platform and from any location.

The Web client provides macros, keyboard and color mapping, on-screen keyboard, copy/ paste functionality, host-initiated screen updates, and file transfer capabilities.

#### 2.1.2 Administrator and end user roles

Both administrator and end user roles are represented in the documentation and work flow. The administrator creates sessions, assigns users to those sessions, and sets user preferences. The end user accesses their assigned sessions, interacts with the web client to connect to the host, and accomplishes their tasks.

#### 2.1.3 Browser and operating system support

Host Access for the Cloud is a 64-bit based product and supports Google Chrome, Mozilla Firefox, and Microsoft Internet Explorer and Edge browsers. The use of Docker containers makes vertical and horizontal scaling possible and supports cloud-based technologies. A complete list of supported platforms and other installation requirements is available in Evaluation system requirements.

#### 2.1.4 Security Considerations

When you open up your legacy hosts to users outside the corporate firewall - business partners, remote users, mobile sales personnel, and others - you need to shield your information from known security threats. With Host Access for the Cloud, you can provide secure web-to-host access to all

your users, whether they're around the corner or around the world. Host Access for the Cloud, along with the MSS, provides HTTPS connections and a variety of authorization and authentication options.

Host Access for the Cloud supports the TLS and SSH protocols to protect mission-critical data. To secure your passwords and other sensitive data, use the HTTPS protocol, which provides TLS encryption.

Host Access for the Cloud can be connected securely to the browser, the host, and the management server. See Secure connections for information on securing those connections.

#### 2.2 Getting Host Access for the Cloud

#### 2.2.1 Evaluation system requirements

To successfully install and evaluate Host Access for the Cloud your system needs:

- 8 GB of memory
- A supported browser and operating system.

See Minimum System Requirements for a comprehensive list of supported environments.

#### Downloading the evaluation software

If you don't have our software yet, visit our site and fill out an evaluation request form. You'll be sent an e-mail message with instructions to download and install an evaluation copy of Host Access for the Cloud good for 120 days. Using this evaluation copy you can open and close host sessions and maintain 25 active host connections at a time. The trial site has all the information you need to take the next step.

The Micro Focus download site contains the compressed files necessary to install all supported platforms, including the Windows connector. Different activation files will enable different editions/ platforms of Host Access for the Cloud.

#### 2.2.2 Basic install

The following instructions provide you with the basic default installation. This means that all components are installed locally and are using default ports. With this installation in place you can follow the walk through and familiarize yourself with Host Access for the Cloud and MSS.

- **1.** From the Micro Focus download site, download your product install package. The package includes support for all supported platforms.
- **2.** Following the install program prompts, install Host Access for the Cloud and Management and Security Server (MSS).

MSS uses activation files (activation.jaw) to enable product functionality. The install program contains the needed activation file and it is activated as part of the install process.

#### note

During a basic install a self-signed certificate is used to ensure secure connections. When you move into a production environment you can provide your own certificates.

Now you can take the next step; walking through Host Access for the Cloud.

#### 2.3 Walk through

The following instructions are based on a basic default installation. This means that all components are installed locally and are using default ports. With this installation in place you can follow the steps and familiarize yourself with Host Access for the Cloud and MSS.

See Deploying for information about installing into production environments and different production scenarios.

2.3.1 Steps you will follow

- **1.** Open the MSS Administrative Console.
- **2.** Create a new session. This opens a new browser window and the web client Connection panel displays.
- 3. Configure settings and connect, including connection and user preference options.
- **4.** Assign users to sessions and configure authentication.
- 5. Provide end users access to sessions.

Open the MSS Administrative Console

- In a Windows environment, from the Start menu, under Micro Focus Host Access for the Cloud, click Administrative Console or open the URL for the administrator login page in your web browser. The URL uses this format: https://myserver.mycompany.com:443/adminconsole.
- 2. If you connect using HTTPS and your server has a self-signed certificate, your browser will warn you about the certificate you created. This is expected behavior; you can accept the self-signed certificate or choose to proceed and the administrator login page will open. After you purchase a CA-signed certificate or import the self-signed certificate into your certificate store, these warnings will stop.
- **3.** The administrative account has a built-in password, **admin**. Log on as an administrator using this password or by entering the password that you specified when you installed MSS.

Create a new session

MSS See Add a Session in the MSS Administrator Guide for complete instructions.

You can add and update session settings from the Manage Sessions panel of the Administrative Console. When you add a session it becomes available in the session list of this panel.

**1.** From the Manage Sessions panel, click ADD to create a new session.

## Manage Sessions - Add New Session

| roduct Host Access for the Cloud ession name * | , |
|------------------------------------------------|---|
|                                                |   |
| ession name*                                   |   |
|                                                |   |
| test                                           |   |
| ession Server Address *                        |   |
| https://release-ldap.zfe-ci.attachmate.com     |   |

**2.** If it is not already selected, select Host Access for the Cloud, enter a session name, and click Launch to open a new browser window and start configuring the session for the server listed at the session server address.

LAUNCH

CANCEL

**3.** On the Create New Session dialog box, select the host type from the drop down list and click Next.

|      | Create New Session  | × |
|------|---------------------|---|
| Name | test2               |   |
| Туре | Select session type | ~ |
|      | Select session type |   |
|      | ALC                 |   |
|      | IBM 3270            |   |
|      | IBM 5250            |   |
|      | T27                 |   |
|      | UTS                 |   |
|      | VT                  | l |

Configure settings and connect

You configure different settings and options for the session, as well as connect to the host, in the web client browser window.

1. On the Connection panel, for the session you are creating, enter the needed connection information.

| S Connection                  | CONNECTION                                | (?)                          |
|-------------------------------|-------------------------------------------|------------------------------|
| Display                       | Host                                      | Hostname                     |
| Key Mappings                  | Port                                      | 23                           |
| 围 Macros                      | Connect at startup                        | Yes                          |
| 九 File Transfer               |                                           |                              |
| Copy / Paste                  | Reconnect when host terminates connection | No                           |
| Print                         | Protocol                                  | тм3270Е 🗸                    |
| Ocustomization                | Terminal model                            | Model 2 - 24x80 Extended 🗸 🗸 |
| 8 User Preference Rules       | Terminal ID                               | ~                            |
|                               | TLS/SSL security                          | None 🗸                       |
|                               | Send keep alive packets                   | None 🗸                       |
|                               | Device name                               | Specify device name          |
| Version mester-SNAPSHOT-80835 |                                           | Device name                  |
|                               |                                           |                              |

- 2. Connection settings vary depending on the type of host connection. For detailed descriptions of the setting options for each host type, see the web client help. Setting options include mapping keystrokes to selected keys, mapping host colors to match your preferences, and recording session macros.
  - Mapping keys
    - a. To map keys to selected keys, open Key Mappings.
    - **b.** Press the key or key combination you want to use to trigger the selected action.
    - c. From the Action drop down list, select the action you want mapped to the selected keystroke. Click to complete the key mapping. You can continue adding and mapping keys.
    - d. Click Save to complete mapping keys.
  - · Changing host colors and other options

From the left navigation panel, you can map host colors, set font and keyboard options, and enable hotspots by opening the Display panel. Color choices are specific to each session.

Setting User Preferences

Open User Preference Rules to extend configuration options to your end users.

**3.** Click Exit to return to the Administrative Console browser window to authenticate and assign users to sessions.

Assign users to sessions and configure authentication

Now that sessions are created, you need to grant users access to those sessions. Users are authenticated and assigned to sessions in the MSS Administrative Console. A user can be assigned to multiple sessions.

- Authentication and authorization validates the identity of a user and the method you want to use to map sessions to individual users or groups of users. From the left navigation panel, select Configure Authentication.
- 2. Choose an authentication method. Your options change depending on your selection.

## Configure Settings - Authentication & Authorization

| Choose Authentication Method                                            |
|-------------------------------------------------------------------------|
| Authentication method                                                   |
| O None                                                                  |
| LDAP                                                                    |
| Single sign-on through IIS                                              |
| Single sign-on through Windows authentication                           |
| ○ x.509                                                                 |
| SiteMinder (see help to enable)                                         |
| Micro Focus Advanced Authentication (not activated, see help to enable) |
| SAML                                                                    |
| REVERT                                                                  |

- 3. There are descriptions of the various options in the MSS documentation. Click  $\ref{matrix}$  .
- **4.** Click Apply to complete the process.
- 5. Open Assign Access to map sessions to individual users or groups of users.

### Assign Access - Search & Assign

| Domain:    | bhamds.attachmate.com * | Sessions Packages                              |
|------------|-------------------------|------------------------------------------------|
| Search by: | Users * Q               | Sessions                                       |
|            | SEARCH CLEA             | R Filter                                       |
| SELECT A   | TTRIBUTES ►             | dallas Eorr                                    |
| Search R   | Results                 | Dallas (live) privileged user                  |
|            | n the selected domain"  | dallas with macros                             |
|            |                         | 🔽 is ambed alle necessatationenase test 🔍      |
|            |                         | Allow access to Administrative Console         |
|            |                         | Allow user to inherit ( 🌾 ) access to sessions |

**6.** Map the sessions to the users you want to access the sessions and click Apply. You can also choose to allow users to inherit access to sessions and to the Administrative Console.

MSS See Select a method to authenticate users in the MSS Administrative Guide.

Provide end users access to sessions

The final step is to share a URL to your session server with your users. The URL usually looks something like this: https://myserver.mycompany.com:port

When they access the session server, your users will be prompted to log in as needed, and then they will be given access to their assigned sessions.

In more complex deployments the URL you provide will be to a load balancer and not the session server itself. These links are often embedded in corporate portals or other proprietary web sites.

## 3. Deploying

## 3.1 Deploying Host Access for the Cloud

This section goes beyond the basic evaluation setup and assumes you are moving into production. See Getting Host Access for the Cloud for information on a simple installation.

- Minimum System Requirements
- About MSS
- Planning for Deployment
- High Availability Blueprint
- Installing and Upgrading
- Ports

#### 3.2 Minimum System Requirements

These platforms *and higher* are supported by Host Access for the Cloud. Requirements do not take into account other applications and resources that may be installed on your system.

#### 3.2.1 Supported Web browsers

- Google Chrome v102 (recommended)
- Mozilla Firefox v91 (recommended)
- Microsoft Edge 84
- Apple iOS Safari 14

#### 3.2.2 Session Server

- Hardware
  - · CPU 2 cores (4 cores is recommended)
  - Free memory 4 GB (6 GB recommended)
- Operating system (64-bit)
  - Windows Server 2012
  - SUSE Linux Enterprise Server (SLES) v11 SP4
  - Red Hat Enterprise Linux 7.6
  - Linux on z Systems
    - SUSE Linux Enterprise Server (SLES) v12 SP4
    - Red Hat Enterprise Linux 7.6

#### 3.2.3 Additional requirements

- See MSS Installation Guide for system requirements for MSS.
- Load balancers for MSS and Host Access for the Cloud must support sticky sessions and Web Sockets.

#### 3.3 About MSS

Host Access Management & Security Server (MSS) centrally secures, manages, and monitors your users' access to host connections. Creating sessions, setting up metering, and configuring terminal IDs are all accomplished by working with MSS.

Documentation for MSS:

- 12.8.7 Release Notes
- Installation Guide
- Administrative Guide
- Automated Sign-On for Mainframe Administrator Guide

#### 3.4 Planning for Deployment

How many session servers do you need to deploy? How many MSS servers? Are there other considerations? In this section learn how to optimize your session server and MSS server deployment.

#### 3.4.1 Scaling and High Availability

Determining how many session servers and MSS servers you require to meet your needs is the first task in planning for deployment. Whatever your needs Host Access for the Cloud can be deployed to provide both capacity and high availability.

Your solution depends on your needs, but read High Availability Deployment Blueprint for an illustration of a scalable and highly available deployment.

The main questions that you need to answer are:

- What is the peak number of host sessions that will be used concurrently?
- · How many users will be using the system?
- How available does the system need to be in the event of a failure in various areas of the system?

#### 3.4.2 Scaling

Scalability is a system's ability to handle various amounts of load. To increase capacity, a system can be scaled up (vertically) by running on a more powerful server or scaled out (horizontally) by adding more servers or nodes.

There are trade offs to consider with each case:

- Scaling up offers the simplicity of fewer servers, however it also increases the risk of a significant failure if a server goes down.
- Scaling out involves more servers but spreads the risk over many servers so when one goes down, a smaller number of users are affected.

Due to the increased resiliency, we recommend scaling out by adding more servers or nodes when increasing capacity.

#### 3.4.3 High Availability

High availability (HA) is a system's ability to continue providing services when a failure occurs somewhere in the system. HA is achieved by adding redundancy to key components of the system.

#### Note

This guide discusses providing high availability of the core Host Access for the Cloud services, however true high availability relies on redundancy at many layers in all areas of the systems, which is beyond the scope of this document.

High availability in Host Access for the Cloud is achieved by:

- Deploying enough session servers and MSS servers to provide the needed capacity, with headroom (free capacity) for failures
- Ensuring proper headroom so when a server does fail and the load fails over to the remaining servers, they are not compromised by the extra load
- Using load balancers to distribute the load and direct users to other servers in the event of a failure
- · Replication of data between MSS servers, which is handled by MSS clustering

See the High Availability Deployment Blueprint section for an illustration of how to accomplish these requirements.

#### 3.4.4 Session Server Sizing

The number of session servers you need is determined by the number of concurrent host sessions you are running. Host sessions generate more load on the session server than users do, therefore we are focusing on the number of required host sessions instead of the number of users.

| Number of concurrent host sessions | Number of session servers required                               |
|------------------------------------|------------------------------------------------------------------|
| Up to 3000                         | 2 session servers                                                |
| More than 3000                     | (Number of host sessions needed) / 2000 +1<br>(Minimum of three) |

- A single session server supports 2000 concurrent host sessions.
- A session server has built-in headroom to handle 1000 additional host sessions in the event of a failover scenario.
- A minimum of two session servers are required for high availability.

#### 3.4.5 MSS Server Sizing

| Number of concurrent<br>users | Number of MSS servers required                                  |
|-------------------------------|-----------------------------------------------------------------|
| Up to 30,000                  | 3 MSS servers                                                   |
| More than 30,000              | (Number of users needed) / 10,000 +1 (must be an odd<br>number) |

- A single MSS server supports 10,000 concurrent users.
- A MSS server has built-in headroom for an additional 5000 users in the event of a failover scenario.
- · A minimum of 3 MSS servers are required for high availability
- An odd number of MSS servers are required for high availability due to the need for a database quorum.

#### 3.4.6 Using Load Balancers

You will need to provide load balancers for both session servers and MSS. There are common settings you should be aware of:

- Load Balancing Algorithm The algorithm determines which server to send new traffic to. We recommend "Least Connections" or something similar. Verifying this setting is properly distributing load is essential for overall system stability. If the load balancer is not configured properly or working effectively, you run the risk of an individual server becoming overloaded.
- Session Persistence (Affinity/Sticky Sessions) This is the ability to send the same user to the same server through multiple requests. Both the session server and MSS are stateful applications and require sticky sessions to be enabled on their load balancers.
- Health Check Endpoint This is the URL on the target service that is used to determine if the instance is healthy and should remain in service. Each server type provides its own health URL.

The High Availability Deployment Blueprint section provides recommended values for each these settings.

#### TLS Options

There are three typical options for handling TLS on a load balancer. The option you choose depends on your needs.

Your certificate needs to be installed on the load balancer in the first two options. The third option, TLS passthrough, does not require a certificate on the load balancer. The HA Blueprint uses TLS Bridging to provide end-to-end TLS while still allowing cookie-based persistence. The options are:

- **TLS Termination/Offloading** This option ends the HTTPS connection at the load balancer and continues to the service by means of HTTP.
- **TLS Bridging (Re-encryption)** This option ends the HTTPS connection at the load balancer and re-establishes a new HTTPS connection between the load balancer and the service. This provides end-to-end TLS while still allowing the load balancer to inject a cookie for session persistence.
- TLS Passthrough (Required for X.509) The load balancer proxies the TLS connection without decrypting it. The downside to this option is that since no cookie can be injected, persistence must be based on source IP or something similar.

#### TLS with X.509 Single Sign-On

When using X.509 authentication, the TLS Passthrough option is required on Host Access for the Cloud and MSS load balancers since client certificates must be presented to the servers in the backend. Because TLS Passthrough is required, you will need a non-cookie based method for session persistence, such as source IP for both the session server and MSS load balancers. This is necessary because with TLS Passthrough there is no chance for the load balancer to decrypt the connection to set or even view a cookie.

#### 3.4.7 Terminal ID Manager

The Terminal ID Manager does not currently support HA. You can set up a passive server, but the state of the IDS will not be replicated from the active server. When the active server is unavailable, you will still be able to access the passive server, but the IDs will not maintain their current state.

#### 3.4.8 Deployment Options

You can deploy session servers in one of two ways:

- 1. Using the traditional method of installing each session server onto a dedicated server
- **2.** Using Docker to run each session server in a container. Docker provides a number of benefits including more flexibility around how many session servers you can run on a single server. See Using Docker for more information.

#### 3.4.9 Understanding Service Interruptions

#### Note

When considering deployment options be aware that HACloud is composed of multiple services: the session server, MSS and its add-ons, Terminal ID Manager and Metering. By default, MSS, Terminal ID Manager, and Metering run together in a single process, but they can be configured to run in separate processes. The HACloud session server always runs in its own process.

When the session server is stopped, all host sessions on that server are closed. Users that were logged into that server must re-authenticate when the server restarts or when redirected to a new server.

This table describes the effects on end user's abilities when services are unavailable or have been restarted.

| Action                                           | Server down                  | Server restarted           |
|--------------------------------------------------|------------------------------|----------------------------|
| MSS                                              |                              |                            |
| Login                                            | No                           | Yes                        |
| Create new host sessions                         | No                           | Yes                        |
| Use existing host sessions                       | Yes                          | Yes                        |
| Reconnect existing host sessions                 | Yes (excluding SSH sessions) | Yes                        |
| Edit sessions                                    | No                           | Yes (re-login<br>required) |
| Record/Edit user macros                          | No                           | Yes                        |
| Terminal ID Manager                              |                              |                            |
| Connect host session that requires an ID         | No                           | Yes                        |
| Connect host session that does not require an ID | Yes                          | Yes                        |
| Metering Server                                  |                              |                            |
| Create new host sessions                         | No*                          | Yes                        |
| Use existing host sessions                       | Yes                          | Yes                        |

\*If the metering.host.required property is set to false, new sessions can be created.

If a session server goes down then all sessions for all users connected through the load balancer to that session server will be lost. Each user will have to login to another session server (through the load balancer) and start new sessions.

## 3.5 High Availability Deployment Blueprint

The following is an example of how to deploy Host Access for the Cloud in a highly available, scalable, and secure manner. While the details of every deployment will differ, for example you may be deploying three or more session servers, the goal here is to provide a known good starting point and to answer common deployment questions.

#### 3.5.1 Architecture

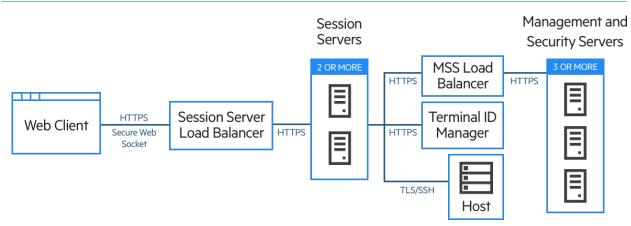

This deployment consists of:

- Session server load balancer
- Two or more session servers
- MSS load balancer
- Three or more MSS servers
- Terminal ID Manager
- · LDAP or identity management server
- Host/mainframe

#### 3.5.2 Deployment benefits

With this example, you will see:

- · Capacity for up to three thousand host sessions and the ability to be scaled as needed
- High availability of key services; minimizing single points of failure and distributing load by means of load balancers
- The ability to handle the failure of one session server and one MSS simultaneously without a significant drop in the performance of the web client, due to built-in headroom
- · Authentication and authorization options for MSS
- Secure communication through HTTPS

#### 3.5.3 Steps when deploying

MSS A number of deployment steps require configuration in the MSS Administrative Console.

We recommend you follow these steps when deploying:

- 1. Learn about the basics of deployment
- 2. Provision resources based on system requirements and sizing guidelines
- 3. Install MSS and create a cluster
- 4. Configure MSS load balancer
- 5. Install session servers
- 6. Configure session server load balancer
- 7. Configure authentication and authorization
- 8. Verify deployment

You've learned about the basics of deployment, system requirements and sizing guidelines in previous sections.

#### 3.5.4 Installing MSS

MSS See the MSS Installation Guide for complete instructions.

Install three MSS servers and configure each of them for clustering. There is documentation that can step you through the process:

- 1. Open ports on the firewall. Ports used by MSS and Host Access for the Cloud are listed here.
- **2.** Install MSS and then the Host Access for the Cloud components for MSS by running the Host Access for the Cloud install program on each MSS server.
- 3. Add each server to a cluster.
- 4. On each MSS server, configure general settings, security settings, and other settings as required.

More information

- Ports
- MSS Installation Guide
- MSS Clustering

#### 3.5.5 Configuring an MSS load balancer

MSS Use these values when configuring the MSS load balancer:

- · Load balancing algorithm: Least Connections (or something similar)
- Session persistence:

Configure the MSS load balancer to stick on existing cookies and URL parameters in the order specified below:

- Stick on cookie SESSIONID
- Stick on URL parameter **sessid** (only necessary if Single sign-on through IIS is configured as the authentication method)
- Stick on cookie JSESSIONID
- Stick on URL parameter jsessionid
- Health check endpoint: https://<mss-server>/mss/actuator/health
- TLS: Configure TLS and install certificates as needed.

#### More information

MSS Using a Load Balancer

#### 3.5.6 Installing session servers

Install two or more session servers.

For each session server:

- 1. Open ports on the firewall. Ports used by MSS and Host Access for the Cloud are listed here.
- **2.** Install the session server. During installation, choose to use a remote MSS server, and enter the MSS load balancer address and port.
- **3.** Import the session server certificate into each MSS's trusted subsystem trust store: systemtrustcerts.bcfks. This is done automatically for you on the MSS server that the load balancer chose during installation, but must be done manually on the other servers. It is best practice to import or verify its presence on each MSS server.

#### More information

- Ports
- Installing and Upgrading
- Securing Connections

#### 3.5.7 Configuring session server load balancer

Use these values to configure the load balancer:

- · Load balancing algorithm: Least Connections (or something similar)
- Session persistence: Enabled use JSESSIONID or a new cookie. Unlike the MSS load balancer you are not required to use the existing JSESSIONID cookie.
- Health check endpoint: https://<session-server:7443>/actuator/health For the session server in particular, be cautious when you are configuring how to determine a node has failed and what to do once it has failed. If there are users still connected to the instance, those users may lose their host connections. To avoid marking an instance as failed too early, consider increasing timeouts or retries. Some load balancers provide a "drain mode", which allows existing users to stay connected, but will direct new users to other instances.
- TLS: Configure TLS and install certificates as needed.

#### 3.5.8 Configuring authentication and authorization

See Authentication and Authorization for details on choosing and configuring authentication and authorization

#### 3.5.9 Verifying the installation

After installing and configuring all components, you'll want to:

- · Log into the MSS Administrative Console (through the MSS load balancer).
- Navigate to Manage Sessions > Add a New Session and create a test session.
- Assign the test session to a test user.
- Log into the session server as the test user, through the session server load balancer.
- · Verify that the assigned session is available, opens, and can connect.

#### 3.5.10 Configuring single sign-on (optional)

Following are a few additional considerations when configuring single sign-on in an high availability deployment.

#### SAML (Security Assertion Markup Language)

MSS The MSS Administrator Guide has SAML authentication instructions.

- 1. Import the MSS load balancer certificate into each MSS servletcontainer.bcfks as a trusted certificate.
- 2. Update the management.server.url in each MSS container.properties file to use the MSS load balancer address.
- **3.** Set the management.server.callback.address property in each MSS container.properties file to an address that the session server, for a specific MSS, can reach.
- 4. Restart the MSS servers.
- 5. Log on to the Administrative Console of the active MSS server to configure the SAML Authentication. Confirm that the MSS load balancer DNS is used in the Assertion consumer service prefix URL field and add the MSS load balancer and Host Access for the Cloud load balancer DNS to the SAML whitelist
- 6. Download and edit the service provider metadata to insert each MSS server address as AssertionConsumerService, and import the updated metadata into the SAML identity provider. For example:

```
<md:AssertionConsumerService Binding="urn:oasis:names:tc:SAML:2.0:bindings:HTTP-POST"
Location="https://mss-loadbalancer:8443/mss/callback/SAML2Client" index="0"/>
    <md:AssertionConsumerService Binding="urn:oasis:names:tc:SAML:2.0:bindings:HTTP-POST"
Location="https://mss-server-1:8443/mss/callback/SAML2Client" index="1"/>
    <md:AssertionConsumerService Binding="urn:oasis:names:tc:SAML:2.0:bindings:HTTP-POST"
Location="https://mss-server-2:8443/mss/callback/SAML2Client" index="2"/>
    <md:AssertionConsumerService Binding="urn:oasis:names:tc:SAML:2.0:bindings:HTTP-POST"
Location="https://mss-server-2:8443/mss/callback/SAML2Client" index="2"/>
    <md:AssertionConsumerService Binding="urn:oasis:names:tc:SAML:2.0:bindings:HTTP-POST"
Location="https://mss-server-3:8443/mss/callback/SAML2Client" index="3"/`</pre>
```

7. Adjust the SameSite cookie flag to None. See Setting the SameSite Attribute.

#### X.509

MSS The MSS Administrator Guide has X.509 configuration instructions.

In each case the certificate used must have a Subject Alternative Name (SAN) that contains all MSS server DNS names, along with the load balancer DNS name.

- Verify that the firewall on the MSS server allows HTTP traffic on the mutual authentication port; 8003 is the default.
- 2. In each MSS:
  - Replace the certificate of the servlet-engine entry in the servletcontainer.bcfks files.
  - Replace the certificate of the system entry in the system-keystore.bcfks files.
- **3.** Import the certificate into each session server's trustcerts.bcfks file as a trusted certificate.
- 4. Restart MSS and session servers.
- 5. Configure both the MSS and HACloud load balancers for TLS passthrough.
- 6. Configure X.509 authentication as documented here: How to Configure X.509 Authentication.

#### 3.5.11 Configuring the Assigned Sessions list

You have the option to use the Assigned Sessions list to launch new sessions. To do this additional configuration is needed:

- Configure the MSS load balancer to stick on first the SESSIONID and then the JSESSIONID cookies. It is important to configure the stickiness in that specific order.
- Access to the Assigned Sessions list must be through the same MSS load balancer that the HACloud session server uses to connect to MSS.

More information:

- Providing Access to Host Sessions
- Using Load Balancers

#### 3.6 Installing and Upgrading

MSS The MSS Administrator Console help has information on Product Activation.

Keep these things in mind when installing:

Activation files

Activation files (activation.jaw) are used to enable product functionality. For example, the install package contains the needed activation file to enable communication between Host Access for the Cloud and MSS. It is typically activated as part of the install process. Activation files are downloaded from the Micro Focus download site and are specific for the different editions and platforms supported by Host Access for the Cloud. To work in a production environment, activation is required.

If activation was not part of the installation, you need to open the Administrative Console and complete the activation process (Configure Settings > Product Activation). See Upgrading from previous versions for information on handling activation files when you upgrade.

• IIS Reverse Proxy with Host Access for the Cloud

If you plan on using the IIS Reverse Proxy, read Accessing Host Access for the Cloud using the IIS Reverse Proxy for prerequisites and configuration instructions.

Security

Host Access for the Cloud supports TLS and SSH protocols to protect mission-critical data. To secure your passwords and other sensitive data, you should require browsers to use the HTTPS protocol.

It is advantageous from a security perspective to run services as a dedicated user with a minimal set of privileges. This is known as the principal of least privilege.

- On Linux you should install HACloud and MSS as a dedicated (non-root) user with reduced privileges.
- On Windows you must first install the product, and then adjust the system to run the session server service as a dedicated user with reduced privileges. See Running the Session Server Service as a Dedicated User with Reduced Privileges for instructions.
- Instructions for accomplishing this in MSS.

#### 3.6.1 Installing on different platforms

Host Access for the Cloud and Java

Both the session server and MSS require Java version 11. This Java requirement is met during installation, except for systems, such as Linux on System Z that require an IBM JDK. Information on using the nojdk option is available under Installing on z/Linux.

Host Access for the Cloud and MSS require that the Java installation support unlimited strength encryption. More information is available on the Java web site.

If necessary, you can use the environment variables specified in the nojdk option and INSTALL4J\_JAVA\_HOME\_OVERRIDE to specify a specific Java installation.

#### Windows

When installing servers on a Windows platform, the installer must be launched by a user who is an Administrator with administrative privileges. A basic Windows installation is described in Getting Host Access for the Cloud.

#### UNIX

- You must either install as "root" or use a user account with root privileges to complete successfully. When the installation has successfully completed, the installed application can be started and managed by "root" or someone running as 'root".
- If you are running on Linux platforms, follow these steps to set the session server to start automatically when your system first boots up.
- Elevated privileges are needed to open any application ports lower than 1024. Host Access for the Cloud will not start using a lower port number unless you have system privileges to open low numbered ports.
- You can use the chmod command to assign application privileges to users other than root.
- If you are installing on a headless Linux system and there are no fonts installed on the system, you may encounter this font-related error: java.lang.Error: Probable fatal error: No fonts found. Ensure that fontconfig or at least one font is installed on the system in order to proceed with the installation.

z/Linux (SUSE E11.x and RHEL 6.x)

For systems, such as Linux on System Z, that require an IBM JDK, you can use the "nojdk" installer media, which does not include a bundled JDK.

- The installation must be able to locate a Java executable to start. If a Java executable cannot be found by the installer, then you can set the INSTALL4J\_JAVA\_HOME environment variable to refer to a Java installation's bin directory.
- When started, the installation program will automatically search for version-compatible JDKs on the system. If more than one JDK is found, a list is displayed from which you can choose. If only a JRE is found on the system, you can continue with the installation, but the Host Access for the Cloud server will not run correctly until you have updated the wrapper.java.command property located in sessionserver/conf/container.conf to refer to a JDK installation.

If necessary, you can use the environment variables named above and INSTALL4J\_JAVA\_HOME\_OVERRIDE to specify a specific Java installation.

#### Using an unattended installation

The Host Access for the Cloud installation is based on install4j technology, which supports unattended mode. Unattended installation enables you to install the product the same way on a series of computers.

To use unattended installation:

**1.** Install the session server on a machine using the automated installer. You can use the graphical interface or console mode (-c) to install the product.

The installation process creates a text file, response.varfile, that contains the selected installation options. The file is located in [sessionserver Install] \.install4j\response.varfile

- 2. Copy response.varfile to another machine where you would like to install the session server.
- **3.** Locate the appropriate executable to install the product. Launch the installation program using the -q argument and a -varfile argument that specifies the location of response.varfile.

For example, to install the session server on a 64-bit Linux platform with a response.varfile located in the same directory, use this command, where <2.4.x.nnn> is the product version and build number:

hacloud-<2.4.x.nnnn>-linuxx64.sh -q -varfile response.varfile

You could also add the \_c option to install in console mode, which would provide feedback such as "Extracting Files" and "Finishing Installation."

#### 3.6.2 Configuring an incomplete installation

When the session server is either unable to retrieve a certificate from MSS or is unable to complete the registration process, an incomplete installation can occur. Follow the steps for adding additional session servers to complete the install.

#### 3.6.3 Upgrading from previous versions

#### caution

If you are upgrading, it is important that you remove any activation files from MSS associated with prior versions of Host Access for the Cloud. Leaving obsolete activation files in place may result in limited access to sessions.

- Before proceeding, backup any changes you made to hacloud\sessionserver\conf\container.properties or hacloud\sessionserver\conf\container.conf.
- 2. Install Host Access for the Cloud.
- 3. Restore the files you backed up in Step One and restart the session server.
- **4.** If not handled during the installation process, install the new activation file or files into MSS using Administrative Console > Configure Settings > Product Activation.

#### Additional configuration

To continue using server side events created in Reflection ZFE versions 2.3.2 or earlier, copy your server-side event JAR files located in /webapps/zfe/WEB-INF/lib to /microservices/ sessionserver/extensions/server, and re-enable extensions.

#### 3.6.4 Troubleshooting the installation

To complete a successful installation, make sure that you have taken care of these common issues:

Are the activation files installed and activated in the Administrative Console?

MSS uses activation files to enable product functionality. With your installation you received an activation file associated with the type of host you are connecting to. For example, if you are licensed for the Unisys Edition, if not handled as part of the install process, you will need to open the Administrative Console, go to Configure Settings > Product Activation and verify that the Host Access for the Cloud Unisys activation file is in place.

## Is MSS configured for HTTPS?

Connect to the system where the Administrative Server is installed and log in to the Administrative Server. In the Administrative Console, open the Security Setup section and note the protocol selection.

Verify that both MSS and Host Access for the Cloud are using trusted certificates

MSS imports certificates and private keys to C:\ProgramData\Micro Focus\MSS\MSSData\certificates . See Securing connections. If you are not using trusted certificates, have you configured Host Access for the Cloud to run using HTTP?

## Are your connection properties configured properly?

In the unlikely event that you have to verify connection information, the container.properties file for both the management component and the session server contains the connection properties needed to make the session server to MSS connection as well as the browser to session server connection. You can find the file in the Host Access for the Cloud installation at <install-dir>/ sessionserver/conf/container.properties.

## Install does not complete on UNIX or Linux platforms

As a result of updated encryption libraries, customers who use headless server-based installations may experience system delays if system entropy is too low. Entropy is the randomness collected by an operating system for use in cryptography. This randomness is often collected from hardware sources, like mouse movements. Insufficient entropy may lead to the installation process hanging or degraded server performance. Some platforms already install and enable an entropy service by default, and the issue will not be noticed. If needed, a hardware or software solution can remedy the issue.

#### 🜢 tip

You can improve entropy generation using the Haveged tool. This is a tool to help remedy lowentropy conditions in the Linux random device, which can occur under some workloads, and especially on headless servers. See https://wiki.archlinux.org/index.php/Haveged for information on this tool.

See the Knowledge Base article, Ensuring Sufficient Entropy to Avoid System Delays.

Is the server on which you're installing secured to prevent access to the temp directory?

See Installation fails due to server preventing access to TEMP directory under Known Issues for information on this issue.

#### 🜢 tip

For other known issues and troubleshooting information see Technical References.

## 3.7 Ports

The following ports are used in Host Access for the Cloud and MSS.

| 3.7.1 Host Access f | or the Cloud | Session Server |
|---------------------|--------------|----------------|
|---------------------|--------------|----------------|

| Port             | Component                                                                                | Remo<br>requir | te access<br>ed        |
|------------------|------------------------------------------------------------------------------------------|----------------|------------------------|
| 7443             | HTTPS - Web Client and related connectors                                                | Yes            |                        |
| 32000-32001      | Service wrapper                                                                          | No             |                        |
| 2 Management and | Security Server                                                                          |                |                        |
| Port             | Component                                                                                |                | Remote access required |
| 443              | HTTPS - Administrative Console, Terminal ID<br>Management, Metering, Metering Management |                | Yes                    |
| 7001             | Cassandra TLS internode communication                                                    |                | Yes [1]                |
| 7199             | Cassandra JMX monitoring                                                                 |                | Yes [1]                |
| 8000             | X.509 authentication to MSS via Centralized<br>Management                                |                | [4]                    |
| 8001, 8002       | Tomcat AJP used for IIS Integration                                                      |                | Yes [3]                |
| 8003             | X.509 Trusted subsystem                                                                  |                | Yes [1]                |
| 8089             | Metering server                                                                          |                | No [2]                 |
| 8761             | Service Registry                                                                         |                | Yes [1]                |
| 9042             | Cassandra client port                                                                    |                | No                     |
| 9043             | Cassandra sidecar                                                                        |                | No                     |
| 32000-32001      | Service wrapper monitoring                                                               |                | No                     |
| 44000            | MSS JMX Monitoring                                                                       |                | No                     |
| Random           | Random port required by MSS JMX RMI                                                      |                | No                     |
| Random           | Random port required by Cassandra JMX RMI                                                |                | No                     |

[1] Used exclusively for backend communication between MSS And HACloud Session Servers

[2] The metering service is typically accessed via port 443

- [3] Only used with IIS Integration
- [4] Not used by HACloud Session Servers

Both the Host Access for the Cloud and the MSS Administrative Server ports can be changed depending on your network needs. To modify the session server ports, see Changing Ports.

# 3.8 Configuring Deployment

# 3.8.1 Configuring Your Deployment

When you begin to configure a deployment of Host Access for the Cloud there are a number of post-installation options to consider, as well as security concerns.

### 3.8.2 Authentication and Authorization

#### Authentication and Authorization

In HACloud, authentication and authorization are provided by the Host Access Management and Security Server (MSS) and are configured using the Administrative Console.

Authentication validates a user's identity based on some credentials, such as a username/ password combination or a client certificate. Authorization is then used to determine which sessions each user can access.

HACloud supports the following authentication methods: None, LDAP, Single Sign-on through IIS, Windows Authentication via Kerberos, Windows Authentication via NTLMv2 (Deprecated), X.509 Client Certificates, SiteMinder, and SAML.

For general information on choosing and configuring authentication and authorization methods, see Authentication and Authorization in the MSS documentation.

The High Availability Deployment Blueprint contains additional important details concerning some authentication methods when deploying in an HA environment.

## note

Some authentication methods require HACloud specific configuration. See the topics under this heading in the table of contents for more information.

Single Sign-on through IIS

MSS See Single Sign-on through IIS in the MSS Administrative Console documentation if you need further information.

This option uses Microsoft IIS web server.

To enable Host Access for the Cloud to work with this authentication method, add the following property in the <install dir>/sessionserver/conf/container.properties file:

management.server.iis.url= <url>

The value of this property is the IIS web server address and port along with the / MSS path. For example: <a href="http://server/mss">http://server/mss</a>. If authentication fails, you may need to remove the domain name in order for the domain credentials to be passed to IIS: <a href="http://server/mss">http://server/mss</a>.

#### Windows Authentication - Kerberos

Kerberos is an authentication protocol that uses cryptographic tickets to avoid transmitting plain text passwords. Clients obtain ticket-granting tickets from the Kerberos Key Distribution Center (KDC) and present those tickets as their network credentials to gain access to services.

In Host Access for the Cloud, Kerberos allows end users to access their host sessions on the session server without being prompted for credentials.

# Note

Kerberos authentication to AS/400 hosts is also supported, however that functionality is not yet integrated with Kerberos for authenticating end users accessing the session server.

You enable and configure Kerberos authentication in MSS then enable it on each session server in your deployment. Please review the Kerberos documentation in MSS to learn about requirements and for more information on configuring and using Kerberos.

Below are the high level steps involved in using Kerberos authentication in Host Access for the Cloud.

STEPS TO ENABLE AND CONFIGURE KERBEROS

- 1. Enable and configure Kerberos in MSS
- 2. Configure each HACloud session server for Kerberos
- 3. Configure browser for Kerberos
- 4. Launch sessions

Configure Kerberos on Session Server

To configure a session server to run Kerberos, edit service.yml and add the oauth profile:

- 1. Open <install directory>/sessionserver/microservices/sessionserver/service.yml.
- 2. Add oauth to the set of active profiles:

```
    name: SPRING_PROFILES_ACTIVE value: tls, oauth
```

3. Restart the session server.

Optionally, if configuring a high availability deployment with load balancers, the oauth profile (previous step) and the following properties must be configured in service.yml on each session server.

 Configure the URL of the MSS load balancer. The session server will redirect users to this URL for authentication.

```
- name: AUTHSVC_HOST
value: {HTTPS url of MSS load balancer}
```

**2.** Configure the domain name of the session server load balancer. MSS will redirect back to this server after a user is authenticated.

```
- name: PROXY_DOMAIN
value: {FQDN of the session server load balancer}
```

**3.** Configure the port that is used when accessing the session server via the session server load balancer.

```
- name: PROXY_PORT
value: {Port number on the session server load balancer}
```

4. Restart the session server.

#### Example

```
    name: SPRING_PROFILES_ACTIVE
value: tls, oauth
(If using load balancers...)
        name: AUTHSVC_HOST
        value: https://mss-load-balancer.mydomain.com
    name: PROXY_DOMAIN
        value: sessionserver-load-balancer.mydomain.com
    name: PROXY_PORT
        value: 7443
```

```
Configure your browser for Kerberos
```

In order to sign in using Kerberos, your browser must be configured correctly for Windows Authentication via Kerberos and your machine must be a member of the proper domain (Kerberos realm). Please consult the help for your specific browser for instructions on how to enable Kerberos.

Launch sessions

### Note

Kerberos authentication is not currently supported by the Assigned Sessions List. It is only available when entering through the session server.

HACloud sessions need no additional configuration to launch and authenticate using Kerberos, as long as you your browser has been configured correctly for Windows Authentication / Kerberos. Just navigate to https://session-server-lb.mydomain.com:7443 and you'll be automatically logged into the HACloud session server.

SAML

SAML (Security Assertion Markup Language) is an XML-based open standard format that exchanges authentication and authorization data between an identity provider, (the server that issues SAML assertions and performs authentication), and a service provider, (the web server from which you access information or services). MSS acts as the service provider.

MSS See SAML Configuration Steps in the MSS Administrative Console documentation if you need further information.

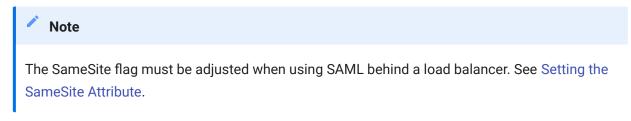

TROUBLESHOOTING THE CONFIGURATION

If you have problems authenticating or see session timeout errors, see Troubleshooting SAML Setup in the MSS Administrator Guide.

#### X.509 Authentication

X.509 client authentication allows clients to authenticate to servers with certificates rather than with a user name and password by leveraging the X.509 public key infrastructure (PKI) standard.

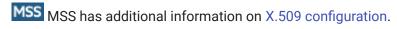

ENABLING X.509 CLIENT AUTHENTICATION

- When the user accesses the web client using TLS the browser sends a certificate to the session server identifying the end user and completing the TLS handshake.
- The session server refers to its truststore to check the client's certificate and verify its trust.
- Once the TLS negotiation is complete (the session server trusts the end user), the session server sends the end user's public certificate to MSS for further validation.
- MSS also verifies that it trusts the end users certificate using its trust store.
- When MSS finishes the validation, the end user will have successfully authenticated.

The client's full certificate chain needs to be present in the session server and MSS truststores or alternatively signed by a Certificate Authority that is present in the truststores.

The browser determines what client certificate to send using a browser or smart card specific configuration.

Basic steps

- 1. Trust certificates in the session server and MSS if they have not already been trusted.
- 2. Restart the servers.
- **3.** Configure X.509 in the MSS Administrative Console.

Trust the certificate in MSS and the session server

Trust the certificate in MSS

MSS' trusted store may already contain your signing authority certificate. This is often the case with well-known certificate signing authorities, and if so, then you can skip this step.

To check:

- Open the Administrative Console, click Configure Settings, and open the Trusted Certificates tab. Open Trusted Root Certificate Authorities to see a list of available certificates.
- If your certificate is not listed you need to install your signing root CA into MSS following the prompts and documentation in the Administrative Console.
- Trust the certificate in the session server

To install the certificate into the session server:

## In <install\_directory>\sessionserver\etc import the certificate:

```
keytool -importcert -file <cert-file> -alias <alias-to-store-cert-under>
-keystore trustcerts.bcfks -storetype bcfks -providername BCFIPS
-providerclass org.bouncycastle.jcajce.provider.BouncyCastleFipsProvider
-providerpath ../lib/bc-fips-*.jar
-storepass changeit
```

Restart all the servers

For the configuration to take effect, you must restart all servers.

Configuring X.509 with LDAP fail over in the MSS Administrative Console

Once the certificates are in place, you can enable X.509 with the Fallback to LDAP authentication option in Management and Security Server Administrative Console | Configure Settings | Authentication & Authorization. See the Administrative Console online help for descriptions of the configuration options.

ENABLING X.509 THROUGH A LOAD BALANCER CONFIGURED FOR TLS TERMINATION

In this configuration, the load balancer provides end user authentication by validating their client certificate. However, the client certificate still needs to be sent to all the MSS systems in order to identify the incoming user.

If the load balancer is configured to terminate the TLS connection, the user's certificate can be added to an HTTP header, extracted by the session server, and then passed to MSS for authorization. In order to pass the certificate in a header, first set the header name in the HACloud Session Server's container.properties file:

To pass the certificate in a header

1. Set the header name in the HACloud session server's container.properties file:

x509.header.client.cert=X-SSL-Client-Cert

**2.** Set the header value to the user's certificate in the load balancer configuration. For example, using a BigIP iRule:

HTTP::header insert X-SSL-Client-Cert [URI::encode \$client\_cert]

This assumes that *sclient\_cert* has been set to the user's certificate in PEM format. If the user's certificate is in DER format, use Base64 encoding:

HTTP::header insert X-SSL-Client-Cert [b64encode \$client\_cert]

Encoding the certificate ensures that the header value is one line of ASCII text. This is required for the HACloud session server to read the value.

# note

The client certificate authentication must still take place between the load balancer and the session server. The load balancer needs to be configured to send its certificate to the session server and the load balancer's CA must be present in the session server's trust store.

**3.** After configuring the load balancer to send its certificate to the HACloud session server and configuring the user's certificate to be passed in the header, restart the session server.

Connecting with a certificate or smart card through the load balancer will result in successful authentication and authorization as the user represented by the certificate. To verify proper operation, set the session server's log level to DEBUG and examine the sessionserver.log file for entries like these:

Attempting to extract certificate from X-SSL-Client-Cert header. User <DN value> has been preauthenticated from <IP address>

Additional configuration

By default, the HACloud session server's trust store contains the Java CA certificates. As a result, the HACloud session server will accept any client certificate signed by well-known CAs. In order to ensure that only the desired load balancers connect to the session server, you must remove the Java CA certificates from the trust store and ensure only the necessary certificates are installed in the trust store.

To filter the allowed client certificates by issuer DN, set the following properties in the HACloud session server's container.properties file:

X509.client.cert.issuer=<DN value> X509.client.cert.subject=<Subject DN value> X509.client.cert.serial=<Serial number> X509.client.cert.sha1=<SHA1 fingerprint> X509.client.cert.sha256=<SHA256 fingerprint>

DN values must match the load balancer's certificate issuer or subject DN exactly. The serial number value should be a decimal (base 10) value. SHA1 and SHA256 fingerprint values should be entered in hexadecimal. When any of these properties are set, the incoming certificate's attributes will be checked to ensure they match the specified property values. Authorization will fail if any values do not match.

3.8.3 Set Up Metering

MSS movides metering capabilities to monitor host sessions. See Metering.

The Management and Security Server provides metering capabilities to monitor host sessions.

Before configuring metering for Host Access for the Cloud, verify that you have metering enabled for MSS. There are complete instructions in the Installation Guide.

In Host Access for the Cloud, metering is set globally for all emulation sessions created by the session server. Settings are configured in the sessionserver/conf/container.properties file.

| Property               | Description                                                                                                    |
|------------------------|----------------------------------------------------------------------------------------------------|
| metering.enabled       | Turns metering on or off, with a value of "true" or "false". Any value other than "true" turns metering off.                                                                                                    |
| metering.host.required | Determines whether the session can connect to the host even if<br>the metering server cannot be contacted. "True" means that<br>session connections will fail if the metering host is unavailable.<br>"False" means that session connections will still work even if<br>the metering host is unavailable.                                                                                      |
| metering.server.url    | Specifies the name or address of the metering server, the port,<br>the protocol, and the webapp context. The syntax is<br>host:port protocol context". This syntax is the same as<br>that used by the MSS server in the MssData/<br>serverconfig.props file to register metering servers. The<br>host:port section of the URL must escape the ":" character. For<br>example, 10.10.11.55\:443. |

Example additions to sessionserver/conf/container.properties

metering.enabled=true
metering.host.required=false
metering.server.url=10.10.11.55\:443|https|meter

### Note

In the event that all licenses are in use and you attempt to make a connection, the session will be disconnected. To determine whether the host has disconnected or the metering service has stopped the connection, see the <install\_dir>/sessionserver/logs/sessionserver.log file.

# 3.8.4 Set Up the Terminal ID Manager

MSS Setting up the Terminal ID Manager requires that this feature is enabled in MSS.

The Management and Security Server provides a Terminal ID Manager to pool terminal IDs, track ID usage, and manage inactivity timeout values for specific users, thus conserving terminal ID resources and significantly reducing operating expenses.

The Terminal ID Manager Add-On requires a separate license.

Before you configure the Terminal ID Manager for Host Access for the Cloud, verify that you have this option enabled for MSS. There are complete instructions in the MSS Installation Guide.

# 🜢 tip

If MSS and Host Access for the Cloud are installed on the same machine, no additional configuration is needed.

## Configuring Terminal ID Manager for Host Access for the Cloud

To configure the Terminal ID Manager for Host Access for the Cloud, you must provide the correct address to the Terminal ID Manager.

- 1. Open the sessionserver/conf/container.properties file.
- **2.** Update id.manager.server.url=https://localhost:443/tidm to reflect the address of the Terminal ID Manager configured in Management and Security Server.
- 3. Restart the session server.

## 3.8.5 Set Up Automated Single Sign-On for Mainframe

MSS Automated Sign-On for Mainframe - Administrator Guide has additional information on configuring this option.

Automated Sign-On for Mainframe is an add-on product to Management and Security Server that enables an end user to authenticate to a terminal emulation client and be automatically logged on to a host application on the z/OS mainframe.

- Install and configure the Automated Sign-On for Mainframe add-on for Management and Security Server. You can find complete instructions in the Automated Sign-On for Mainframe -Administrator Guide.
- **2.** After the Management and Security Server setup is complete, open the Administrative Console to add sessions and map users to those sessions. During that process, you can complete the additional configuration needed to implement automated sign-on.
- **3.** A Host Access for the Cloud macro sends the user's mainframe username and pass ticket to the host application. The user is then automatically logged in. To help create the macro:
  - The Macro API contains the AutoSignon object that provides the methods needed to create a Host Access for the Cloud login to use with the Automated Sign-On for Mainframe feature.
  - You can also reference the sample macro Automatic Sign-On Macro for Mainframes that uses the AutoSignon object to create a macro that uses the credentials associated with a user to obtain a pass ticket from the Digital Certificate Access Server (DCAS).

### 3.8.6 Set Up Kerberos for AS/400 Single Sign-on

Kerberos is an authentication protocol that uses cryptographic tickets to avoid transmitting plain text passwords. Client services obtain ticket-granting tickets from the Kerberos Key Distribution Center (KDC) and present those tickets as their network credentials to gain access to services.

# Note

Kerberos authentication for end users accessing the session server is also supported, however that functionaltiy is not yet integrated with Kerberos for AS/400 authentication. This feature allows for automated sign on from the session server to an AS/400 host. MSS must be configured with an authentication method that results in a user principle that is resolvable in the Kerberos Active Directory domain, for example LDAP, SAML, or Siteminder. A Windows Active Directory Server is required.

By using Kerberos, after an initial domain sign-on, users do not have to enter their credentials when accessing AS/400 sessions in Host Access for the Cloud.

An overview of enabling and using this feature can be found in the MSS Administrative Console > Host Access for the Cloud panel documentation.

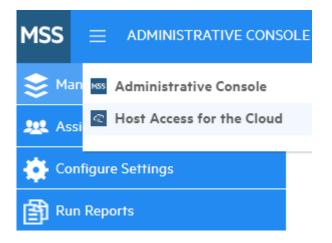

Choose Host Access for the Cloud from the drop down list, then select Kerberos Settings, and click the Help button:

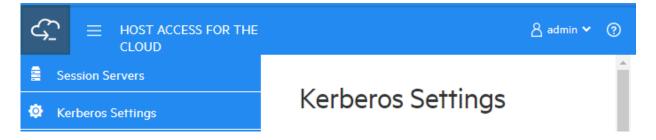

# 3.9 Securing Connections

# 3.9.1 Secure Connections

Host Access for the Cloud uses Transport Layer Security (TLS) to cryptographically secure communication between client web browsers, session server, MSS and backend hosts.

### Overview

# Public Key Infrastructure (PKI)

TLS uses Public Key Infrastructure (PKI) to implement security. PKI uses keys, both public and private, to secure client and server communication. Public and private keys are mathematically related, but they are not the same. This means that a message encrypted with a public key can only be decrypted using the private key. Together, these keys are known as a key pair.

# Certificates

Digital certificates are credentials that verify the identities of individuals, computers, and networks. They provide the link between a public key and a business that has been verified (signed) by a trusted third party, known as a certificate authority (CA). Digital certificates provide a convenient way to distribute trusted public encryption keys.

## Keystores

Certificates and private keys are stored in Java keystores. Keystore entries are identified using an unique identifier, known as an alias. Often private keys and certificates, with their corresponding public key, are stored separately from those certificates received from other parties that you are using for trust purposes. This separate keystore is referred to as a truststore. A truststore contains certificates from parties that you expect to communicate with or from Certificate Authorities that you trust to identify other parties.

### Your default secure installation

During the installation of HACloud and MSS, self-signed certificates are generated, exchanged, and then used to secure all communication between the session server, web browsers and MSS. Self-signed certificates are identity certificates that are signed by the same entity whose identity they certify.

Both session servers and MSS servers use their generated self-signed certificates to identify themselves to remote clients such as web browsers and other session servers and MSS servers. These self-signed certificates and their private keys are stored in their respective keystores.

To complete secure communication between clients (web browsers, session servers and MSS servers), the clients must trust the generated self-signed certificate. The session server trusts MSS'

certificate during installation and stores it in its truststore. Likewise, during installation MSS retrieves and trust the session server's certificate and stores it in its truststore.

# See Stores used by the session server

MSS The MSS Administrative Console help has detailed information on General Security and Certificates

# 3.9.2 Stores Used by the Session Server

### Identity certificates

As a convenience, the identity certificates for each type of server are available at the following locations, outside of their respective keystores mentioned below.

- HACloud session server certificate HACloud/sessionserver/etc/<computer-name>.cer
- MSS certificate MSS/server/etc/<computer-name>.cer

## Session server keystore and truststore

The keystore and truststore used by the session server are described in the table below.

- Location: HACloud/sessionserver/etc/
- Type: bcfks (Bouncy Castle FIPS keystore)
- Default password: changeit

| Keystore         | Function                                                                                                    |
|------------------|----------------------------------------------------------------------------------------------------|
| keystore.bcfks   | <ul> <li>Credential store for incoming TLS connections</li> </ul>                                                                            |
|                  | <ul> <li>Contains the certificate served up by the session server</li> </ul>                                                                 |
|                  | <ul> <li>Used for embedded web server (Jetty)</li> </ul>                                                                                     |
|                  | Created at start up                                                                                                    |
| trustcerts.bcfks | Trust store for outgoing TLS connections                                                                                                    |
|                  | <ul> <li>Used to verify the servers the session server connects to, such as<br/>MSS</li> </ul>                                               |
|                  | <ul> <li>Trust store for verifying incoming load balancer connections when<br/>using X.509 authentication through a load balancer</li> </ul> |
|                  | • Created at start up                                                                                                    |

# note

Trust for host emulation connections is managed by MSS. See Make a secure emulation connection to a trusted host

### To change a keystore or truststore password

In HACloud/sessionserver/conf/container.properties , update these settings:

- server.ssl.key-store-password
- server.ssl.trust-store-password

For security reasons it is best to use an obfuscated password. To generate one, run the following command from the HACloud/sessionserver directory:

../java/bin/java -cp ./lib/jetty-util-<version>.jar
org.eclipse.jetty.util.security.Password passwordToObfuscate

- KeyStore Explorer You can take advantage of the KeyStore Explorer utility to provide a simple user interface to create signing requests (CSR) and import CA-signed certificates into Host Access for the Cloud.
- To launch KeyStore Explorer on Windows run \HACloud\utilities\keystore-explorer.bat as an administrator or with administrative rights.
- To launch KeyStore Explorer on UNIX run hacloud/utilities/keystore-explorer.sh as an administrator or with administrative rights.

The utility has an online Help system available to walk you through the user interface.

- Java Keytool The Java Key and Certificate Management Tool manages a keystore of cryptographic keys, X.509 certificate chains, and trusted certificates. It uses a command line interface. The Java Key and Certificate Management Tool documentation is available for both Unix and Windows platforms:
  - Unix
  - Windows

#### 3.9.4 How do I ...?

#### Apply for a Digital Identity Certificate (Certificate Signing Request)

Terms used:

- private key a secret key known only to the owner, used with an algorithm to encrypt/decrypt data
- · key pair private key and its associated certificate chain
- distinguished name the identifying information in a certificate. A certificate contains DN information for both the owner / requester of the certificate (called the Subject distinguished name) and the CA that issued the certificate (called the Issuer distinguished name)
- X.509 certificate a digital certificate that uses the widely accepted international X.509 public key infrastructure (PKI) standard to verify that a public key belongs to the user

Before creating a Certficate Signing Request (CSR), the applicant first generates a key pair, keeping the private key secret. The CSR contains information that identifies the applicant (such as a distinguished name in the case of an X.509 certificate) which must be signed using the applicant's private key. The CSR also contains the applicant's chosen public key.

HOW TO CREATE A CSR USING KEYSTORE EXPLORER

To create a CSR you will create a key pair and then generate a certificate request. If you do not need to update certificate information, you can skip creating the key pair and proceed to generating the certificate request.

- · Create a new key pair
  - a. From the Tools menu, select Generate Key Pair.
  - **b.** On the Generate Key Pair dialog box, enter the algorithm information and certificate details. Click OK.
  - c. Specify the relevant alias (servlet-engine) and default password (changeit).
- Generate a certificate request
  - a. Select the key pair you just created.
  - **b.** From the right-click menu, select Generate CSR.
  - **c.** Browse to the file location where you want to generate the CSR and enter the file name. Click OK.

HOW TO CREATE A CSR USING JAVA KEYTOOL

• Create Key Pair (replace the dname parameter with your own) in the sessionserver/etc folder:

..\..\java\bin\keytool.exe -genkeypair -dname "CN=hacloud-1.microfocus.com, O=Micro Focus, C=US" -alias servlet-engine -keyalg RSA -keysize 2048 -keystore keystore.bcfks -validity 1095 storetype bcfks -storepass changeit -keypass changeit -providername BCFIPS -providerpath ../lib/ bc-fips-\*.jar -providerclass org.bouncycastle.jcajce.provider.BouncyCastleFipsProvider

## Generate Certificate Request:

```
..\..\java/bin\keytool -certreq -alias servlet-engine -keystore keystore.bcfks -file
cert_request.csr -ext ExtendedkeyUsage=serverAuth -storetype bcfks -storepass changeit -
providername BCFIPS -providerpath ../lib/bc-fips-*.jar -providerclass
org.bouncycastle.jcajce.provider.BouncyCastleFipsProvider
```

After you receive the certificate from the CA, you will import the certificate into Host Access for the Cloud.

#### **Replace the Session Server Certificate**

Your installation is secured using self-signed certificates. Self-signed certificates, while just as secure as commercial certificates, aren't automatically trusted. This makes them hard to manage. Commercial certificates are necessary when you need widespread support for your certificate and fortunately, most web browsers and operating systems already support many commercial certificate authorities.

Information you must know:

- keystore location /etc/keystore.bcfks
- keystore format bcfks (Bouncy Castle FIPS)
- default password changeit
- key pair alias servlet-engine

How to replace the self-signed certificate varies depending on whether you are replacing the selfsigned certificate with one obtained through a CSR into the default keystore or whether you are replacing it with your own non-default keystore and certificate.

# More information

- Replace the self-signed certificate with certificate reply from Certificate Authority (CA)
- · Replace the certificate with your non-default keystore

#### Replace Self-signed Certificate with Certificate Reply from Certificate Authority

- 1. Create a Certificate Signing Request (CSR) for the session server and send it to the certificate authority of your choice (CA) of your choice. When you receive the signed certificate from the CA, then:
- 2. Import the CA-signed certificate/chain into the session server's keystore.

You can accomplish this task using either KeyStore Explorer or the Java Keytool command line instructions. Whatever tool you decide to use, if the CA Reply contains separate root and intermediate certificate files, import the root certificate into the keystore first, followed by the intermediate certificate.

**Using Keystore Explorer** 

- a. Open keystore.bcfks in KeyStore Explorer. Use the password changeit.
- **b.** If separate root and intermediate certificate files are available, from the tool bar, select Import Trusted Certificate to import certificates.
- **c.** Select the servlet-engine key pair. Right-click and select Import CA Reply to import the file into the key pair.
- d. If prompted, enter the password, changeit.
- e. Browse to the location where the CA Reply file is stored, select the file, and click Import.

Using Java Keytool

These examples use keytool command at the sessionserver\etc directory.

For Windows:

Import Root CA and intermediate certificates

```
..\..\java\bin\keytool.exe -importcert -alias rootca -trustcacerts -file <RootCA.cer> -keystore keystore.bcfks -storetype bcfks -storepass changeit
```

```
..\..\java\bin\keytool.exe -importcert -alias intermediateca -trustcacerts -file
<IntermediateCA.cer> -keystore keystore.bcfks -storetype bcfks -storepass changeit -providername
BCFIPS -providerpath ../lib/bc-fips-*.jar -providerclass
org.bouncycastle.jcajce.provider.BouncyCastleFipsProvider
```

### Import CA Reply

java

..\..\java\bin\keytool.exe -importcert -alias servlet-engine -trustcacerts file <CertChainFromCA.p7b> -keystore keystore.bcfks -storetype bcfks -storepass
changeit -providername BCFIPS -providerpath ../lib/bc-fips-\*.jar -providerclass
org.bouncycastle.jcajce.provider.BouncyCastleFipsProvider

For Unix:

Import Root CA and intermediate certificates

../../java/bin/keytool -importcert -alias rootca -trustcacerts -file <RootCA.cer> -keystore keystore.bcfks -storetype bcfks -storepass changeit -providername BCFIPS -providerpath ../lib/bcfips-\*.jar -providerclass org.bouncycastle.jcajce.provider.BouncyCastleFipsProvider

```
../../java/bin/keytool -importcert -alias intermediateca -trustcacerts -file <IntermediateCA.cer>
-keystore keystore.bcfks -storetype bcfks -storepass changeit -providername BCFIPS -providerpath ../
lib/bc-fips-*.jar -providerclass org.bouncycastle.jcajce.provider.BouncyCastleFipsProvider
```

## Import CA Reply

```
../../java/bin/keytool -importcert -alias servlet-engine -trustcacerts -file
<CertChainFromCA.p7b> -keystore keystore.bcfks -storetype bcfks -storepass changeit -providername
BCFIPS -providerpath ../lib/bc-fips-*.jar -providerclass
org.bouncycastle.jcajce.provider.BouncyCastleFipsProvider
```

- 3. Trust the new certificate in MSS.
  - As the administrator, log into MSS.
  - From the left panel, click Configure Settings > Trusted Certificates.
  - · Select Trusted Sub-System. The list contains the certificates that are trusted by MSS.
  - · Click IMPORT to add the session server certificate to the list.
  - There is no need to repeat the procedure for each MSS. Changes are automatically replicated to other MSS in the cluster.

There is detailed help available in the Administrative Console help -Trusted Certificates.

#### Replace the Certificate with Your Non-default Keystore

You can use a keystore other than the default (sessionserver/etc/keystore.bcfks) to store your CA-signed certificates.

Specify the following properties in sessionserver/conf/container.properties:

```
server.ssl.key-store
server.ssl.key-store-password
```

Where the keystore path is set to the non-default keystore file name and the keystore password is set to the obfuscated value generated by the following command from the sessionserver directory:

../java/bin/java -cp ./lib/jetty-util-<version>.jar org.eclipse.jetty.util.security.Password passwordToObfuscate

For example:

```
server.ssl.key-store=${server.home}/etc/custom.bcfks
server.ssl.key-store-password=OBF:1vn21ugu1saj1v9i1v941sar1ugw1vo0
```

🜢 tip

To avoid confusion, delete the default keystore.

To prevent the default keystore from being generated when the server starts up, open /conf/ product-core-ctx.xml in a text editor and either remove or comment out the servletEngineKeystoreGenerator section. Restart the session server. Replace the MSS Certificate

MSS Review how to replace the MSS certificate in the General Security and Certificates topic.

During installation, to establish secure communication, the session server trusted the existing MSS certificate. If the MSS certificate is updated, it must be re-trusted by all the HACloud session servers.

To replace the MSS certificate

- To trust the new MSS certificate, import it into the session server's truststore using the alias mss. See Import a certificate into the session server's truststore.
- You must import the new MSS certificate into each session server.

#### Make a Secure Emulation Connection to a Trusted Host

Follow these steps to configure a TLS connection between the Host Access for the Cloud session server and a host that supports TLS:

- 1. Configure the trusted keystore in MSS.
- 2. Configure the terminal session.

HOW TO CONFIGURE THE KEYSTORE IN MSS

MSS Open the MSS Administrative Console > Configure Settings > Trusted Certificates and choose Terminal Emulator Clients. You can access the documentation for the Administrative Console by clicking the Help icon in the upper right of the page.

For a session to trust the TLS host it connects to, the public certificate of the host must be added to a trusted keystore using the Management and Security Server (MSS). The Host Access for the Cloud session retrieves this certificate the first time a session connects.

When the certificate is successfully added to the MSS server's trusted keystore, you are returned to the list of certificates and you should see the new host.

HOW TO CONFIGURE A HACLOUD TERMINAL SESSION

Depending on your host type, you can configure a terminal session using different security protocols.

| Туре                                                                  | Procedure                                                                                                    |
|-----------------------------------------------------------------------|----------------------------------------------------------------------------------------------------|
| Using TLS                                                             | To connect to the new trusted host using TLS, configure a terminal session as usual, and in the Settings dialog box, specify TLS as the security protocol. Make sure to specify the correct TLS port for the connection.                                                                                                    |
| Using Secure<br>Shell (SSH)<br>with VT host<br>types                  | <ul> <li>Secure shell provides encrypted communications between the client and a VT host. MSS has a known hosts list that contains the public keys of hosts that you can connect to using SSH. SSH connections can be made only to hosts already trusted by an administrator. The first time an SSH connection is made from a session to a host, the known hosts file is downloaded from MSS to the session server. When you attempt to create or edit a session using SSH in the session management panel, you will be notified if the key is not recognized as trusted and asked if you want to trust the key and continue.</li> <li>If you enter yes, the host will be trusted and added to the known host list, and you will be prompted for the SSH host password.</li> <li>If you do not answer yes, then the host will remain untrusted and the session will be disconnected.</li> <li>You can also configure the SSH known hosts file manually by establishing an SSH connection from a session to the host, and adding the remote host's key fingerprint to the known hosts list in MSS.</li> </ul> |
| Configure the<br>known hosts<br>file for SSH<br>connections<br>in MSS |                                                                                                    |

- 1. Connect to the system where MSS is installed and navigate to the server's certificates folder: C:\ProgramData\Micro Focus\Mss\MssData\certificates (Windows) or /var/opt/ microfocus/mss/Mssdata/certificates (UNIX).
- 2. Copy the public certificate file of the new SSH host into the MssData/certificates (Windows) or /etc/ssh/ ssh\_host\_rsa\_key.pub (UNIX) folder described above. Only sshrsa and ssh-dss are valid as public key types for MSS known\_hosts entries. The host's public key format can be OpenSSH, Base64-encode,.DER, or.PFX. The file should follow this format: hostname, IP-address key-type key. For example, a public key entry might look like this: alpsuse132, 10.117.16.232 ssh-rsa AAAAB3NzaC1yc2EAAAADAQABA......
- 3. Log in to MSS (for example, http://mycompany.com/adminconsole http://mycompany.com/adminconsole).
- **4.** Open the Administrative Console.
- 5. Click Configure Settings > Secure Shell. After the public key is imported into the known hosts file, you will return to the Secure Shell Known Hosts page and the new host will appear in the list.
- **6.** Follow the directions in MSS to import a known host. After the public key is imported into the known hosts file, you will return to the Secure Shell Known Hosts page and the new host will appear in the list.

#### Set up Server Side Events to Make Outbound TLS Calls from the Session Server

When writing Java code that runs in your server side events, you may want to make outbound calls to remote servers using TLS. If the remote server is well known it may already be trusted by the session server and there isn't anything more to setup. However, often times the remote server isn't well known and you will need to trust it by importing its certificate into the session server's truststore.

To trust the remote server

Import its public certificate into the session server's truststore following these instructions, Import a certificate into the session server's truststore.

#### Add More MSS Servers to My Installation

During installation both the MSS and HACloud servers have exchanged and trusted their certificates. When you add additional MSS servers, their certificates also need to be trusted.

MSS Configuration is required in the MSS Administrative Console > Configure Settings > Trusted Certificates > Trusted Sub-System.

TO SETUP TRUST BETWEEN MSS AND THE SESSION SERVERS

- Trust the new MSS server by importing the MSS certificate into the session server's truststore. See Import a certificate into the session server's truststore.
- The new MSS needs to trust each of the session servers.
  - a. As the administrator, log into MSS.
  - **b.** From the left panel, click Configure Settings > Trusted Certificates.
  - c. Select Trusted Sub-System. The list contains the certificates that are trusted by MSS.
  - **d.** Click Import to add the session server certificate to the list.
  - e. Repeat this process for each session server.

## Add Additional Session Servers to My multi-MSS Installation

During the installation the session server and MSS have already exchanged and trusted their certificates, all MSS servers already trust all existing session servers. However, when you add more session servers, a trust relationship needs to be established between the new session servers and the existing MSS servers.

TO ADD MORE SESSION SERVERS

- 1. Import the MSS server certificate into the session server truststore.
- **2.** Import the session server certificate into the MSS server truststore. See General Security and Certificates in the MSS documentation.
- 3. Retrieve the service.registry.password from the MSS server container.properties file.
- 4. Set the service.registry.password in the session server container.properties file.

# More information

- · Import a certificate into the session server's truststore
- · General Security and Certificates in the MSS documentation

#### Import a Certificate into the Session Server's Truststore

When the session server attempts to make outbound secure connections to remote servers it verifies the identity of the remote server using the certificates in its truststore. Any certificate imported into this truststore will be trusted.

Information you must know:

- keystore location /etc/trustcerts.bcfks
- keystore format bcfks (Bouncy Castle FIPS)
- · default password changeit

USING KEYSTORE EXPLORER

- 1. Open trustcerts.bcfks using the password changeit.
- 2. From the toolbar, select Import Trusted Certificate.

USING JAVA KEYTOOL

## From the sessionserver/etc directory:

../../java/bin/keytool -importcert -alias <import-cert> -trustcacerts -file <import-cert.cer> -keystore trustcerts.bcfks -storetype bcfks -storepass changeit -providername BCFIPS -providerpath .../lib/bc-fips-\*.jar -providerclass org.bouncycastle.jcajce.provider.BouncyCastleFipsProvider

# 3.10 Using Docker

The Docker open platform has excellent documentation which you should read and understand.

### 3.10.1 Why Docker?

Docker is a container-based platform that enables you to develop, deploy, and run applications within a container. Your application, plus any dependencies your application requires, such as binaries and libraries, and configuration information are held within the container. You can deploy multiple containers, all of which run in Docker and on top of the operating system.

Using Docker you can scale your applications vertically, meaning multiple instances of the session server can exist on one server and each instance will perform exactly as it did when you created and tested it.

### 3.10.2 What are the benefits?

Containerization delivers multiple benefits:

Performance

Virtual machines are an alternative to containers, however containers do not contain an operating system (unlike VMs). This means containers are faster to create, quicker to start, and have a much smaller footprint.

Agility

Because containers are more portable and have better performance, you can take advantage of more agile and responsive development practices.

Isolation

Docker containers are independent of one another. This is important because a Docker container containing one application, including the required versions of any supporting software, will not interfere with another container of the same application which requires different supporting software. You can have total confidence that at each stage of development and deployment the image you create will perform exactly as expected.

Scalability

Creating new containers is simple and quick. The Docker documentation has information on how to manage multiple containers.

#### 3.10.3 Terminology

There are basic terms you need to be familiar with when working with Docker. For more information see the Docker Documentation site.

## Container

A run-time instance of an image. A container is usually completely isolated from the host environment, only able to access host files and ports if it has been configured to do so. To run an image in a container you use the docker run command.

# Docker Hub

A cloud-based community resource for working with Docker. Docker Hub is typically used for hosting images, but can be used for user authentication and automating the building of images. Anyone can publish images to Docker Hub.

# **Docker Compose**

Compose is a tool that uses YAML files to configure your application services and then define and run multi-container Docker applications. To learn more about Compose visit the Docker Compose documentation.

# Dockerfile

A text document containing the commands to build a Docker image. You can specify complex commands (such as specifying an existing image to use as a base) or simple ones (such as copying files from one directory to another). To build an image from a Dockerfile you use the docker build command.

# Image

A standalone, executable package that runs in a container. A Docker image is a binary that includes everything needed to run a single Docker container, including its metadata. You can build your own images (using a Dockerfile) or use images that have been built by others and then made available in a registry (such as Docker Hub). To build an image from a Dockerfile you use the docker build command. To run an image in a container you use the docker run command.

# 3.10.4 Getting started with Docker and Host Access for the Cloud

When you install HACloud, if you choose to use Docker, the install package contains an initial Dockerfile and accompanying application jar file to get you started using the session server in containers. These files are available prior to your installation.

# Note

Make sure you are running the latest version of Docker and Docker Compose.

There are examples located in the docker/samples folder. See Examples for instructions.

There are four steps involved in creating the base image:

- 1. Install Docker. Follow the instructions on the Docker web site.
- 2. Extract the download package file and locate Dockerfile, entrypoint.sh and sessionserver.jar in the Docker folder. The entrypoint.sh file must have the executable bit set.
- **3.** Build the Docker image.
- 4. Run the Docker image.

#### Build the Docker image

Assuming you have followed steps one and two; installed Docker and extracted and located Dockerfile and sessionserver.jar, the next step is to build the base Docker image of the session server.

1. Run this command from the folder containing the Dockerfile:

```
docker build -t hacloud/sessionserver:<version> .
```

Replace <version> with the version of the session server. If a version is not available, the default tag (-t) is latest.

2. Verify that the image was successfully created. Run:

docker images

The output should contain information about the image you just built.

### Run the image

Before you can run the session server image in a Docker container, you must complete the following steps:

Specify the address of the MSS server

To specify the location of your MSS server, pass in an environment variable to the session server through Docker. For example, --env MSS\_SERVER=mss.server.com

Specify the service registry password

To specify the service registry password, pass in an environment variable to the session server through Docker. For example, --env SERVICE\_REGISTRY\_PASSWORD=<your\_password> .

You can retrieve the password from the service.registry.password property located in . / mss/server/conf/container.properties on the MSS server. Use the entire service.registry.password property.

· Tell MSS to trust the session server's identity certificate

You accomplish this step using the Administrative Console > Configure Settings > Trusted Certificates. See the MSS Administrative Console documentation, Trusted Certificates. The session server's certificate is available in the sessionserver/etc directory.

• Provide the keystore containing the session server's identity certificate

The session server identifies itself using a certificate. The certificate is expected to be present in the Java keystore /sessionserver/etc/keystore.bcfks located in the container. The servlet-engine key pair entry must contain the full certificate chain.

Provide the truststore containing the MSS certificate

When the session server makes outbound TLS connections, it verifies the trust of the remote servers (such as MSS) using certificates in its truststore. The certificates present in the Java keystore /sessionserver/etc/trustcerts.bcfks located in the container will be trusted.

Mapping your keystore and truststore to the ones in the container

You have two options to provide these keystores into the container:

Using a volume mount

or

· Extending an existing Docker image

Using a volume mount

A volume mount mounts a file or directory on the host machine into a container. The file or directory is referenced by its full or relative path on the host machine.

This volume mounts the keystore and truststore files on the host to the Docker container.

```
docker run -d \
--env MSS_SERVER=<mss_server_name> \
--env MSS_SERVICE_REGISTRY_PASSWORD=<enter password here> \
--env MANAGEMENT_SERVER_URL=https://<mss_server_name>:<port>/mss \
--env HOST_NAME=<docker server DNS name> \
--volume ~/demo_keystore.bcfks:/sessionserver/etc/keystore.bcfks \
--volume ~/demo_truststore.bcfks:/sessionserver/etc/trustcerts.bcfks \
--publish 7443:7443 \
sessionserver
```

Extending an existing Docker image

With this method you create a new Dockerfile to copy the files you need into the Docker image. This makes your Docker image more portable.

- First, create a Dockerfile that will extend from the hacloud/sessionserver Docker image.
- FROM hacloud/sessionserver: <for example, hacloud/sessionserver:latest or hacloud/sessionserver:version>
- COPY <your-path>/keystore.bcfks /sessionserver/etc/keystore.bcfks
- COPY <your-path>/truststore.bcfks /sessionserver/etc/trustcerts.bcfks
- Next, create the extended Docker image, naming it demo.

docker build -t demo .

• Finally, run the demo image.

```
docker run -d \
--env MSS_SERVER=<mss_server_name> \
--env SERVICE_REGISTRY_PASSWORD=<enter password here> \
--env MANAGEMENT_SERVER_URL=https://<mss_server_name>:<port>/mss \
--env HOST_NAME=<docker server DNS name> \
--publish 7443:7443 \
demo
```

Specify Docker host name and port

The session server needs to broadcast its host name for MSS to find it. Because Docker generates a random unique name that isn't reachable outside the container, you need to specify your Docker host's name for MSS. It is also necessary to tell the session server which port you are publishing on your Docker host. Clients accessing the session server will end up hitting <docker\_host\_name>:<docker\_published\_port>.

```
--env HOST_NAME=docker_host_name
--env SERVER_PORT=docker_published_port
```

#### 3.10.5 Examples

The examples, located in the docker/samples folder, walk you through four scenarios using Docker Compose. Compose is a tool that uses a YAML file to configure and run your applications with a single command.

#### Prerequisites

To run the examples:

- Install Docker Compose. Review the Docker documentation on Docker Compose before proceeding.
- A running MSS server
- A keystore file to secure TLS connections to the session server that is trusted by MSS.
- · A truststore file that has the MSS server certificate in place
- To Build the session server Docker image

The examples include:

- Basic A basic example providing a demo keystore and truststore files in which you can import a MSS server certificate.
- Hybrid An hybrid example which assumes a local Host Access for the Cloud installation and mounts existing, on disk, keystore and truststore files to the Docker container.
- Extensions An extension example showing how to update, modify, and customize the web client.
- Load Balance A load balancer example illustrating how to balance between linked containers.

### Basic

This basic example illustrates how to run the session server Docker image in Docker Compose. For this example you will need to import your MSS server's certificate into the provided sample ./ certs/demo\_truststore.bcfks using something like KeyStore Explorer. Your MSS certificate, by default, is located at /mss/server/etc/<computer-name>.cer . See Import a certificate into the session server's truststore.

Before running the example, update the MSS\_SERVER, HOST\_NAME, and SERVICE\_REGISTRY\_PASSWORD values in docker-compose.yml.

• To start the session server service:

docker-compose up

• To run the service in a daemon (detached mode):

docker-compose up -d

• To look at running containers:

docker ps

#### Hybrid

In this example a local installation of Host Access for the Cloud, with existing keystore and truststore files on disk is present. These files will be mounted (copied) to the Docker container.

Before running the example, update the MSS\_SERVER, HOST\_NAME, SERVER\_PORT, and SERVICE\_REGISTRY\_PASSWORD values in the .env file.

To start the session server service:

- Copy .env and docker-compose.yml to sessionserver/microservices/sessionserver/.
- From this directory, run: docker-compose up -d

### Extensions

Using extensions and your own HTML, CSS, or JavaScript, you can update, modify, and customize the presentation of the web client from within the browser. See Extending the Web Client for more information.

This example sets SPRING\_PROFILES\_ACTIVE to extensions\_enabled and maps the location of the extensions in docker-compose.yml.

Before running the example, update the MSS\_SERVER, HOST\_NAME, and SERVICE\_REGISTRY\_PASSWORD values in the.env file.

To start the session server service:

docker-compose up -d

You could also choose to extend the base hacloud/sessionserver Docker image and copy the extension files into the Docker container:

1. Create the Dockerfile that extends from the hacloud/sessionserver Docker image.

```
FROM hacloud/sessionserver
COPY ./certs/keystore.bcfks /sessionserver/etc/keystore.bcfks
COPY ./certs/trustcerts.bcfks /sessionserver/etc/trustcerts.bcfks
COPY ./extensions /sessionserver/extensions/
```

2. Create the extended Docker image and name it extensions.

docker build -t extensions .

3. Update docker-compose.yml to use the new extensions image

```
version: '3'
services:
sessionserver:
image: extensions
environment:
        - LOGGING_FILE_NAME=./logs/sessionserver.log
        - LOGGING_FILE_MAXSIZE=10MB
        - LOGGING_FILE_MAXHISTORY=10
        - MSS_SERVER=${MSS_SERVER}
        - SERVICE_REGISTRY_PASSWORD=${SERVICE_REGISTRY_PASSWORD}
        - SPRING_PROFILES_ACTIVE=extensions_enabled
ports:
        - ${SERVER_PORT}:7443
```

#### Load Balance

HAProxy is a load balancer. Learn more about HAProxy on their web site.

In this example, an haproxy service is included in the docker-compose.yml file. The example uses an haproxy image to balance between linked containers. This example uses SSL Bridging to link the containers.

To provide secure communication between the clients and the load balancer, you must update the LOAD\_BALANCER\_CERT property in the .env file with the location of the load balancer certificate.

To help you test, you can generate a self-signed certificate:

1. Generate a unique private key (KEY):

sudo openssl genrsa -out mydomain.key 2048

2. Generate a Certificate Signing Request (CSR):

sudo openssl req -new -key mydomain.key -out mydomain.csr

3. Create a Self-Signed Certificate (CRT):

sudo openssl x509 -req -days 365 -in mydomain.csr -signkey mydomain.key -out
mydomain.crt

4. Append KEY and CERT to loadbalancer.pem:

sudo cat mydomain.key mydomain.crt >./certs/loadbalancer.pem

To start the session server and haproxy services:

```
docker-compose up -d
```

-or-

docker-compose up --scale sessionserver=n -d

Where n is the number of session server instances.

You can change the number of session server instances after the services start:

docker-compose scale sessionserver=n

To access the session server and HAProxy stats page:

- https://server:7443
- http://server:1936/haproxy?stats

Using:

- user: admin
- password: password

# 4. Managing

# 4.1 Managing

Creating and configuring sessions and making sure everything runs smoothly and securely means that your users will be successful. The following should help you administer and manage your sessions and host connections.

- Creating Host Sessions
- Providing Access to Host Sessions
- Managing User Preferences
- Customizing Host Sessions
- Logging

# 4.2 Creating Host Sessions

Host Access for the Cloud supports IBM 3270, 5250 and VT hosts as well as UTS, T27 and ALC host types.

Your users gain access to the host through sessions that you create and configure. Sessions are created by an administrator in the MSS Administrative Console. When you launch a session from the Administrative Console, the web client Connection panel opens in a separate browser window. You configure connection options from this panel. Options vary depending on your host type.

To create a session:

- Create sessions in the MSS Administrative Console. See Add a Session in the MSS documentation.
- In the HACloud web client, on the Create New Session dialog box, select the type of host you are connecting to from the drop down list.
- **3.** On the Connection panel, identify the name of the host to which you want to connect. You can use a full host name or its IP address.
- **4.** Type the number of the port you want to use.
- 5. Complete the information needed for the host connection.
- 6. Save your connection settings.
- **7.** After you complete configuring and testing your session, click Exit to return to the MSS Administrative Console.
- **8.** Using the Assign Access view in the MSS Administrative Console, assign the session you created to your users.
- **9.** Once sessions have been assigned to your users, you can let them know how to access their sessions.

Check the settings for your session type.

- Common connection settings
- 3270 and 5250 connection settings
- VT connection setting
- UTS connection settings
- T27 connection settings
- ALC connection settings

# 4.3 Connection Settings

# 4.3.1 Connection Settings

Host Access for the Cloud supports IBM 3270, 5250 and VT hosts as well as UTS, T27 and ALC host types.

Your users gain access to the host through sessions that you create and configure. You configure connection options from the Settings panel. There are a number of settings that are common to all host types, otherwise options vary depending on your host type.

### More information

- Common connection settings
- 3270 and 5250
- VT
- UTS
- T27
- ALC

### 4.3.2 Common Connection Settings

These options are common to all supported host types.

Connect at startup

By default, sessions are configured to connect to the host automatically when you create or open a session. However, you can set up a session so that it doesn't automatically connect to the host. Choose NO to manually connect to the host.

Reconnect when host terminates connection

When set to Yes, Host Access for the Cloud attempts to reconnect as soon as the host connection terminates.

Protocol

From the drop down list, select the protocol you want to use to communicate with the host. To establish a host connection, both the web client and the host computer must use the same network protocol. The available values are dependent on the host to which you are connecting. They are:

| Protocol             | Description                                                                                                    |
|----------------------|----------------------------------------------------------------------------------------------------|
| TN3270               | TN3270 is a form of the Telnet protocol, which is a set of specifications for general communication between desktop and host systems. It uses TCP/IP as the transport between desktop computers and IBM mainframes.                                                                                                    |
| TN3270E              | TN3270E or Telnet Extended is for users of TCP/IP who connect to their IBM mainframe through a Telnet gateway that implements RFC 1647. The TN3270E protocol allows you to specify the connection device name (also known as LU name), and provides support for the ATTN key, the SYSREQ key, and SNA response handling. If you try to use Telnet Extended to connect to a gateway that doesn't support this protocol, standard TN3270 will be used instead.                                                                                                    |
| TN5250               | TN5250 is a form of the Telnet protocol, which is a set of specifications for general communication between desktop and host systems. It uses TCP/IP as the transport between desktop computers and AS/400 computers.                                                                                                    |
| Secure<br>Shell (VT) | <ul> <li>You can configure SSH connections when you need secure, encrypted communications between a trusted VT host and your computer over an insecure network. SSH connections ensure that both the client user and the host computer are authenticated; and that all data is encrypted. Two authentication options are available:</li> <li>Keyboard Interactive - You can use this authentication method to implement different types of authentication mechanisms. Any currently supported authentication method that requires only the user's input can be performed with Keyboard Interactive.</li> <li>Password - This option prompts the client for a password to the host after a host connection is made. The password is sent to the host</li> </ul> |
| Telnet<br>(VT)       | through the encrypted channel.<br>Telnet is a protocol in the TCP/IP suite of open protocols. As a character<br>stream protocol, Telnet transmits user input from character mode<br>applications over the network to the host one character at a time, where it is<br>processed and echoed back over the network.                                                                                                    |
| INT1<br>(UTS)        | Provides access to Unisys 1100/1200 hosts using the TCP/IP network protocol.                                                                                                    |
| TCPA<br>(T27)        | Use this protocol to connect to Unisys ClearPath NX/LX series or A Series<br>hosts. TCPA Authentication is the process of verifying user login<br>information. When properly configured, you can request a security credential<br>from your application's credential server and send the credential back to the<br>server. If the credential is valid, your application will be logged in; you do not                                                                                                    |

have to enter a user ID or password. If the credential is not valid however, you will be prompted for a user ID and a password.

MATIPMapping of Airline Traffic Over Internet Protocol (MATIP) uses TCP/IP for(ALC)airline reservation, ticketing, and messaging traffic.

### TLS Security

TLS protocols allow a client and server to establish a secure, encrypted connection over a public network. When you connect using TLS, Host Access for the Cloud authenticates the server before opening a session, and all data passed between and the host is encrypted using the selected encryption level.

🜢 tip

When TLS security is set to TLS 1.3 or TLS 1.2, you have the option to verify the host name against the name on the server certificate. It is highly recommended that you enable host name verification for all sessions.

The following options are available:

| Security<br>Options | Description                                                                                                    |
|---------------------|----------------------------------------------------------------------------------------------------|
| None                | No secure connection is required.                                                                                                    |
| TLS 1.3             | Connect using TLS 1.3. When <b>Verify server identity</b> is set to <b>Yes</b> , the client checks the server or host name against the name on the server certificate. It is highly recommended that you enable host name verification for all sessions. |
| TLS 1.2             | Connect using TLS 1.2. When <b>Verify server identity</b> is set to <b>Yes</b> , the client checks the server or host name against the name on the server certificate. It is highly recommended that you enable host name verification for all sessions. |

### note

See the section on Secure connections for information on adding trusted certificates, key stores, using SSH, and other advanced security information.

### Enable emulation tracing

You can choose to generate host traces for a session. No is the default. Select Yes to create a new emulation host trace each time the session is launched. The trace file is stored in <install directory>/sessionserver/logs/hosttraces/<date(yyyymmdd>/<trace-file>.

#### Using Terminal ID Manager

MSS To use Terminal ID Manager, you must have a Terminal ID Manager server configured. See Set Up the Terminal ID Manager.

If you selected **Terminal ID Manager**, you can use it to provide IDs to client applications at runtime and to manage pooled IDs for different host types. An ID is connection data that is unique for an individual host session.

If you decide to use Terminal ID Manager and have configured the Terminal ID Manager server, then you can select from the options below to configure the criteria for acquiring an ID. All criteria must be met in order for an ID to be returned.

### note

Keep in mind that by specifying a criterion, you are indicating that the ID should be allocated only when an ID with that specific value is found. The set of criteria selected here must be an exact match of the set of criteria specified on at least one Pool of IDs in Terminal ID Manager before the ID request can succeed.

### Terminal ID Manager Criteria

| Criterion                 | Description                                                                                                    |
|---------------------------|----------------------------------------------------------------------------------------------------|
| Pool name                 | Include this attribute and enter the name of the pool to limit the ID search to a specified pool.                                                                                                    |
| Client IP<br>address      | The IP address of the client machine will be included as part of the request for an ID.                                                                                                    |
| Host<br>address           | The address of the host configured for this session will be included as part of the request for an ID.                                                                                                    |
| Host port                 | The port for the host configured for this session will be included as part of the request for an ID.                                                                                                    |
| Session<br>name           | When selected, requires that the ID is configured to be used by this session exclusively.                                                                                                    |
| Session type              | The session type (for example, IBM 3270, IBM 5250, UTS, ALC or T27) is always included as part of any request for an ID.                                                                                                    |
| User name                 | Use this criterion to ensure that only IDs created for exclusive use by<br>specific users will be allocated. The current user's name, which must be<br>found on an ID before it can be allocated, is the name of the user that the<br>session is allocated to at runtime.<br>To configure a session based on user names, a default place holder user<br>name is available: tidm-setup. |
|                           | For the administrator to configure sessions using tidm-setup, the<br>Terminal ID Manager must have IDs provisioned for tidm-setup. You can<br>override the default name with one of your own by modifying the<br>&ltinstall-dir>/sessionserver/conf/container.properties file as<br>follows:<br>id.manager.user.name=custom-username where custom-username is                          |
|                           | replaced by the name you want to use.                                                                                                    |
| Application<br>name (UTS) | The name of the host application will be used as part of the request for an ID.                                                                                                    |

To determine the connection attempt behavior if Terminal ID Manager does not successfully allocate an ID to this session, use **If ID is not allocated**:

- Fail connection attempt When selected, the session does not attempt to connect when an ID is not allocated.
- Allow connection attempt When selected, the session attempts to connect when an ID is not allocated. The attempt may be rejected by the host. There are some host types that permit a user to connect without an ID.

To confirm that Terminal ID Manager can provide an ID using the criterion and value selections you have made, click Test Terminal ID Manager Criteria.

• Send keep alive packets - Use this setting to provide a constant check between your session and the host so that you become aware of connection problems as they occur. Choose from the following types of keep alive packets:

| This option                    | Does this                                                                                                    |
|--------------------------------|----------------------------------------------------------------------------------------------------|
| None                           | The default. No packets are sent.                                                                                                    |
| System                         | The TCP/IP stack keeps track of the host connection and sends keep<br>alive packets infrequently. This option uses fewer system resources<br>than the Send NOP Packets or Send Timing Mark Packets options.                                                   |
| Send NOP<br>packets            | Periodically, a No Operation (NOP) command is sent to the host. The host is not required to respond to these commands, but the TCP/IP stack can detect if there is a problem delivering the packet.                                                           |
| Send timing<br>mark<br>packets | Periodically, a Timing Mark Command is sent to the host to determine<br>if the connection is still active. The host should respond to these<br>commands. If a response is not received or there is an error sending<br>the packet, the connection shuts down. |

• Keep alive timeout (seconds) - If you choose to use either the Send NOP packets or the Send timing mark packets option, select the interval between the keep alive requests set. The values range from 1 to 36000 seconds (1 hour); the default is 600 seconds.

# Test Terminal ID Manager Criteria

The Terminal ID Manager provides IDs to client applications at runtime. To confirm that Terminal ID Manager can provide an ID using the criteria and value selections you selected use this test option.

Criteria for the current session are specified on the Connection panel after selecting **Use Terminal ID Manager** from either the Device Name (3270, 5250 host types), the Terminal ID (UTS) field, or the Station ID (T27) field. By default, the selected criteria for the current session are displayed. Click **Test** to confirm that Terminal ID Manager can provide an ID matching the configured criterion and value selections. The test returns the name of an available ID that satisfies the selected attribute values.

Testing for other criteria and values

You can also use this panel to test criteria different from those associated with the current session.

- Select any of the session types from the Session type list, and select the criteria you want to test. You can test alternate values that you want to use in a sample Terminal ID Manager request.
- **2.** Click **Test** to confirm that Terminal ID Manager can provide an ID matching the criterion and value selections. The test returns the name of an available ID that satisfies the selected values.

# 4.3.3 3270 and 5250 connection settings

In addition to the Common connection settings, 3270 and 5250 host types require these specific settings.

Terminal model

Specify the terminal model (also known as a display station) you want Host Access for the Cloud to emulate. There are different terminal models available depending on the host type.

If you choose **Custom Model**, you can set the number of columns and rows to customize the terminal model.

Use Kerberos automatic sign-on (5250 only) MSS

When set to **Yes** the user does not have to enter sign-on credentials. Kerberos automatic signon is configured in the MSS Administrative Console > Host Access for the Cloud. In configuring HACloud to use the Kerberos authentication protocol there are terms that you should understand and prerequisites to adhere to in advance of configuring this option. These options are explained in detail in the MSS Administrative Console > Host Access for the Cloud panel documentation, available from the Help button. See Set Up Kerberos for AS/400 Single Sign-on for more information.

• Terminal ID (3270 only)

When Host Access for the Cloud connects to a Telnet host, the Telnet protocol and the host negotiate a terminal ID to use during the initial Telnet connection. In general, this negotiation will result in the use of the correct terminal ID, and so you should leave this box empty.

TLS Security

TLS protocols allow a client and server to establish a secure, encrypted connection over a public network. When you connect using TLS, Host Access for the Cloud authenticates the server before opening a session, and all data passed between and the host is encrypted using the selected encryption level. See Common Connection Settings for detailed information on this common setting.

Device name

If you selected TN3270, TN3270E, or TN5250 as the protocol, specify the device name to use when the session connects to the host. The device name is also known as the host LU or pool. You can also choose to:

- · Generate a unique device name Automatically generates a unique device name.
- Use Terminal ID Manager Displays additional settings to complete. See Using Terminal ID Manager
- Always Prompt the User for ID The end user is prompted for the device ID each time a connection is attempted.
- **Prompt the User if ID not Specified** The end user is prompted the first time a connection is attempted after which the value is saved. The saved value will continue to be used without additional prompting.

If you do not specify a device name for the session, the host dynamically assigns one to the session. A device name that is set within a macro will override this setting.

### 4.3.4 VT connection settings

In addition to the Common connection settings, VT hosts require additional settings. These settings vary depending on the protocol you are using; Telnet or SSH. The settings are applicable to both protocols unless noted.

VT session configuration options

| VT Settings                             | Description                                                                                                    |
|-----------------------------------------|----------------------------------------------------------------------------------------------------|
| Terminal ID                             | This setting determines the response that Host Access for the Cloud<br>sends to the host after a primary device attributes (DA) request. This<br>response lets the host know what terminal functions it can perform. The<br>Host Access for the Cloud response for each Terminal ID is exactly the<br>same as the VT terminal's response; some applications may require a<br>specific DA response. This terminal ID setting is independent of the<br>Terminal type setting. The options are: VT220, VT420, VT100, DEC-<br>VT100, and VT52. |
| Allow<br>unknown<br>hosts (SSH)         | <ul> <li>This setting provides the administrator with the ability to decide whether the web client will allow unknown hosts. Options are:</li> <li>Yes - Unknown hosts and all SSH connections are permitted. Web client users are not prompted about whether hosts should be trusted.</li> <li>Ask - The web client user is prompted whether the host should be</li> </ul>                                                                                                    |
|                                         | trusted when they connect to an unknown host they haven't<br>encountered before. If they choose to trust the host, then its public<br>key is stored in their user preferences and subsequent connections<br>will not elicit a prompt unless the host key changes.                                                                                                    |
|                                         | <ul> <li>No - No unknown hosts are permitted. Only those hosts the<br/>administrator chooses to trust when configuring the session are<br/>permitted. End users are never prompted and the session will either<br/>connect or not connect depending on the administrator's choices.</li> </ul>                                                                                                    |
| Suppress<br>banner<br>messages<br>(SSH) | When enabled, the SSH banner is not displayed. This option is useful when recording SSH login macros.                                                                                                    |
| Local Echo<br>(Telnet)                  | Automatic (default). How Host Access for the Cloud responds to<br>remote echo from a Telnet host: Automatic attempts to negotiate<br>remote echo, but does what the host commands. Yes means Host<br>Access for the Cloud negotiates local echo with the host, but always<br>echoes, while No means Host Access for the Cloud negotiates remote<br>echo with the host, but does not echo.                                                                                                    |
| Renegotiate<br>Echo (Telnet)            | No (default). When set to Yes, passwords are not displayed on the local<br>screen, but all other typed text is visible. Host Access for the Cloud<br>supports the Telnet Suppress Local Echo (SLE) option when connected<br>to a host in half-duplex mode. This means that Host Access for the<br>Cloud will suppress character echo to the host computer, and with SLE                                                                                                    |

|                              | support Host Access for the Cloud can be instructed to suppress echo locally.                                                                                                    |
|------------------------------|----------------------------------------------------------------------------------------------------|
| Set Host<br>Window Size      | Yes (default). This setting sends the number of rows and columns to the Telnet host whenever they change. This enables the Telnet host to properly control the cursor if the window size is changed.                                                                                                    |
| Request<br>Binary (Telnet)   | No (default). Telnet defines a 7-bit data path between the host and the<br>terminal. This type of data path is not compatible with certain national<br>character sets. Fortunately, many hosts allow for 8-bit data without<br>zeroing the 8th bit, which resolves this problem. In some cases,<br>however, it may be necessary to force the host to use an 8-bit data path<br>by selecting this check box.                                                                                                    |
| Send LF after<br>CR (Telnet) | No (default). A "true" Telnet host expects to see a CrNu (carriage return/<br>null) character sequence to indicate the end of a line sent from a<br>terminal. There are some hosts on the Internet that are not true Telnet<br>hosts, and they expect to see a Lf (linefeed) character following the Cr<br>at the end of a line. If you're connecting to this type of Telnet host,<br>select Yes.                                                                                                    |
| Ctrl-break<br>sends (Telnet) | Choose what sequence Ctrl-break sends to the host when pressed.<br>Options are: Telnet break sequence (the default), Interrupt process, or<br>Nothing.                                                                                                    |
| Host<br>Character Set        | The default value for the Host character set depends on the type of<br>terminal you are emulating. This setting reflects the current terminal<br>state of VT Host Character Set, which can be changed by the host. The<br>associated default setting, saved with the model is DEC Supplemental.                                                                                                    |
| Auto<br>Answerback           | No (default). This setting specifies whether the answerback message<br>(set with the Answerback property) is automatically sent to the host<br>after a communications line connection.                                                                                                    |
| Answerback<br>String         | This setting allows you to enter an answerback message if the host<br>expects an answer in response to an ENQ character.<br>The answerback string supports characters with codes less than or<br>equal to 0xFFFF via Unicode escape sequences. The escape sequence<br>begins with \u followed by exactly four hexadecimal digits. You can<br>embed Unicode escape sequences in any string. For example, this<br>embedded \u0045 will be interpreted as this embedded E, since 45 is<br>the hexadecimal code for the character E.<br>To pass Unicode escape sequences to the host, escape the sequence |
|                              | with a leading backslash. For example, to send the string literal \u001C                                                                                                    |

to the host, map a key to \\u001C. Host Access for the Cloud will convert this to the string \u001C when that key is pressed and send the 6 characters of the resulting string to the host.

### More information

TLS descriptions

# 4.3.5 UTS connection settings

In addition to the Common connection settings, UTS hosts require these additional settings:

UTS INT1 session configuration options

| UTS INT1<br>options         | Description                                                                                                    |
|-----------------------------|----------------------------------------------------------------------------------------------------|
| Application                 | The name of the host application or host operating mode to be accessed.<br>This is the word or phrase that the local machine sends to the host when<br>you first establish communication with the host. If you were using a host<br>terminal, this would be the \$\$OPEN name of the application.The<br>application name is typically the same as the environment name.<br>However, they can be different. For example, the environment name might<br>be MAPPER, and the application might be UDSSRC. During a terminal<br>emulation session, you would type \$\$OPEN MAPPER at the prompt, and<br>INT1 would send UDSSRC to the host once the connection is established. |
| TSAP                        | The desired Transport Service Access Point (TSAP), up to 32 characters<br>(such as TIPCSU for TIP connections, RSDCSU for Demand<br>connections).A TSAP is required only if you are connecting to a Host LAN<br>Controller (HLC) or to a Distributed Communications Processor (DCP) in<br>IP router mode. If you're not sure which value to use, contact your host<br>administrator.                                                                                                    |
| Initial<br>transaction      | The character, word, or phrase that the local machine will send to the host<br>when communication with the host is first established (up to 15<br>characters).This parameter is optional and is primarily used with TIP. For<br>example, you might type ^ to run MAPPER. This parameter can also be<br>used to transmit passwords.                                                                                                    |
| Start<br>transaction        | <ul> <li>When you configure an initial transaction, by default, the data is sent as soon as the session connection is established. You can decide when to send an initial transaction by using a particular string to trigger the initial transaction.</li> <li>For example, to wait for a successful login before sending initial transaction data, type in a string to be used to identify a successful login. You can use this setting in combination with Send initial transaction.</li> </ul>                                                                                                    |
| Send initial<br>transaction | <ul> <li>You can determine when the initial transaction is sent:</li> <li>Immediately - Default.</li> <li>When start of entry (SOE) character is received - Useful when multiline transactions must be completed before sending the string.</li> <li>After specified milliseconds</li> </ul>                                                                                                    |
| Terminal ID                 |                                                                                                    |

Choose options to specify a terminal ID or to use the Terminal ID Manager. To specify a terminal ID, type it in the **Specify Terminal ID** field.

Specify Terminal ID

The Terminal ID, a terminal identifier (typically up to 8 alphanumeric characters) to use for the communication session associated with this path. Also known as a TID or PID, each terminal ID should be unique to the host.

Prompt the User if ID not Specified

The end user will be prompted the first time a connection is attempted after which the value is saved. The saved value will continue to be used without additional prompting.

· Always prompt the user for ID

When you select this option the end user will be prompted for the terminal ID each time a connection is attempted.

Use Terminal ID Manager

If you choose **Use Terminal ID Manager**, you are prompted to select the Terminal ID attributes you want to use to obtain an ID. See Terminal ID Manager Attributes.

To test the attributes, click Test.

### **More information**

- Terminal ID Manager Attributes
- TLS Descriptions

### 4.3.6 T27 connection settings

Along with the Common connection settings, you can configure these additional T27 connection options:

### T27 Connection Settings

| Description                                                                                                    |
|----------------------------------------------------------------------------------------------------|
| Select the type of terminal to emulate during the session. T27 emulation<br>supports Unisys TD830, TD830 ASCII, TD830 INTL, and TD830 NDL terminal<br>types.                                                                                                    |
| You must enable the Request binary option when you require pass through<br>printing. The default is No.<br>TCPA defines a 7-bit data path between the host and the terminal emulator.<br>This type of data path is not compatible with certain national character sets.<br>However, many hosts allow for 8-bit data without zeroing the 8th bit, which<br>resolves this problem. However, it may be necessary to force the host to use<br>an 8-bit data path; you can do so by selecting this option. |
| Select the number of characters the host will send to the client. The default is 80 characters.                                                                                                    |
| See <b>TLS Descriptions</b> for a description of the various options.                                                                                                    |
| Choose an option to specify a station ID or use the Terminal ID Manager. To<br>specify a station ID, choose <b>Specify Station ID</b> and type the name in the<br>Station ID field.<br>Each station id should be unique to the host and typically consists of up to<br>eight alphanumeric characters.                                                                                                    |
| <ul> <li>Prompt the user if ID not specified<br/>The end user will be prompted the first time a connection is attempted<br/>after which the value is saved. The saved value will continue to be used<br/>without additional prompting.</li> </ul>                                                                                                    |
| <ul> <li>Always prompt the user for ID</li> <li>When you select this option the end user will be prompted for the station</li> <li>ID each time a connection is attempted.</li> </ul>                                                                                                    |
| <ul> <li>Use Terminal ID Manager         If you select Use Terminal ID Manager, you will see a number of Terminal         ID criteria to configure. See Terminal ID Manager Criteria for             descriptions of the various options.     </li> <li>If you do not specify a station id for the session, the host dynamically         assigns one to the session.</li> </ul>                                                                                                    |
|                                                                                                    |

# More information

- TLS Descriptions
- Terminal ID Manager Criteria

### 4.3.7 ALC connection settings

In addition to the Common connection settings, ALC hosts require these additional settings:

### ALC Connection Settings

| ALC options           | Descriptions                                                                                                    |
|-----------------------|----------------------------------------------------------------------------------------------------|
| TLS security          | See <b>TLS Descriptions</b> for a description of the various options.                                                                                                    |
| Character<br>encoding | Choose ASCII, EBCDIC, or IPARS (default) as the code set.                                                                                                    |
| Configuration file    | Enter the configuration (CNF) file that associates configuration information appropriate for a specific host type.                                                                                                    |
| Terminal<br>address   | Select whether you want to specify the terminal address or use the Terminal ID Manager.                                                                                                    |
|                       | <ul> <li>Terminal address - Specify whether to use 2-byte or 4-byte addressing mode.</li> <li>Although a unique 5-byte address is required when you specify the terminal ID instead of using ID Manager, this option specifies how many bytes of the 5-byte terminal ID address are sent with each message for the purposes of multiplexing. If you specify 2-byte addressing mode, only the last 2 bytes of the ASCU (Agent Set Control Unit) cluster address (A1, A2) are sent. If you specify 4-byte addressing mode, the full ASCU cluster address (H1, H2, A1, A2) is sent.</li> <li>Specify the unique 5-byte terminal address for this session. The terminal address is made up of five 2-hex-digit values in this order: H1, H2, A1, A2, and TA (terminal address). This unique address is usually assigned by the network administrator.</li> <li>Terminal ID Manager- Provides IDs to client applications at runtime. If you choose this option, there are additional configuration options to complete. See Terminal ID Manager Criteria for descriptions of those options.</li> </ul> |

# More information

- TLS Descriptions
- Terminal ID Manager Criteria

# 4.4 Providing Access to Host Sessions

Your end users access sessions either through a session server or through the Assigned Sessions list portal. With both options, once authenticated, your users are presented with a list of sessions that they can access and successfully launch.

# 🜢 tip

Using a load balancer for high availability and scalability is highly recommended. See Planning for Deployment for more information.

### 4.4.1 Session Servers

Users most commonly access their sessions by going to the session servers, typically through a load balancer.

End user access on a session server is available at https://<sessionserver>:7443/

### 4.4.2 Assigned Sessions List

Using the Assigned Sessions list, users can launch all of their sessions from a consolidated HTMLbased portal. After a user authenticates, they see their list of assigned sessions.

The Assigned Sessions list is available at <a href="https://sessions/">https://sessions/</a>

See Configuring the Assigned Sessions list for information on how to configure the Assigned Sessions list.

# 4.5 Managing User Preferences

As an administrator you can choose what options users can configure for their sessions. These options are set on a per session basis and all users who have access to a particular session can configure their own session instance.

- 1. From the left navigation panel, choose User Preference Rules.
- 2. Select which options you want to allow your users to configure.
- 3. Click Save.

Each user's configurations are specific to their instance of the session and will not conflict with those of other users.

There is a **Restore Defaults** option available on the various settings and display panels. As an administrator, this option restores the web client back to its default settings. For end users this option will restore the values set by the administrator when the session was created.

# warning

When the authentication method is set to None, be aware that all users share the same settings. During session configuration, it is best to not allow users to modify their session settings (User Preference Rules), because they can overwrite each other's choices. To workaround this constraint, it is possible to provide user identities in other ways.

More information

- Display Settings
- Specify Edit Options
- Transfer Files
- Creating Macros

# 4.6 Customizing Host Sessions

### 4.6.1 Customizing Host Sessions

You can use these features to customize sessions for your end users:

• **Plus** - Enable custom controls to provide a more efficient work flow and a more modern and friendly interface. See Use Plus to customize screens.

Using this option, you can add tool tips to fields, replace old-style numbered lists with more modern drop-down lists, add buttons to the host interface and program them to start macros or perform other actions, and replace manual date entry with a graphical calendar date-picker.

• Server-side Events - Supply procedural Java code that extends and improves the presentation of host data.

Using server side events, you can define specific events and suspend the host application, replacing or interrupting it with code that you have supplied to the session, as well as extend error handling options. For example, you can add an event that recognizes when an error occurs and then implements the code to intercept the error, take control, and correct the error. See Server-side events.

· Advanced - Only use as directed by Micro Focus Technical Support.

These options are configured on the Customization panel.

- 1. Click Settings on the toolbar to open the left navigation panel.
- 2. Click Customization.

### More information

- Use Plus to customize screens
- Use server-side events

### 4.6.2 Use Plus to customize screens

# note

The Plus feature requires archive files (.rdar) produced by Micro Focus Screen Designer version 9.5 or higher. The Screen Designer is available in Micro Focus Rumba Desktop 9.5. Reflection Desktop 16.1 includes a limited version of the Screen Designer. To get access to more controls and full use of Plus and the Screen Designer, you can purchase and install the Micro Focus Reflection Desktop Plus add-on.

- 1. On the Customization panel, click Enable Plus.
- **2.** Select the Plus archive file you want to use from the drop-down list or upload a file from a different location. Plus archive files are identified by a rdar file extension.

Archive files are the output of a Screen Designer project and are used to provide the custom control criteria.

If you are updating the Plus archive ( .rdar) file associated with your Plus enabled session, you must first delete the folder containing the old .rdar file from the session server. After you delete the folder, you can open your Plus enabled session and the new rdar file will be downloaded to the session server.

- **3.** Verify that the number of milliseconds for the host settle delay time is accurate. This is the time that the server waits for a synchronous connection before deciding that the host has finished sending data.
- **4.** When you return to your session, Plus is available. Click on the toolbar to turn off the custom controls.

When you enable Plus for a session, all end users of that session see the Plus icon on the toolbar and any controls made available through the Screen Designer customization file.

# More information

Customizing Host Sessions

#### 4.6.3 Use server-side events

Using server-side events, you can supply procedural Java code that can extend and improve the presentation of host data.

The Customization panel tells the web client where to find the event after you configure it. See Using the Java SDK for instructions on using the SDK and the samples available to you.

- 1. Open the Customization panel.
- 2. Under Server Side Events, type the fully-qualified class name to the event.
- 3. Launch the session and test the event.

Access API documentation and event samples.

## More information

- Customizing Host Sessions
- Using the Java SDK
- Developing

## 4.7 Logging

## 4.7.1 Locating log files

There are two log files available:

- <install\_dir>/sessionserver/sessionserver.log the log file for the session server application.
- <install\_dir>/sessionserver/container.log the log file for the container that hosts the Host Access for the Cloud application.

## 4.7.2 Configuring log rotation

You can configure log rotation by editing these values in

```
<install_dir>\sessionserver\microservices\sessionserver\service.yml:
```

```
LOGGING_FILE_MAXSIZE
LOGGING_FILE_MAXHISTORY
```

## 4.7.3 Setting logging levels

There are various types of logging levels you can use to produce different types of information. You can configure logging levels in

<install\_dir>\sessionserver\microservices\sessionserver\service.yml.

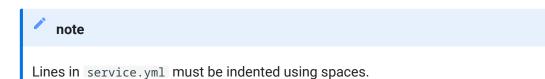

Use the following format to set logging levels:

- name: logging.level.<logger>
value: "<log level>"

Where <logger> is the name of the logger to adjust and <log level> is one of the following:

- Trace designates finer-grained informational events than Debug
- **Debug** designates fine-grained informational events that are most useful to debug an application.
- **Info** -designates informational messages that highlight the progress of the application at coarse-grained level.
- Warn designates potentially harmful situations.
- Error designates error events that might still allow the application to continue running.
- Fatal designates very severe error events that will presumably lead the application to terminate.

## note

You must restart the session server after any changes to service.yml.

## 4.7.4 Enabling Web client-to-session server logging

While the browser provides a basic mechanism for logging to its JavaScript console, the Web Client extends this capability and, with some configuration, you can log events to the session server for viewing by an administrator.

By default, nothing is logged to the session server. **You must set the log level**, following the instructions below, in order to enable this feature.

The available log levels are: debug, info, warn, error, or off. The default log level is off.

#### Adjusting the logging level for all Web client users

To adjust the logging level for all Web clients, add the following entry to <install\_dir>\sessionserver\microservices\sessionserver\service.yml

-name: <logger> value: "<log level>"

## Where <logger> is:

logging.level.com.microfocus.zfe.webclient.core.handler.ClientLoggingHandler-webclient

## note

Use caution when increasing the logging level for all Web Client users in a production environment due to a potential increase in network traffic.

#### Adjusting the logging level for an individual user

There are two options for adjusting the logging level for individual users:

• To temporarily adjust the logging level for a particular user's Web client instance without requiring a session server restart, instruct the user to add the following URL parameter when loading the Web client in their browser:

- https://mysessionserver.com:7443/?log=<log level> -

• To adjust the logging level for an individual user without requiring them to make changes, add the following entry to service.yml:

```
-name: <logger
value: "<log level>"
```

Where <logger> is:

```
logging.level.com.microfocus.zfe.webclient.core.handler.ClientLoggingHandler-webclient-
<username>
```

and where <username> is the user name of the person whose logging levels you are adjusting.

## note

Logging based on a username requires an authentication mode that involves usernames.

# 5. Using HACloud

## 5.1 Using Host Access for the Cloud

There are multiple session and display options available so you can personalize your session and make sure you are working efficiently.

- Display Settings
- Map Keys
- Configure User Macros
- Transfer Files
- Specify Edit Options
- Working with Sessions
- Creating Macros
- Printing

## 5.2 Display Settings

Display settings vary depending on the host type and are specific to the session you are configuring.

## 5.2.1 Color Mapping

You can customize the color of your screen and the appearance of different host attributes in the terminal window. For each item, you can select a color for the foreground and the background colors for all supported host connections. Colors are specified using the color grid or by entering the Hex code format.

There are many web sites that list available Hex colors, for an example see w3schools.com HTML Color Picker.

You may see different options depending on the type of host connection.

## Options specific to UTS hosts

- Use color information from the host To use the colors specified here rather than any colors specified by the host, clear this option.
- Enable blink To disable blinking, clear this option.
- Select attribute to edit In UTS emulation, colors are set directly by the host. You can specify colors for text associated with specific screen display options. Including the following and available combinations:

Plain, Underline(UND), Strikethru (STK), Left Column Separator (LCS), Control Page, and Status Line (OIA).

 Video intensity - The video intensities, Blink, Dim, Protected, and Reverse are combined with the attributes to create additional combinations. For example, you could map foreground or background colors to all cells with Dim + Blink + Underline or Reverse + Protected + Strikethru + Underline.

When you select a video intensity (or combination of intensities), those intensities are combined with the value of the attribute drop down list to form a single color mapping.

#### Options specific to VT and T27 hosts

- Enable blink To disable blinking, clear this option.
- **Enable bold** Displays text set with bold attributes as bold text in the terminal window. To display bold characters as plain text, clear this option.
- · Enable underline Displays text with underline.

**Inverse video (VT-only)** - This option reverses the foreground and background colors when the VT host sends an inverse video escape sequence. If this option is not enabled, the inverse video sequences sent from the host are ignored.

#### To customize colors for all host types

- 1. From the left navigation panel, click Display.
- **2.** Under Color Mappings, click the background color field to open the color grid. From the color grid, select the color you want to use as the host background color. Alternatively, type the Hex color number for the color you want to use.
- **3.** From the drop down list, select the default host color you want to change. For example, if you select host pink from the drop down list and then change the foreground color to red, whenever you encounter pink text it will appear as red.
- **4.** Open the color grid for the Foreground to choose a color to map the new color for the text or type the Hex code you want to use. Select Background to map the new color to the background field.
- 5. Click Save to close the Display panel and resume configuring your host connection.

Restore defaults clears any changes you made and resets the colors to the default host settings.

## 5.2.2 Configure Hotspots

Hotspots are buttons that appear over common host commands in terminal sessions. When you use hotspots you can control the terminal session using a mouse or a finger-tap instead of the keyboard. The hotspot transmits a terminal key or command to the host. By default, hotspots are configured for the most common 3270, 5250, and VT commands.

Hotspots are enabled and visible by default, however you can disable hotspots for a particular session or choose to hide them.

Enable hotspots

Choose No to disable hotspots for the session you are connecting to.

· Show hotspots

Choose No to hide hotspots on the screen. Hotspots remain functional.

### Hotspots for 3270 hosts

| Hotspot          | Description                              |
|------------------|------------------------------------------|
| PF1PF24          | Transmits a PF1PF24 to the host          |
| PA1, PA2, or PA3 | Transmits a PA1, PA2, or PA3 to the host |
| enter            | Transmits an Enter key to the host       |
| more             | Transmits a Clear key to the host        |

#### Hotspots for 5250 hosts

| Hotspot | Description                                                 |
|---------|-------------------------------------------------------------|
| enter   | Transmits an Enter key to the host                          |
| more    | Transmits a Roll Up key to the host (scrolls down one page) |
| PF1PF24 | Transmits a PF1PF24 to the host                             |

#### Hotspots for VT hosts

| Hotspot | Description                   |
|---------|-------------------------------|
| F1F20   | Transmits a F1F20 to the host |

## 5.2.3 Configure screen dimensions for VT, UTS and T27 hosts

As an administrator you can select the number of columns and rows for VT, UTS and T27 sessions.

- **1.** Open the Display panel.
- **2.** Under Dimensions, specify the number of columns and rows you want each screen to possess. The default values are 80 columns by 24 rows.

There are some host-specific settings available:

- Pages If you are connecting to a T27 host screen, you can set the number of pages to display. The default is 2.
- Clear on host change If you are connecting to a VT host screen, select this option to clear the terminal window and move the contents to the scrollback buffer when the column size changes.
- 3. Click Save.

| This<br>option   | Does this                                                                                                    |
|------------------|----------------------------------------------------------------------------------------------------|
| Cursor<br>type   | <ul> <li>Underline displays the text cursor as an underline.</li> <li>Vertical bar displays the cursor as a vertical line.</li> <li>Block displays the text cursor as an inverse video block.</li> </ul>                                        |
| Ruler<br>type    | <ul> <li>Vertical displays a vertical ruler at the cursor position.</li> <li>Horizontal displays a horizontal ruler at the cursor position.</li> <li>Crosshair displays both a horizontal and vertical ruler at the cursor position.</li> </ul> |
| Cursor<br>color  | Click the color field to open the color grid. From the color grid, select the color<br>you want to use as the color of both the cursor and ruler. Alternatively, type<br>the Hex color number for the color you want to use.                    |
| Cursor<br>blinks | By default, the cursor (whether in block or underline mode) blinks. Clear this option to display a visible non-blinking cursor.                                                                                                    |

Use the cursor options to configure the appearance and behavior of the cursor and ruler.

## 5.2.5 Set Font Options

Use these font options to make sure that your terminal characters display with your preferred font size and style.

| This<br>option    | Does this                                                                                                    |
|-------------------|----------------------------------------------------------------------------------------------------|
| Font size         | <ul> <li>Auto (default) - The font scales automatically according to the size of the window. With this option selected, you can choose to Preserve the aspect ratio which means that the font size will be adjusted dynamically but the terminal display will not be stretched or scaled to fill the available space.</li> <li>Fixed Specify the size, in pixels, for the terminal window display.</li> </ul> |
| Zero<br>character | To differentiate the default zero character from the letter O, select one of the<br>following options:<br>• Default<br>• Zero with a slash<br>• Zero with a dot                                                                                                    |

## 5.2.6 Set VT Scrollback Buffer Options

The VT scrollback buffer contains the data that has scrolled off the display and is no longer accessible by the host computer. When a scrollback buffer exists, you can view it by using the vertical scroll bar.

The scrollback buffer is enabled by default. When enabled, the session maintains a buffer of lines that have scrolled off the terminal screen. This option is available to all users when they are granted permission to modify Terminal Display Settings by the administrator.

| This option                             | Does this                                                                                                    |
|-----------------------------------------|----------------------------------------------------------------------------------------------------|
| Scrollback<br>row limit                 | Limits the number of rows held in the scrollback buffer. The default setting is 500 rows.                                                                                                    |
| Save display<br>before<br>clearing      | When selected (the default), the data on the terminal display moves into<br>the scrollback buffer when you, or the host, clear the terminal display. If<br>you prefer not to have the terminal display saved to the scrollback buffer,<br>clear this option; when the terminal display is cleared, the data is<br>discarded                                                                                                    |
| Save from<br>scrolling<br>regions       | When top and bottom screen margins are set (for example, by a text<br>editor such as EDT or TPU, or with the DECSTBM function) the area<br>within the margins is called the scrolling region. When this option is<br>cleared, scrolling text within this region isn't saved to the scrollback<br>buffer. Select this option to save information within scrolling regions to<br>the scrollback buffer. Note: This can cause display memory to fill quickly. |
| Save before<br>clearing from<br>any row | This setting specifies whether data that has been cleared from a portion of the terminal window is saved in display memory.                                                                                                    |
| Compress<br>blank rows                  | Select this option to save room in display memory by compressing multiple blank rows into a single blank row.                                                                                                    |

#### 5.2.7 Set Keyboard Options

You can set the following keyboard options:

- 3270 options
- 5250 options
- VT options
- T27 options

#### 3270 options

## Typeahead

When this option is selected, Host Access for the Cloud buffers the characters that you type in the terminal window. Typeahead allows you to keep typing after you send data to the host. Without typeahead, characters you type are ignored until the host is ready for more data.

• Word wrap

When this option is selected, word wrap functionality is enabled within a multi-line, unprotected field. In word wrap mode, some of the blank spaces between words are replaced by line breaks so that each line is visible in the terminal window and can be read without horizontal scrolling.

Attention key sends

Specifies what is sent when the ATTN key is pressed. The options are Telnet break, Abort output, and Interrupt process.

## 5250 options

Typeahead

When this option is selected, Host Access for the Cloud buffers the characters that you type in the terminal window. Typeahead allows you to keep typing after you send data to the host. Without typeahead, characters you type are ignored until the host is ready for more data.

Error auto reset

When selected, the next key pressed after a keyboard error clears the error, restores the previous error line data, and attempts to execute the keystroke as follows:

If the cursor is in a valid input field and the key is a data key, the data is entered there if it is valid data for that field (for example, a numeric character in an input field that only accepts numbers).

- If the cursor is in a valid input field and the key is a function key, the key operation is executed.
- If the current cursor position is not in a valid input field and the key is a data key, the cursor is moved to the next valid input field and the data is entered there if it is valid data for that field.
- If the current cursor position is not in a valid input field and the key is a function key, the cursor is moved to the next valid input field and the key is ignored.
- If the current screen contains no valid input fields, you'll see an error message with each keystroke you press, and no keystrokes are executed

When cleared, you must press Reset to clear the error message from the error line before you can resume data entry.

By default, this option is not selected.

Waive field checks for PF key

Select this option to allow PF keys to be sent to the host from restricted fields. This option is cleared by default.

#### VT options

Backspace sends

Configures the function that the Backspace key sends. On the VT terminal keyboard the back arrow key (<x) is configurable: it can send either a delete (ASCII 127) or a backspace (ASCII 8) character.

Local echo (VT)

This option causes each character typed at the keyboard to be displayed on the screen. This option is cleared by default, because most hosts echo back received characters.

Cursor keys

Controls the characters that the four arrow keys (on both the numeric and editing keypad) transmit. This setting is typically set by the host. In general, you should keep this set to Normal.

If the arrow keys aren't working properly, it may mean that this option remained incorrectly set to Application when a host program terminated abnormally. Changing this setting back to Normal should fix the problem with the arrow keys.

Keypad

Controls the characters that the numeric keypad keys transmit. This setting is typically set by the host. In general, you should keep this set to Numeric.

If the number or PF keys aren't working properly, it may mean that this option was incorrectly left set to Application when a host program terminated abnormally. Changing this setting back to Numeric should fix the numeric keypad.

#### T27 options

• Enable lower case (T27)

Enables lower case, as well as upper case letters to be displayed on the screen. Default. If this is option is disabled only upper case letters will display.

#### 5.2.8 Terminal Settings

Terminal settings vary depending on your host type.

#### 3270 and 5250 terminal settings

Host character set

Select the 3270 or 5250 host character set you want to use. This setting chooses a conversion table to convert host characters (EBCDIC) into PC characters (ANSI). This setting should match the national character set used by your host system. If it doesn't match, then some characters, such as accents, may not display correctly. See your host documentation for definitions of the characters in each set. The default value is US English (037).

• Country extended graphics code (3270 only)

With this option selected (the default), additional characters are available in the configured National character set. See your host documentation for details.

#### VT terminal settings

• Terminal type (VT)

Specifies which terminal should be emulated. These choices affect the codes generated by the numeric keypad, the interpretation of control functions, and the response to terminal identification requests.

• Terminal ID (VT)

Specifies the response that Host Access for the Cloud sends to the host after a primary device attributes (DA) request. This response lets the host know what terminal functions it can perform. This setting is independent of the terminal type setting. When set to the default value of Reflection, Host Access for the Cloud responds to a primary DA request with the set of features it supports. If your host requires a more specific terminal ID, select another value from the list.

• New line (VT)

Select this option to send both a carriage return and linefeed when you press Enter. When Host Access for the Cloud receives a linefeed, form feed, or vertical tab, it moves the cursor to the first column of the next line. When this option is cleared (default), the Enter key sends only a carriage return. A linefeed, form feed, or vertical tab received from the host moves the cursor down one line in the current column. If lines on the display keep getting overwritten (that is, the host is not sending a linefeed along with a carriage return), select this option. If the New line option is selected but the host does not expect to receive a linefeed with each carriage return, lines will be double-spaced on the display.

## T27 terminal settings

Host character set (T27)

Using this option you can specify host to screen translation. Select the language used to convert characters received from the host before they are displayed on the local machine. The default is No translation.

| This option                                   | Does this                                                                                                    |
|-----------------------------------------------|----------------------------------------------------------------------------------------------------|
| Column<br>separator style<br>(5250)           | Use this option to specify which character (if any) should be used to<br>render column separators in 5250 terminal sessions. The options are:<br>• Dots- Dots are used to separate columns. The default.                                                                                      |
|                                               | <ul> <li>Vertical bars - Vertical lines are used to separate columns.</li> </ul>                                                                                                    |
|                                               | <ul> <li>None - No characters are used to separate columns</li> </ul>                                                                                                    |
| Input field<br>underlining                    | You can determine how the underlining of host input fields is handled:<br>• Host controls underlining (Default)                                                                                                    |
| (3270, 5250)                                  | <ul> <li>Always underline input fields</li> </ul>                                                                                                    |
|                                               | Never underline input fields                                                                                                    |
| Status line (VT)                              | To enable a status line at the bottom of the display.<br>• None to disable the status line. (Default)                                                                                                    |
|                                               | <ul> <li>Indicator to display the page, cursor position, and printer status.</li> </ul>                                                                                                    |
|                                               | <ul> <li>Host Writable to have the host application display information in<br/>the status line.</li> </ul>                                                                                                    |
| Preserve aspect<br>ratio                      | Select this option to maintain the host screen aspect ratio regardless<br>of the size of the browser window. Aspect ratio describes the<br>proportional relationship between the width of an image and its<br>height.                                                                         |
| Display OIA<br>(3270, 5250)                   | Select this option to display the operation and status messages in the<br>Operator Information Area (OIA) at the bottom of the terminal window<br>. By default, OIA display is enabled.                                                                                                    |
| Display status<br>line (ALC)                  | Turns on a status line at the bottom of the display.                                                                                                    |
| Ignore mouse<br>click on window<br>activation | When a mouse click activates the terminal window, this option<br>specifies whether actions such as updating the terminal cursor<br>position, clearing a selection, or executing a hotspot are also<br>performed. By default, these actions are not performed.                                 |
| Auto wrap (VT)                                | When selected, characters automatically wrap at the right margin and<br>continue on the next line. When cleared, characters do not wrap when<br>they reach the right margin of the display. New characters overwrite<br>the character at the right margin until a carriage return is entered. |

## 5.3 Map Keys

## 5.3.1 Map Keys

You can create keyboard shortcuts that perform any assignable action during a session. The Key Mappings settings page provides a view of the default keyboard map for each host type and the mapped custom keys, indicated in boldface type, for that session.

See Host Keyboard Mapping for the different host keyboard mappings.

Mapping keys as an administrator and as an end-user

There are a few differences in behavior between the administrator and the end-user when mapping keys.

- End users can only add or modify key mappings if they are granted permission by the administrator using the User Preference Rules panel.
- Any changes the administrator makes show up to the end user as indistinguishable from default host key mappings. Once granted permission, the person can modify, add or delete any mappings regardless of any administrator changes. However restoring key mappings only restores them back to the modified state created by the administrator for the current session.

Adding or modifying mapped keys

- 1. From the toolbar, click Settings.
- **2.** From the left navigation pane, open the Key Mappings panel. The mapped keys for the host type you are connecting to are visible.
- 3. To add a new key mapping:
  - Click . You can choose to type the key sequence you want to use or use the keyboard by toggling i between the two options.
  - From the Action drop down list, select the action you want to associate with the key selection. If you select Send text, enter the string you want sent to the host in the Value field. Likewise, if you select Run Macro, choose the macro you want triggered by the keyboard shortcut. You must create the macro before you can map it to the Run Macro action.

The Send text action supports mapping characters with codes less than or equal to 0xFFFF via Unicode escape sequences. The escape sequence begins with \u followed by exactly four hexadecimal digits. You can embed Unicode escape sequences in any string. For example, this embedded \u0045 will be interpreted as this embedded E, since 45 is the hexadecimal code for the character E.

To pass Unicode escape sequences to the host, escape the sequence with a leading backslash. For example, to send the string literal \u001C to the host, map a key to \\u001C. Host Access for the Cloud will convert this to the string \u001C when that key is pressed and send the 6 characters of the resulting string to the host.

The Disable action renders the key inoperable. When pressed the key will not initiate any action. This differs from the Unmap action which removes the key mapping but preserves a browser short-cut if it is defined.

- Click the blue check mark to accept the mapping and add the key map to the session.
- 4. To modify an existing mapping:

Select the row containing the key you want to modify.

| Alt + Delete | Send key | ~ | Delete Word | $\sim$ |  |  |
|--------------|----------|---|-------------|--------|--|--|
|--------------|----------|---|-------------|--------|--|--|

Follow the steps for adding a new key mapping, clicking to save the new mapping. Alternatively, you can click away from the modified row and the change will be saved. All new and modified key maps are indicated in boldface type. You can restore the original key mapping at any time by clicking .

## Filtering the list

The Filter field makes it easy to see just those mappings you are interested in. The filter is based on keywords and affects each column of the table. For example, if you enter Send text in the Filter field, only keys mapped to the Send text action are displayed.

Using the Show only modified mappings option lets you see only those mappings that have been previously modified.

Some things to remember:

· Mapping right and left modifier keys to individual actions

You can map the right and left modifier keys to individual actions. However when they are combined with other keys, there is no differentiation between the right and left keys. For example, Left-Alt can be mapped to Action-A while Right-Alt is mapped to Action-B, but Left-Alt + H will be stored as Alt+H and both Left-Alt+H and Right-Alt+H will be associated with a single mapped action.

· Key stroke combinations and copy/paste operations

Different key stroke combinations are also used for copy/paste operations. For example, on a VT host screen, Ctrl+ Shift + A initiates a Select All action. See Editing the Screen for a list of copy/paste key actions.

Keyboard shortcuts and browsers

Browsers use keyboard shortcuts to save both time and mouse clicks. When mapping keystrokes it is important to keep this in mind. Handy Keyboard Shortcuts gives a brief overview of the keyboard shortcuts used by different browsers. In most cases Host Access for the Cloud key mappings take precedence over browser key shortcuts. Occasionally, where this is not the behavior you want for a particular key combination, you can choose Unmap in the action list to unmap the short-cut. This lets the key event to pass through to the browser.

## 5.3.2 Host Keyboard Mapping

The following tables provide the default keys, key name, and key description for the different host keyboard mappings.

- IBM 3270 Keyboard Mapping
- IBM 5250 Keyboard Mapping
- VT Keyboard Mapping
- UTS Keyboard Mapping
- T27 Keyboard Mapping
- ALC Keyboard Mapping

IBM 3270 keyboard mapping

| Кеу                 | Maps to                | Description                                                              |
|---------------------|------------------------|--------------------------------------------------------------------------|
| Ctrl + F1           | Attention              | Sends the ATTENTION key to the host                                      |
| Shift + Tab         | Backtab                | Moves the cursor to the previous unprotected field                       |
| Ctrl + F2           | Clear                  | Clears the screen and sends the CLEAR key to the host                    |
| Alt +<br>ArrowLeft  | Cursor left<br>double  | Moves the cursor two positions to the left                               |
| Alt +<br>ArrowRight | Cursor right<br>double | Moves the cursor two positions to the right                              |
| Ctrl + F3           | Cursor select          | Simulates a lightpen select in the current field                         |
| Alt + Delete        | Delete word            | Deletes three characters from the current field                          |
| Ctrl + 5            | Duplicate              | Inserts the DUP character at the cursor location                         |
| Enter               | Enter                  | Sends the ENTER key to the host                                          |
| End                 | Erase end of<br>field  | Erases all data from the cursor location to the end of the current field |
| Alt + F5            | Erase input            | Erases all data in all unprotected fields of the current screen          |
| Ctrl + Alt + F      | Field delimiter        | Toggles whether field delimiters are displayed on screen                 |
| Ctrl + 6            | Field mark             | Inserts the Field Mark character at the cursor location                  |
| Home                | Home                   | Moves the cursor to the first unprotected field on the screen            |
| Insert              | Insert                 | Toggles Insert mode                                                      |
| Shift + Enter       | New line               | Moves to the next unprotected field                                      |
| Ctrl + 1            | PA1                    | Sends the PA1 key to the host                                            |
| Pageup              | PA1                    | Sends the PA1 key to the host                                            |
| Ctrl + 2            | PA2                    | Sends the PA2 key to the host                                            |
| Pagedown            | PA2                    | Sends the PA2 key to the host                                            |

| Кеу            | Maps to        | Description                                      |
|----------------|----------------|--------------------------------------------------|
| Ctrl + 3       | PA3            | Sends the PA3 key to the host                    |
| F1 - F10       | PF1 - PF10     | Sends the PF1, PF2PF10 key to the host           |
| Alt + 1 or F11 | PF11           | Sends the PF11 key to the host                   |
| AI + 2 or F12  | PF12           | Sends the PF12 key to the host                   |
| Shift + F1     | PF13           | Sends the PF13 key to the host                   |
| Shift + F2     | PF14           | Sends the PF14 key to the host                   |
| Shift + F3     | PF15           | Sends the PF15 key to the host                   |
| Shift + F4     | PF16           | Sends the PF16 key to the host                   |
| Shift + F5     | PF17           | Sends the PF17 key to the host                   |
| Shift + F6     | PF18           | Sends the PF18 key to the host                   |
| Shift + F7     | PF19           | Sends the PF19 key to the host                   |
| Shift + F8     | PF20           | Sends the PF20 key to the host                   |
| Shift + F9     | PF21           | Sends the PF21 key to the host                   |
| Shift + F10    | PF22           | Sends the PF22 key to the host                   |
| Alt3           | PF23           | Sends the PF23 key to the host                   |
| Shift + F11    | PF23           | Sends the PF23 key to the host                   |
| Alt4           | PF24           | Sends the PF24 key to the host                   |
| Shift + F12    | PF24           | Sends the PF24 key to the host                   |
| Ctrl +P        | Print          | Prints the contents of the screen to the printer |
| Escape         | Reset          | Resets keyboard error conditions                 |
| Ctrl + S       | System request | Sends the SYSTEM REQUEST key to the host         |

IBM 5250 keyboard mapping

| Кеу                 | Maps to                  | Description                                                                                                    |
|---------------------|--------------------------|----------------------------------------------------------------------------------------------------|
| Escape              | Attention                | Sends the ATTENTION key to the host                                                                                                    |
| Ctrl + F2           | Clear                    | Clears the screen and send the CLEAR key to the host                                                                                                    |
| Ctrl + F3           | Cursor select            | Simulates a lightpen select in the current field                                                                                                    |
| Ctrl +<br>Backspace | Destructive<br>backspace | Moves the cursor one position to the left                                                                                                    |
| Ctrl + 5            | Duplicate                | Inserts the DUP character at the cursor location                                                                                                    |
| Ctrl + End          | End of field             | Moves the cursor to the end of the field                                                                                                    |
| End                 | Erase end of<br>field    | Erases all data from the cursor location to the end of the current field                                                                                                    |
| Alt + End           | Erase input              | Erases all data in all unprotected fields of the current screen                                                                                                    |
| Alt + F5            | Erase input              | Erases all data in all unprotected fields of the current screen                                                                                                    |
| Ctrl + Enter        | Field exit               | Moves the cursor out of an input field                                                                                                    |
| KP +<br>Subtract    | Field exit<br>minus      | Moves the cursor out of a signed-numeric or numeric-<br>only field, inserting a minus sign in the last position of<br>a signed-numeric field, or changing the last position in<br>a numeric-only field to an alphabetic character that<br>tells the system that this field has a negative value.                                                     |
| Ctrl +<br>Subtract  | Field exit<br>minus      | Moves the cursor out of a signed-numeric or numeric-<br>only field, inserting a minus sign in the last position of<br>a signed-numeric field, or changing the last position in<br>a numeric-only field to an alphabetic character that<br>tells the system that this field has a negative value.                                                     |
| KP + Add            | Field exit<br>plus       | In a signed-numeric field, this function moves the<br>cursor to the next field, removing a minus sign if there<br>is one in the last position. In a numeric-only field, this<br>function moves the cursor to the next field, changing<br>the last position to an alphabetic character that tells<br>the system that this field has a positive value. |
| Ctrl + Add          | Field exit<br>plus       | In a signed-numeric field, this function moves the<br>cursor to the next field, removing a minus sign if there<br>is one in the last position. In a numeric-only field, this                                                                                                    |

| Кеу              | Maps to    | <b>Description</b><br>function moves the cursor to the next field, changing<br>the last position to an alphabetic character that tells<br>the system that this field has a positive value. |
|------------------|------------|----------------------------------------------------------------------------------------------------|
| Ctrl + 6         | Field mark | Inserts the field mark character at the cursor location                                                                                                    |
| Ctrl + H         | Help       | Sends the Help key to the host                                                                                                    |
| Alt + F7         | Hex mode   | Places the terminal in Hex mode                                                                                                    |
| Home             | Home       | Moves the cursor to the first unprotected field on the screen                                                                                                    |
| Insert           | Insert     | Toggles Insert mode                                                                                                    |
| Shift +<br>Enter | New line   | Moves to the next unprotected field                                                                                                    |
| Ctrl + 1         | PA1        | Sends the PA1 key to the host                                                                                                    |
| Ctrl + 2         | PA2        | Sends the PA2 key to the host                                                                                                    |
| Ctrl + 3         | PA3        | Sends the PA3 key to the host                                                                                                    |
| F1 - F11         | PF1 - PF11 | Sends the PF1, PF2PF11 key to the host                                                                                                    |
| Alt + 1          | PF11       | Sends the PF11 key to the host                                                                                                    |
| Alt + 2          | PF12       | Sends the PF12 key to the host                                                                                                    |
| F12              | PF12       | Sends the PF12 key to the host                                                                                                    |
| Shift + 1        | PF13       | Sends the PF13 key to the host                                                                                                    |
| Shift +<br>F2F10 | PF14PF22   | Sends the PF14PF22 key to the host                                                                                                    |
| Alt + 3          | PF23       | Sends the PF23 key to the host                                                                                                    |
| Shift + F11      | PF23       | Sends the PF23 key to the host                                                                                                    |
| Alt + 4          | PF24       | Sends the PF24 key to the host                                                                                                    |
| Shift + F12      | PF24       | Sends the PF24 key to the host                                                                                                    |
| Ctrl + P         | Print      | Prints the contents of the screen to the printer                                                                                                    |
| Control          | Reset      | Resets the keyboard error conditions                                                                                                    |
| Pageup           | RollDown   | Sends the RollDown key to the host                                                                                                    |

| Кеу            | Maps to           | Description                                |
|----------------|-------------------|--------------------------------------------|
| Pagedown       | RollUp            | Sends the RollUp key to the host           |
| Ctrl +<br>Home | Start of field    | Moves the cursor to the start of the field |
| Ctrl + S       | System<br>request | Sends the SYSTEM REQUEST key to the host   |

VT keyboard mapping

| Кеу                  | Maps to         | Description                                     |
|----------------------|-----------------|-------------------------------------------------|
| Ctrl + Cancel        | Break           | Sends the Break key to the host                 |
| Ctrl + Enter         | Enter           | Sends the Enter key to the host                 |
| Alt + F1             | F1              | Sends the F1 key to the host                    |
| Ctrl + F1F10         | F11F20          | Sends the F11F20 key to the host                |
| Home                 | Find            | Sends the Find key to the host                  |
| F1                   | Hold            | Sends the Hold Screen to the host               |
| Pause                | Hold            | Sends the Hold Screen to the host               |
| Insert               | Insert          | Sends the Insert key to the host                |
| Ctrl + Insert        | Keypad 0        | Sends the numeric keypad 0 key to the host      |
| Ctrl + End           | Keypad 1        | Sends the numeric keypad 1 key to the host      |
| Ctrl + ArrowDown     | Keypad 2        | Sends the numeric keypad 2 key to the host      |
| Ctrl + Pagedown      | Keypad 3        | Sends the numeric keypad 3 key to the host      |
| Ctrl + ArrowLeft     | Keypad 4        | Sends the numeric keypad 4 key to the host      |
| Ctrl + Clear         | Keypad 5        | Sends the numeric keypad 5 key to the host      |
| Ctrl + ArrowRight    | Keypad 6        | Sends the numeric keypad 6 key to the host      |
| Ctrl + Home          | Keypad 7        | Sends the numeric keypad 7 key to the host      |
| Ctrl + ArrowUp       | Keypad 8        | Sends the numeric keypad 8 key to the host      |
| Ctrl + Pageup        | Keypad 9        | Sends the numeric keypad 9 key to the host      |
| Ctrl + Alt-add       | Keypad<br>comma | Sends the numeric keypad Comma key to the host  |
| Ctrl + add           | Keypad minus    | Sends the numeric keypad Minus key to the host  |
| Ctrl + decimal       | Keypad period   | Sends the numeric keypad Period key to the host |
| Ctrl + Delete        | Keypad period   | Sends the numeric keypad Period key to the host |
| Ctrl + Alt + ArrowUp | Row up          | In the scrollback buffer moves up a row         |
|                      |                 |                                                 |

| Кеу                       | Maps to  | Description                                 |
|---------------------------|----------|---------------------------------------------|
| Ctrl + Alt +<br>ArrowDown | Row down | In the scrollback buffer moves down a row   |
| Pagedown                  | Next     | Sends the Next Screen key to the host       |
| Ctrl + Pause              | PF1      | Sends the PF1 key to the host               |
| Ctrl + Divide             | PF2      | Sends the PF2 key to the host               |
| Ctrl + Multiply           | PF3      | Sends the PF3 key to the host               |
| Ctrl + Subtract           | PF4      | Sends the PF4 key to the host               |
| Pageup                    | Previous | Sends the Prev Screen key to the host       |
| Delete                    | Remove   | Sends the Remove key to the host            |
| End                       | Select   | Sends the Select key to the host            |
| Shift + F6F10             | UDK 610  | Sends the User Defined Key 610 to the host  |
| Shift + Ctrl + F1F10      | UDK1120  | Sends the User Defined Key 1120 to the host |

UTS keyboard mapping

| Кеу               | Maps to                        | Description                                                                           |
|-------------------|--------------------------------|---------------------------------------------------------------------------------------|
| F4                | Clear Change<br>Bit            | Sends the CLEARCHANGEBIT key to the host                                              |
| Keypad+Enter      | Carriage Return                | Sends a carriage return to the host                                                   |
| Ctrl + PageDown   | Clear End of<br>Display        | Clears text from the cursor location to the end of the display                        |
| Ctrl+PageUp       | Clear End of<br>Display FCC    | Clears all data (including FCC information) from the cursor to the end of the display |
| Ctrl+End          | Clear End of<br>Field          | Clears text from the cursor location to the end of the field                          |
| Ctrl+Shift+end    | Clear End of<br>Line           | Clears text from the cursor location to the end of the row                            |
| F7                | Clear FCC                      | Clears the field control character                                                    |
| Ctrl+Home         | Clear Home                     | Sends the CLEAR_HOME key to the host                                                  |
| Ctrl+H            | Column<br>Separator Right      | Sends the COLUMN_SEP_RIGHT key to the host                                            |
| Ctrl+F1           | Control Page                   | Sends the CONTROL_PAGE key to the host                                                |
| Keypad+2          | Cursor Down                    | Moves the cursor one row down                                                         |
| Keypad+4          | Cursor Left                    | Moves the cursor one column to the left                                               |
| Keypad+6          | Cursor Right                   | Moves the cursor one column to the right                                              |
| Keypad+8          | Cursor Up                      | Moves the cursor one row up                                                           |
| Delete            | Delete in Line                 | Sends the DELETE_IN_LINE key to the host                                              |
| Ctrl+Delete       | Delete in Page                 | Sends the DELETE_IN_PAGE key to the host                                              |
| Ctrl+Shift+Delete | Delete Line                    | Deletes the row at the cursor location                                                |
| Ctrl+ArrowDown    | Duplicate Line                 | Duplicates the row at the cursor location                                             |
| F8                | Enable FCC                     | Enables the field control character                                                   |
| Keypad+-          | End of Display<br>and Transmit | Sends the EOD_AND_TRANSMIT key to the host                                            |
| Shift+End         | End of Field                   | Moves the cursor to the end of the field                                              |
|                   |                                |                                                                                       |

| Кеу               | Maps to         | Description                                        |
|-------------------|-----------------|----------------------------------------------------|
| End               | End of Line     | Moves the cursor to the end of the row             |
| Ctrl+ArrowRight   | End of Page     | Moves the cursor to the end of the page            |
| Shift+Space       | Erase Character | Erases the character at the cursor location        |
| Ctrl+Shift+E      | Euro Character  | Sends the Euro character to the host               |
| Ctrl+1Ctrl+9      | F1F9            | Sends the F1F9 key to the host                     |
| Ctrl+0            | F10             | Sends the F10 key to the host                      |
| Ctrl+-            | F11             | Sends the F11 key to the host                      |
| Ctrl+=            | F12             | Sends the F12 key to the host                      |
| Ctrl+Q            | F13             | Sends the F13 key to the host                      |
| Ctrl+W            | F14             | Sends the F14 key to the host                      |
| Ctrl+E            | F15             | Sends the F15 key to the host                      |
| Ctrl+R            | F16             | Sends the F16 key to the host                      |
| Ctrl+T            | F17             | Sends the F17 key to the host                      |
| Ctrl+Y            | F18             | Sends the F18 key to the host                      |
| Ctrl+U            | F19             | Sends the F19 key to the host                      |
| Ctrl+l            | F20             | Sends the F20 key to the host                      |
| Ctrl+O            | F21             | Sends the F21 key to the host                      |
| Ctrl+P            | F22             | Sends the F22 key to the host                      |
| Shift+F3          | FF              | Sends a formfeed to the host                       |
| F9                | Generate FCC    | Generates a field control character                |
| Home              | Home            | Moves the cursor to the first field in the display |
| Ctrl+Shift+Space  | Insert in Line  | Sends the INSERT_IN_LINE key to the host           |
| ICtrl+Space       | Insert in Page  | Sends the INSERT_IN_PAGE key to the host           |
| Ctrl+Shift+Insert | Insert Line     | Inserts a new row into display memory              |
| Insert            | Insert Mode     | Toggles insert character mode                      |
| F5                | Locate FCC      |                                                    |

| Кеу            | Maps to                        | <b>Description</b><br>Disables the field control characters and<br>moves to the first character of the next field to<br>the right of the cursor |
|----------------|--------------------------------|----------------------------------------------------------------------------------------------------|
| F3             | Message Wait                   | Sends the MESSAGE_WAIT key to the host                                                                                                    |
| Shift+F2       | New Line                       | Moves the cursor to a new row                                                                                                    |
| Keypad+Shift+2 | Next Field                     | Moves the cursor to the next field                                                                                                    |
| Keypad+Shift+4 | Next Field                     | Moves the cursor to the next field                                                                                                    |
| PageDown       | Page Down                      | Sends the Page Down key to the host                                                                                                    |
| PageUp         | Page Up                        | Sends the Page Up key to the host                                                                                                    |
| Keypad+Shift+6 | Previous Field                 | Moves the cursor to the previous field                                                                                                    |
| Keypad+Shift+8 | Previous Field                 | Moves the cursor to the previous field                                                                                                    |
| Clear          | SOE Character                  | Sends the SOE character to the host                                                                                                    |
| F12            | SOE Character                  | Sends the SOE character to the host                                                                                                    |
| Ctrl+Clear     | Set Tab                        | Sends the SET_TAB key to the host                                                                                                    |
| Ctrl+Tab       | Set Tab                        | Sends the SET_TAB key to the host                                                                                                    |
| Shift+Home     | Start of Field                 | Moves the cursor to the start of the field                                                                                                    |
| Ctrl+ArrowLeft | Start of Line                  | Moves the cursor to the start of the row                                                                                                    |
| Ctrl+[         | System Mode                    | Sends the SYSTEM_MODE key to the host                                                                                                    |
| Ctrl+J         | Toggle Column<br>Separator     | Toggles the column separator                                                                                                    |
| Ctrl+F12       | Toggle<br>Message Wait<br>Beep | Sends the TOGGLEMSGWAITBEEP key to the host                                                                                                    |
| Ctrl+L         | Toggle Strike<br>Thru          | Toggles strike thru mode                                                                                                    |
| Ctrl+K         | Toggle<br>Underline            | Toggles underline mode                                                                                                    |
| Ctrl+Enter     | Transmit                       | Transmits the contents of the display to the host                                                                                               |

| Кеу          | Maps to             | Description                                       |
|--------------|---------------------|---------------------------------------------------|
| ScrollLock   | Transmit            | Transmits the contents of the display to the host |
| Keypad++     | Transmit            | Transmits the contents of the display to the host |
| Keypad+Ctrl+ | Transmit            | Transmits the contents of the display to the host |
| Escape       | Unlock              | Sends the UNLOCK key to the host                  |
| Ctrl+]       | Workstation<br>Mode | Sends the WORKSTATION_MODE key to the host        |

T27 keyboard mapping

| Кеу              | Maps to           | Description                                                |
|------------------|-------------------|------------------------------------------------------------|
| Backspace        | Backspace         | Moves the cursor one column to the left                    |
| Shift+tab        | back tab          | Moves the cursor to the previous field                     |
| Ctrl+Delete      | Clear End of Line | Clears text from the cursor location to the end of the row |
| Shift+Home       | Clear Page Home   | Clears the page and homes the cursor                       |
| Left Ctrl        | Control Page      | Puts the session in control mode                           |
| Down arrow       | Cursor Down       | Moves the cursor one row down                              |
| Left arrow       | Cursor Left       | Moves the cursor one column to the left                    |
| Right arrow      | Cursor Right      | Moves the cursor one column to the right                   |
| Up arrow         | Cursor Up         | Moves the cursor one row up                                |
| Ctrl+left arrow  | Cursor Word Left  | Moves the cursor to the previous word                      |
| Ctrl+right arrow | Cursor Word Right | Moves the cursor to the next word                          |
| Ctrl+D           | Delete Line       | Deletes the row at the cursor location                     |
| Ctrl+End         | End of Line       | Moves the cursor to the end of the row                     |
| End              | End of Page       | Moves the cursor to the last field on the page             |
| Shift+Ctrl+E     | Euro Character    | Sends a Euro character to the host                         |
| Home             | Home              | Moves the cursor to the first field in the display         |
| Insert           | Insert Mode       | Puts the session in insert mode                            |
| Ctrl+l           | Insert Line       | Inserts a new row into display memory                      |
| Ctrl+1           | PF1               | Sends the PF1 key to the host                              |
| Ctrl+10          | PF10              | Sends the PF10 key to the host                             |
| Ctrl+2           | PF2               | Sends the PF2 key to the host                              |
| Ctrl+3           | PF3               | Sends the PF3 key to the host                              |
| Ctrl+4           | PF4               | Sends the PF4 key to the host                              |
| Ctrl+5           | PF5               | Sends the PF5 key to the host                              |
|                  |                   |                                                            |

| Кеу                  | Maps to                            | Description                                           |
|----------------------|------------------------------------|-------------------------------------------------------|
| Ctrl+6               | PF6                                | Sends the PF6 key to the host                         |
| Ctrl+7               | PF7                                | Sends the PF7 key to the host                         |
| Ctrl+8               | PF8                                | Sends the PF8 key to the host                         |
| Ctrl+9               | PF9                                | Sends the PF9 key to the host                         |
| PageDown             | Page Down                          | Displays the next page                                |
| PageUp               | Page Up                            | Displays the previous page                            |
| Ctrl+E               | Put ETX                            | Inserts an end-of-text character and homes the cursor |
| Keypad /             | Put Local                          | Puts the session in local mode                        |
| Keypad *             | Put Receive                        | Puts the session into receive mode                    |
| Enter                | Return                             | Sends the return key to the host                      |
| Keypad Enter         | Return                             | Sends the return key to the host                      |
| Ctrl+A               | Select All                         | Selects all text                                      |
| Shift+down<br>arrow  | Select Down                        | Selects text down                                     |
| Shift+left arrow     | Select Left                        | Selects text left                                     |
| Shift+right<br>arrow | Select Right Selects<br>text right |                                                       |
| Shift+up arrow       | Select Up                          | Selects text up                                       |
| Shift+Ctrl+1         | Shift F1                           | Sends the Shift F1 key to the host                    |
| Shift+Ctrl+0         | Shift F10                          | Sends the Shift F10 key to the host                   |
| Shift+Ctrl+2         | Shift F2                           | Sends the Shift F2 key to the host                    |
| Shift+Ctrl+3         | Shift F3                           | Sends the Shift F3 key to the host                    |
| Shift+Ctrl+4         | Shift F4                           | Sends the Shift F4 key to the host                    |
| Shift+Ctrl+5         | Shift F5                           | Sends the Shift F5 key to the host                    |
| Shift+Ctrl+6         | Shift F6                           | Sends the Shift F6 key to the host                    |
| Shift+Ctrl+7         | Shift F7                           | Sends the Shift F7 key to the host                    |
|                      |                                    |                                                       |

| Кеу          | Maps to       | Description                               |
|--------------|---------------|-------------------------------------------|
| Shift+Ctrl+8 | Shift F8      | Sends the Shift F8 key to the host        |
| Shift+Ctrl+9 | Shift F9      | Sends the Shift F9 key to the host        |
| F5           | Specify       | Transmits the cursor location to the host |
| Tab          | Tab           | Moves the cursor to the next field        |
| F2           | Transmit      | Transmits the page to the host            |
| Keypad +     | Transmit      | Transmits the page to the host            |
| Ctrl+F2      | Transmit Line | Transmits the current row to the host     |
| Keypad -     | Transmit Line | Transmits the current row to the host     |

ALC keyboard mapping

| Кеу         | Maps to           | Description                                                    |
|-------------|-------------------|----------------------------------------------------------------|
| Ctrl+M      | Auto Move Down    | Toggles the session ability to receive multiple pages          |
| Backspace   | Backspace         | Moves the cursor one column to the left                        |
| Shift+tab   | back tab          | Moves the cursor to the previous field                         |
| Ctrl+Home   | Clear             | Clears the screen and sends the CLEAR key to the host          |
| Ctrl+B      | Clear Broadcast   | Clears the SITA broadcast message                              |
| :           | Colon             | Inserts a colon character at the cursor position               |
| Ctrl+L      | Cross of Lorraine | Inserts the Cross of Lorraine character at the cursor position |
| Ļ           | Cursor Down       | Moves the cursor down a row                                    |
| Keypad ↓    | Cursor Down       | Moves the cursor down a row                                    |
| ←           | Cursor Left       | Moves the cursor to the previous word                          |
| Keypad ←    | Cursor Left       | Moves the cursor to the previous word                          |
| →           | Cursor Right      | Moves the cursor to the next word                              |
| Keypad →    | Cursor Right      | Moves the cursor to the next word                              |
| ↑           | Cursor Up         | Moves the cursor up a row                                      |
| Keypad ↑    | Cursor Up         | Moves the cursor up a row                                      |
| Delete      | Delete character  | Deletes the character at the cursor location                   |
| Ctrl+Delete | Delete Line       | Deletes the line at the cursor position                        |
| =           | Display           | Inserts the display character at the cursor position           |
| Ctrl+N      | Display New Line  | Inserts the display character at a new line                    |
| ]           | Dollar            | Inserts the U.S. dollar sign character at the cursor position  |
|             | End Item          | Inserts the end item character at the cursor position          |
| End         | End of Line       | Moves the cursor to the end of the line                        |
|             |                   |                                                                |

| Кеу          | Maps to                  | Description                                                    |
|--------------|--------------------------|----------------------------------------------------------------|
| Ctrl+T       | End Transaction          | Closes the PNR                                                 |
| Ctrl+E       | Erase End of<br>Display  | Erases all data from the cursor position to the end of display |
| Ctrl+End     | Erase End of Line        | Erases all data from the cursor position to the end of line    |
| Home         | Home                     | Moves the cursor to the first unprotected field on the screen  |
| Ctrl+I       | Ignore                   | Cancels any changes made to the current PNR                    |
| Ctrl+Insert  | Insert Line              | Inserts a new line into display memory                         |
| Insert       | Insert Space             | Inserts a space into display memory                            |
| ١            | New Line                 | Inserts the newline character at the cursor position           |
| [            | Pillow                   | Inserts the pillow character at the cursor position            |
| Ctrl+G       | Pound                    | Inserts a British pound mark at the cursor position            |
| Ctrl+Enter   | Print Enter              | Sends the response to the printer                              |
| Ctrl+P       | Protected Reset          | Moves the cursor to the first unprotected field                |
| Ctrl+↑       | Recall Next Input        | Recalls the next input or entry                                |
| Ctrl+↓       | Recall Previous<br>Input | Recalls the previous input or entry                            |
| Ctrl+Z       | Reenter                  | Resends the previously sent message to the host                |
| Ctrl+R       | Repeat                   | Redisplays the last message sent by the host                   |
| Escape       | Reset                    | Resets keyboard error conditions                               |
| Shift+Ctrl+↓ | Scroll Line Down         | Scrolls the display down one line                              |
| Shift+Ctrl+↑ | Scroll Line Up           | Scrolls the display up one line                                |
| PageDown     | Scroll Page Down         | Scrolls the display down one page                              |
| PageUp       | Scroll Page Up           | Scrolls the display up one page                                |
|              |                          |                                                                |

| Кеу          | Maps to                | Description                                                 |
|--------------|------------------------|-------------------------------------------------------------|
| Ctrl+A       | Select All             | Selects all text                                            |
| Shift+↓      | Select Down            | Selects all text down                                       |
| Shift+↑      | Select Up              | Selects all text up                                         |
| Shift+⊷      | Select Left            | Selects all text left                                       |
| Shift+→      | Select Right           | Selects all text right                                      |
| ,            | Start of Message       | Inserts a start-of-message character at the cursor position |
| F12          | Statistics             | Displays communication statistics                           |
| Tab          | Tab                    | Moves the cursor to the next unprotected field              |
| Ctrl+F       | Toggle CODACOM         | Toggles CODACOM mode                                        |
| Enter        | Transmit               | Transmits page to the host                                  |
| Keypad Enter | Transmit               | Transmits page to the host                                  |
| Shift+Enter  | Transmit               | Transmits page to the host                                  |
| Shift+Escape | Unlock Keyboard        | Unlocks the keyboard                                        |
| Ctrl+U       | Unsolicited<br>Message | Retrieves an unsolicited message from the host              |

# 5.4 Transfer Files

Host Access for the Cloud supports three different file transfer protocols:

- IND\$FILE for 3270 host transfers
- AS/400 for 5250 host transfers
- File Transfer Protocol (FTP), which allows a local computer to act as an FTP client.

Once connected, you can view files on the server and transfer files between your local computer (or any networked drive) and the host.

Batch file transfer is available for FTP transfers. Using this option you can download and upload multiple files in one operation.

Before you can transfer or send files, the administrator must enable the transfer, send options for the current session, and make the necessary configurations. This is done on the File Transfer settings panel.

Depending on the host file system and transfer method you want to use, you will see different configuration options. Once configured, the file transfer dialog box is available from the tool bar.

- IND\$FILE
- AS/400
- FTP
- Batch transfers

# 5.4.1 IND\$FILE

IND\$FILE is a file transfer program from IBM which you can use to transfer information between your computer and a 3270 host computer.

From the Host file system drop down list, select which IBM 3270 operating environment the host is running. Host Access for the Cloud supports TSO (Time Sharing Option), CMS (Conversational Monitor System) and CICS. The default selection is None.

There is support for ASCII or binary transfers and, if you connected to a TSO host, you can navigate directly to a particular TSO dataset.

### General options for CICS, CMS, and TSO host file types

Automatically show host files - By default, the host file list contains all the host files that are available to transfer. To retrieve host files only when you request them, disable this option. On the Transfer dialog box, click Show host files to retrieve the host files.

Transfer options for CICS, CMS, and TSO host file types

| Option                | Description                                                                                                    |
|-----------------------|----------------------------------------------------------------------------------------------------|
| Transfer<br>method    | <ul> <li>Binary - Use for program files and other types of files that should not<br/>be translated, such as files that have already been formatted for a<br/>particular type of printer or files with application-specific formatting.<br/>Binary files contain non-printable characters; using this method, a file<br/>is not converted or translated during the transfer.</li> <li>ASCII - Use to transfer text files with no special formatting. ASCII files<br/>on the PC are translated to the EBCDIC character set on the host and<br/>host text files are converted from EBCDIC to ASCII when they are<br/>downloaded.</li> </ul>         |
| CR/LF<br>processing   | If this option is selected, carriage return - line feed pairs will be stripped from files sent to the host and added to the end of each line on files received from the host.                                                                                                    |
| Startup<br>command    | Specifies the host program used to initiate the file transfer. IND\$File, the default, is appropriate for CMS and TSO hosts. For CICS hosts, IND\$File may be appropriate, or you many need to specify your site's CICS transaction (for example, CFTR).                                                                                                    |
| Startup<br>parameters | Use this field for any parameters specific to the IND\$File program on your host system. The contents of this field are appended to the end of the transfer command generated by Host Access for the Cloud. Host Access for the Cloud does not validate the parameters.                                                                                                    |
| Max field<br>size     | Select a field size to use with the Write Structured Field protocol. The default value is 4 kilobytes. Typically, the larger the buffer size, the faster the transfer. Most systems support 8K; if you choose a value that is too large for your host, it will disconnect your session when you first attempt to send a file big enough to fill the buffer. The person who installs the host communication software usually supplies this value. For example, IBM's host TCP/IP product gets this value from the DATABUFFERPOOLSIZE parameter, which defaults to 8K buffers. See your system administrator if you don't know what to enter here. |
| Lead key              | You can specify certain actions before transferring or listing files. Your<br>choices are None, Auto Sense, and Clear. If set to None, LISTCAT is issued<br>automatically. If set to Auto Sense, the current screen contents are<br>examined to determine if a LISTCAT or TSO LISTCAT should be sent. If set<br>to Clear, the Clear key is sent before issuing command. For TSO, Clear<br>also means "TSO" will not be prepended to the request files command.                                                                                                    |
| PC code<br>page       | The character set to use when reading or writing local files during a file transfer. The value <b>Default</b> uses the code page corresponding to your                                                                                                    |

|                                  | operating systems locale. If you need a different character set to specify the PC code page, select it from the list.                                                                                                    |
|----------------------------------|----------------------------------------------------------------------------------------------------|
| Host code<br>page                | The character set to use when translating EBCDIC characters while<br>transferring files to or from the host. The default, <b>Use NCS setting</b> , uses<br>the national character set specified on the Display panel under Terminal.<br>If you need a different character set to specify the host code page, select<br>it from the list. |
| Response<br>timeout<br>(seconds) | Specifies how many seconds Host Access for the Cloud should wait for a host response before timing out and returning an error. The default value is 60 seconds.                                                                                                    |
| Startup<br>timeout<br>(seconds)  | Specifies the number of seconds Host Access for the Cloud should wait<br>for a host response when attempting to connect to a host. If the specified<br>amount of time elapses with no response from the host, Host Access for<br>the Cloud times out and returns an error. The default value is 25 seconds.                              |

Send options for CICS, CMS, and TSO host file types

| Option                   | Description                                                                                                    | Applies<br>to this<br>host<br>type |
|--------------------------|----------------------------------------------------------------------------------------------------|------------------------------------|
| Record<br>format         | Use this option to specify the record format for files sent<br>to the host.<br>• Default - The host determines the record format. This<br>is the default option.                                                                                                    | TSO,<br>CMS                        |
|                          | <ul> <li>Fixed - Forces the host to create fixed-length records.</li> </ul>                                                                                                    |                                    |
|                          | <ul> <li>Undefined - Forces the host to create files without a<br/>specific record format (this value is only relevant for<br/>TSO systems).</li> </ul>                                                                                                    |                                    |
|                          | <ul> <li>Variable - Forces the host to create variable-length<br/>records and preserves the format of a binary file.</li> </ul>                                                                                                    |                                    |
| Allocation<br>units      | Specifies the disk subdivisions for your primary and<br>secondary space allocations. If you select Default<br>(default), the unit is determined by the host. You can also<br>select Cylinder, Track, or Block. If you select Block, use<br>the Average block box to specify the size for an average<br>block (in bytes).                                                                                                    | TSO                                |
| Logical<br>record length | The record size (in bytes) for the file being created on the<br>host. If you leave this box blank, the record size is<br>determined by the host. You can set any value between 0<br>and 32767 to accommodate any range accepted by your<br>host. This option is not available on CICS hosts. For ASCII<br>files, set this value to accommodate the longest line in<br>your file. When you leave this box blank, the host usually<br>accepts lines of up to 80 characters. | TSO,<br>CMS                        |
| If host file<br>exists   | <ul> <li>Specifies how the transfer should operate if a file with the same name already exists.</li> <li>Append - Append the contents of the local file to the existing host file.</li> <li>Overwrite - Overwrite the contents of the host file With CICS systems there is no way to tell if a host file already exists, so Overwrite is the only available option for sending files to a CICS system.</li> </ul>                                                         | TSO,<br>CMS                        |
| Block size<br>(bytes)    | On TSO hosts, specifies the block size for the file being<br>created on the host. For files with fixed-length records,<br>this value must be a multiple of the Logical record length                                                                                                    | TSO                                |
|                          |                                                                                                    |                                    |

|                                                  | (because blocks are divided into logical records). You can set any value between 0 and 32767, to accommodate any range accepted by your host.                                                                    |     |
|--------------------------------------------------|----------------------------------------------------------------------------------------------------|-----|
| Average<br>block (bytes)                         | The size for an average block. This value is only relevant if you are using blocks as your allocation unit.                                                                                                    | TSO |
| Primary<br>allocation<br>(allocation<br>units)   | The size of the primary allocation for the host file being created.                                                                                                    | TSO |
| Secondary<br>allocation<br>(allocation<br>units) | The size of any additional allocations in the event that the primary allocation is not sufficient. Multiple secondary allocations (known as "extents") are allowed, up to a host-specified limit (generally 15). | TSO |

# note

When using CICS as the host system you must enter the names of the files you are transferring manually. A list of files to choose from is not available.

#### Transferring files (IND\$FILE)

You must be connected and logged into the host to transfer files for the current 3270 session.

1. Verify that the host is in a 'ready' state to accept the IND\$FILE command.

2.

From the tool bar, click the IND\$File icon

- **3.** The File Transfer dialog box displays a list of host files and directories that are available to transfer. Directories and files are indicated by an icon when you select the file. For CICS hosts, type in the names of the files you want to transfer.
- 4. Select the transfer method. The options are:
  - Binary

Use for program files and other types of files that should not be translated, such as files that have already been formatted for a particular type of printer or files with application-specific formatting. Binary files contain non-printable characters; using this method, a file is not converted or translated during the transfer.

ASCII

Use to transfer text files with no special formatting. ASCII files on the PC are translated to the EBCDIC character set on the host and host text files are converted from EBCDIC to ASCII when they are downloaded.

**5.** If you are connected to a TSO host, click Level to type in the new dataset you want to view. Host Access for the Cloud updates the remote file list using the dataset level you specify.

## note

When specifying files using *Upload As* or *Download*, a fully qualified data set name needs to be enclosed in single quotes. Data set names not enclosed in single quotes will, by default, be prefixed with a high level qualifier specified in the TSO PROFILE.

You can refresh the file list at any time by clicking the Refresh icon in the upper left corner of the File Transfer dialog box.

- Downloading files (IND\$FILE)
- Uploading files (IND\$FILE)
- Troubleshooting your file transfers

#### Downloading files (IND\$FILE)

1. From the list, click the name of the file to initiate the transfer.

or

Click **Download** and enter the name of the host file you want to transfer. You can download from both TSO and CMS host types. However, TSO and CMS represent host files differently; this means the format of the file name you enter into the message prompt will vary.

- **TSO** Wrap the name of the host path in single quotes to specify the complete dataset name. For example, 'BVTST03.DATA.TXT'. To specify a file location relative to the dataset level you set above, omit the single quotes. For example, DATA.TXT, which identifies the same dataset but relative to BVTST03.
- CMS A typical CMS input would be BVTSTT01 DATA A1. Single quotes are not needed.
- 2. If necessary, you can cancel the transfer from the transfer progress panel.

#### Uploading files (IND\$FILE)

# note

IBM mainframe computer systems impose certain naming conventions for files. For detailed information on naming requirements, see the IBM documentation.

Choose either method for uploading files:

• From the File Transfer dialog box, click Upload.

You can specify a different name for the uploaded file. Click Upload as, browse to the file you want to upload, and when prompted type the name you want to use. Remember that when connected to a TSO host, a fully qualified data set named needs to be enclosed in single quotes. See Step 5 under Transferring files.

or

 Drag the file you want to upload from its location to the File Transfer dialog box. Click Refresh to verify the file was successfully uploaded.

If you cancel the upload process before a file has been completely transferred, a partial file will be left behind on the host.

#### Troubleshooting your file transfers

Occasionally you might encounter errors when attempting a file transfer. These errors may be mainframe issues or may be caused by browser security settings.

- If a transfer completes but the file doesn't contain the data expected, verify that the transfer method is properly set to either Binary or ASCII.
- There is a 50MB file size limit on file transfer upload operations. You can modify this value.
- · For host-specific errors, see IBM File Transfer Error Messages

#### 5.4.2 AS/400

Using AS/400 file transfer you can transfer data between your computer and an iSeries host.

Generally, AS/400 file transfers are straightforward and not complex. However, since the host data is managed as a DB2 database, you can, using the SQL Editor, create fairly complex queries.

To configure AS/400 file transfer

- 1. Create an HACloud 5250 terminal session, enter a host name or address and name the session.
- 2. On the Settings panel, choose File Transfer.
- **3.** Select Enable AS/400 and proceed with the configuration.
  - Host

The host address that you provided for the terminal session is pre-populated in the host field. You can, if needed, use a different host. To specify a different port, append the port number to the host address. For example, host.mycompany.com:23.

TLS Security

From the drop down list, select the TLS security option you want to use.

*To use this option:* The AS/400 database server's certificate must be added to the list of trusted certificates in MSS. If the certificate has not already been added, then see Trusted Certificates in the MSS documentation for instructions.

Default transfer method

Set your preferred default transfer method; fixed width Text, or Comma Separated Values (CSV). The transfer method can be changed when you perform a transfer.

· Include column headers by default

Select this option to include column headers by default for all downloaded data. You can modify this setting for each download on the file transfer dialog box.

Column headers do not originate on the host file, but are added when a file is downloaded. They are automatically removed when a file is uploaded.

4. Click Save and connect to the session.

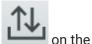

After the session has been configured to use AS/400 file transfer functionality, click **Level** on toolbar to open the **File Transfer** dialog box. This dialog contains a list of host files that are available to transfer. If prompted, enter your AS/400 login credentials.

- Downloading files (AS/400)
- Downloading using SQL
- Uploading files (AS/400)
- Adding a library

DOWNLOADING FILES (AS/400)

The AS/400 file system consists of Libraries, Files and Members. Libraries are identified by this icon: While you cannot download libraries, you can click on the library to see the files and members contained within.

Select Include column headers to display column headings for downloaded data.

- **1.** Open the library containing the files ( $\blacksquare$ ).
- 2. Expand the file that contains the member you want to download.
- 3. Click on a member to download it.
- 4. Open the browser's download folder to confirm the file is there. Open the file in a text editor.

DOWNLOADING USING SQL

You can create SQL queries to obtain only the data you need from a file member on the host. This lets you select specific fields and ignore others.

- 1. Open the library and file you want to download.
- 2. Open the options menu and click SQL.

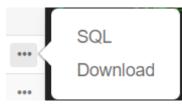

- **3.** The SQL Editor opens and contains the SELECT statement that is used to download the whole member. The file member is referenced as LIBRARYNAME/FILENAME(MEMBERNAME).
- **4.** Click **Run** to download the whole member. or edit the SQL and click Run to retrieve a subset of the data.

UPLOADING FILES (AS400)

You can only upload data into files as either new or replacement members. The AS/400 file contains a specification describing the data in members and each member in a given file has the same structure. Typically, you cannot (or should not) download a member from one file and upload it to another unless both files have the same data specification.

Since data can only be uploaded as members, you need to open a file and display its members in the file list dialog before the Upload button is enabled.

- 1. Open the file that you want to upload to. The Upload button is now available.
- 2. Either:

Click the Upload button and select a file from your local file system to upload.

or

Click the down arrow on the Upload button and select **Upload as...** Then select the file, give it a new name, and click OK.

#### ADDING A LIBRARY

Typically, as an AS/400 user, you will have access to a certain set of libraries that has been assigned by a system administrator. These libraries appear as the top level entries in the file transfer dialog. If you need to access a library that is not on your list, your system administrator can update your configuration so that the new library is added to your list. Occasionally you may need to work with a library on a temporary basis; you do not need it added permanently to your library list.

### To add a library

On the AS/400 file transfer dialog box, click **Add Library**. This button is available from the library list panel. This addition is not permanent and you will have to add the library again if you close and reopen the file transfer dialog box.

### 5.4.3 FTP

With Host Access for the Cloud your local computer can act as an FTP client. Using the FTP client, you can connect to an FTP server running on another machine. Once connected, you can view files on the server and use FTP to transfer files between your local computer (or any networked drive) and the FTP server. Using FTP, a client can upload, download, delete, rename, move and copy files on a server, either singly or as a batch transfer, where you can build lists of files to be transferred as one operation.

### bint

If you plan on using a batch transfer, first select and configure the Enable FTP option.

To configure FTP

Select Enable FTP and proceed with the configuration:

# Protocol

Use FTP to start a standard FTP session. Use SFTP to start an SFTP session.

You can set up an FTP client to use the SFTP protocol and perform all operations over an encrypted secure shell transport. Host Access for the Cloud uses user name and password to authenticate.

• Host

Specify the host name or IP address of the FTP server to which you want to connect.

• Port

The port of the FTP server specified.

Anonymous user

Select this option to log onto the specified FTP server as a guest, with the user name "Anonymous". If the host you are connecting to does not support anonymous users, it may be necessary to supply your credentials.

Account

In the Account field, specify the name of the account to log into on the FTP server. A few servers require the account name as part of the login. For case-sensitive servers, be sure to use the appropriate case when entering the account name.

Select **Prompt user for account** to give the user the option to override the account value you set here. If the checkbox is not checked, then the set value is sent to the host upon connect/ login without prompting the user.

Session timeout (seconds)

This value tells the FTP client the maximum number of seconds to wait for data packets being transferred to or from the host. If nothing is received within the period specified, a timeout error displays and the transfer terminates; in this case, try the operation again. If you receive repeated timeout errors, increase the timeout value. Entering 0 (zero) in this box prevents the FTP client from ever timing out when waiting for a response. For SFTP sessions, the default is 0 (zero).

Keep Alive time (seconds)

Select this option and enter a time in seconds if you want to continue your connection to the server beyond the server's automatic timeout value for inactivity. Most servers have an idle time value that specifies how long a user's FTP session can last when no activity is detected. When the user exceeds the time limit, the server connection is closed.

This setting allows you to direct the FTP client to send a NOOP command to the server at timed intervals to prevent the server from closing the connection due to inactivity. Be aware that by continuing your session you may prevent another user from making a connection to the FTP server.

· Automatically show host files

By default, the host file list contains all the files that are available in the current working directory. To retrieve the list of host files only when you request them, disable this option. Then on the Transfer dialog box, click Show host files to retrieve the list of host files. This feature is useful when the host file system contains large numbers of files.

Initial remote directory

Specify the path to a home or default directory for the FTP site. When a connection to the FTP site is opened, the server working directory is set automatically to the specified home path. The files and folders in the server home directory appear in the FTP session window. If the initial remote directory is not found, a warning is reported and the connection continues.

· If remote files exists when uploading file

Specify how you want to handle the transfer if a file with the same name already exists.

| Select this option    | to do this                                                                                                    |
|-----------------------|----------------------------------------------------------------------------------------------------|
| Append                | Append the file being sent to the existing fileB1                                                                                  |
| Ask user<br>(default) | Prompt for a decision on how to handle the duplicate file name                                                                     |
| Cancel                | Cancel the file transfer                                                                                                    |
| Fail                  | Cancel the file transfer and receive a notification of failure                                                                     |
| Overwrite             | Overwrite the existing file on the remote machine                                                                                  |
| Skip                  | When multiple files are in a request, skip the file matching an existing file name, but proceed with the transfer for other files. |
| Unique                | Create a new file with a unique file name                                                                                          |

Host encoding

Specifies the character set used by the host to display the names of files that are transferred. By default Host Access for the Cloud uses UTF-8 (Unicode). If you transfer files with the default setting and the file names are unrecognizable, change the Host encoding option to the character set used by the host. (This option does not affect the encoding for the contents of the files that are transferred; it applies to the file names only.) After the administrator configures a session to include FTP functionality, click on the toolbar to open the FTP File Transfer window containing a list of host files that are available to transfer. Directories and files are indicated by an icon when you select the file.

- 1. Select the transfer method. The options are:
  - Binary

Use for program files and other types of files that should not be translated, such as files that have already been formatted for a particular type of printer or files with application-specific formatting. Binary files contain non-printable characters; using this method, a file is not converted or translated during the transfer.

ASCII

Use to transfer text files with no special formatting. Text files on the PC are translated to the appropriate character set on the host and host text files are similarly converted to the local character set when they are downloaded.

2. You can rename, delete, or download a file from the list of files.

| 7 |                   |                    |                  |
|---|-------------------|--------------------|------------------|
| Ģ | Name 🛧            | Modified           | Size (Bytes)     |
|   |                   |                    | ^                |
|   | 2014_Sales_Summit | 22 Jan 2015, 20:39 | Rename<br>Delete |
|   | 2015 Sales Summit | 5 Nov 2014, 16:58  | Delete           |
|   | 2017 Sales Summit | 1 Aug 2017, 13:58  | ***              |

**3.** Refresh the file list at any time by clicking the Refresh icon in the upper left corner of the File Transfer dialog box.

#### Downloading files (FTP)

- 1. From the list, select the file to initiate the transfer.
- 2. Optionally select the Download button and specify a fully qualified path to a file for download. The format of the remote file identifier depends on the type of file system on the host system but here are a few examples:
  - Unix example: /home/user/subdirectory/myfile.txt
  - TSO example: 'ACCT.INVOICES(INTL)'
  - AS/400 example: ACCT/INVOICES.INTL

**3.** If necessary, you can cancel the transfer from the transfer progress panel.

### Uploading files (FTP)

Choose from the following methods when uploading files:

1. From the File Transfer dialog box, click Upload.

Choose the file you want to upload from the Browse window.

- Click the down arrow on the Upload button and select Upload as... Then select the file, give it a new name, and click OK.
- 3. Drag the file you want to upload from its location to the File Transfer dialog box.

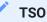

You can provide a fully qualified data set name as the receiver of the transferred file. The name must be surrounded by single quotes e.g. 'ACCT.INVOICES(INTL)'

Click **Refresh** to verify the file was successfully uploaded.

Click **New Directory** to create a new directory on the remote server. You are prompted to enter the new directory name.

### 5.4.4 Batch transfers

# note

You must first enable FTP on the File Transfer settings panel FTP tab before you can configure batch transfers.

To transfer multiple files in one operation, use the **Batch** option.

1. From the Settings > File Transfer > FTP panel, check **Enable FTP**.

2. **FTP BATCH** to open the Batch file transfer panel.

- 3. Select Cancel batch when single failure occurs to stop the transfer if a file fails to transfer.
- 4. Click + to create the list of files you want to transfer.

a. Name the list. To aid in building similar lists, you can copy an existing list, rename it, and then add or delete files as needed using the options available when the original list is highlighted.

b. From the right panel, click 🛨 to open the Add transfer request dialog box.

5. On the Add transfer request panel, begin building the list:

| Option                   | Description                                                                                                    |
|--------------------------|----------------------------------------------------------------------------------------------------|
| Transfer                 | Choose whether to upload or download the file.                                                                                                    |
| Local file<br>name       | Identify the file you want to transfer. You can enter the name of the file or browse to it.                                                                         |
| Remote file<br>path      | Provide a location to name and store the file after transfer. You can:<br>• Keep original file name and use the initial remote directory - leave<br>the field blank |
|                          | <ul> <li>Use a new file name - enter newfilename.txt. Puts the file in the<br/>initial remote directory using the given name.</li> </ul>                            |
|                          | • Keep original file name but use a new directory path - /folder/.<br>Uses the original file name with the new path.                                                |
|                          | • Use new directory and a new file name - /folder/<br>newfilename.txt.                                                                                              |
| Transfer<br>method       | You can choose from Binary or ASCII transfer methods.                                                                                                    |
| If remote file<br>exists | Decide how to handle file transfer if a remote file already exists. The options are:                                                                                |
|                          | <ul> <li>Overwrite (default) - Overwrite the existing file on the remote<br/>machine</li> </ul>                                                                     |
|                          | <ul> <li>Append - Append the file being sent to the existing file</li> </ul>                                                                                        |
|                          | <ul> <li>Ask user - Prompt for a decision on how to handle the duplicate<br/>file name</li> </ul>                                                                   |
|                          | Cancel - Cancel the file transfer                                                                                                    |
|                          | • Fail - Cancel the file transfer and send notification of the failure                                                                                              |
|                          | <ul> <li>Skip - The file matching an existing file name is skipped, but the<br/>transfer proceeds for the other files in the batch</li> </ul>                       |
|                          | <ul> <li>Unique - Create a new file with a unique file name</li> </ul>                                                                                              |

# 6. Click Save.

### Transferring files (Batch)

# hint

Administrators grant permission to transfer files using the **User Preference Rules** option from the Settings panel.

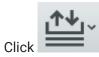

on the tool bar to open the list that contains the files you want to transfer.

1. Due to browser requirements, you need to specify the location of all files that you want to upload. Locate files as needed using the Search icon. Those files are easily identified with a yellow icon as such:

| Local file name      | Transfer   | Remote file path |
|----------------------|------------|------------------|
| 🖌 🔥 Locate "aed.jpg" | Q 🛧 Upload | aed.jpg          |
| Locate "ascii.txt"   | Q 🛧 Upload | ascii.txt        |

- 2. Files in the batch list are selected by default. To edit the file prior to transfer, you can eliminate files from the transfer operation by clearing their respective check boxes, or by selecting All from the drop down menu. You can also filter the list of transferable files based on their download or upload status.
- 3. Click Start to initiate the transfer.

# 5.5 Specify Edit Options

Edit options to use for different copy, paste and cut operations.

# **Copy options**

Select text by left-clicking and dragging over it with the mouse or by pressing and holding the shift key while modifying the selection with the arrow keys. By default, different terminal types use different selection modes when copying text. VT terminals use a linear selection mode while all others use block mode selection. To toggle between block and linear selection modes on any terminal type, press and hold down the **Alt** key, then select the text.

- Copy input fields only -. Select this option to only copy data from input fields. Data from protected fields is replaced with spaces when placed on the clipboard.
- Use entire display when there is no selection This option applies the Copy command to the entire terminal display when nothing is selected.

## **Paste options**

Choose Paste to write the contents of the clipboard at the cursor location.

- · Skip protected fields Specifies how pasted text is mapped onto the screen:
  - If unselected (the default), the text is interpreted as a linear stream that can contain new lines and delimiters and is pasted accordingly.
  - If selected, the text is interpreted as a host screen data and overlaid onto the current screen starting at the current cursor position. Where the current screen contains an unprotected field, the source text is pasted; where the current screen contains a protected field, the source text is skipped.
- Wrap to next field on current line Select this option to have data pasted from the clipboard fill as much of the current field as possible. Any remaining data will be pasted to the next field on the same row, until the end of the row or the data has been exhausted. If Wrap text to next line is also selected, additional data will be pasted to subsequent fields on the next row, and the data is aligned vertically with the starting cursor position.
- Wrap to next line If selected, the Paste command fills the first field with as much Clipboard data as the field will hold. Any remaining text is pasted to the line immediately below, assuming it is writable (for example, an input field). Otherwise, the remaining text is truncated. Subsequent lines of data are pasted to align vertically with the starting cursor position.

By default, this option is not selected and text that overflows the field is truncated.

• **Restore starting cursor position after paste** - By default, the host cursor is positioned at the end of the data following a paste operation. Select this option to restore the host cursor to its starting position after the paste operation is complete.

### **Cut options**

The Cut operation is available for all supported terminals except for VT host types. Select the area you want to cut, then click the button on the toolbar. You can use either the context menu or key combination to cut the data from the screen and save it to the clipboard. Data in protected fields is copied to the clipboard but is not removed from the screen.

### **Key combinations**

Commonly used key combinations for editing functions are supported in HACloud. These keys pass through to the browser, which generates the appropriate editing functions.

| Key combination | Host type                     | Action |
|-----------------|-------------------------------|--------|
| Ctrl + C        | 3270, 5250, UTS, T27, and ALC | Сору   |
| Ctrl + V        | 3270, 5250, UTS, T27, and ALC | Paste  |
| Ctrl + X        | 3270, 5250, UTS, T27, and ALC | Cut    |

These key combinations are mapped in HACloud to various screen edit actions:

| Key<br>combination   | Host type                    | Action                                     |
|----------------------|------------------------------|--------------------------------------------|
| Ctrl + A             | 3270, 5250, UTS, T27,<br>ALC | Select all text on the screen              |
| Shift + Arrow<br>key | All                          | Change the extent of the current selection |
| Ctrl + Shift + A     | VT                           | Select all                                 |
| Ctrl + Shift + C     | VT                           | Сору                                       |
| Ctrl + Shift + V     | VT                           | Paste                                      |

### note

In HACloud you can use the key mapper to map editing actions to key combinations. You can access Edit actions using a context menu on the terminal by right-clicking on the screen. Editing actions may be restricted by browser permissions. When an action is unavailable to the user, the associated toolbar buttons and context menu items will not appear.

More information

**Editing the Screen** 

# 5.6 Working with Sessions

All the sessions you have access to are available in the Available Sessions list. Sessions are initially created and configured by your system administrator and accessed through a distributed URL (for example, https://<sessionserver>:7443.

To open a session

- 1. Select the session and click to open.
- 2. Interact with your host application using the open session.
- 3. You can create multiple instances of a configured session.

You can have multiple sessions open at a time and easily switch between them using the tabs arranged across the top of the screen. The current session is always the left-most tab and is indicated by a white background and bold text. Each session remains active for 30 minutes.

Use the toolbar to access the various options available to you as you interact with the session. You can disconnect from a session, close the session, turn on Quick Keys, and access other settings. Some options may be only available once your administrator has granted permission.

### 5.6.1 Using Quick Keys

The Quick Key terminal keyboard provides a graphical representation of the keys on a host keyboard and gives you quick access to terminal keys.

Click a terminal key on the Quick Key keyboard to send the key to the host. Tool tips, which are available by hovering over a key, provide a description of the mapping.

Quick keys are available for each supported host type and are accessed by clicking the tool bar

icon 🖾

#### 5.6.2 Editing the Screen

## note

Each browser handles copy, paste and cut functions differently and in some cases will not support the use of the toolbar buttons or the right-click context menu. It is highly recommended that you use keyboard commands for those functions. Although keyboard commands vary depending on your operating system, in Windows they are: CTRL+C to copy, CTRL+V to paste, and CTRL+X to cut.

It is far more common to encounter problems with the paste function rather than either cut or copy. If the Paste toolbar button is not visible, it is likely that browser security is preventing read access to the system clipboard. Different browsers behave differently when it comes to providing access to the clipboard. However, pasting is almost always available using the keyboard commands, (Control + V on Windows and Command + V on Macs). This assumes you have not remapped those keys. You can also use the browser's built-in paste menu item or button.

To copy from the terminal

- 1. Highlight the area on the terminal screen that you want to copy.
- **2.** Click **Copy** from the toolbar or select **Copy** from the right-click context menu available within the terminal screen. You can alternatively use the keyboard command, **CTRL+C**.

To paste into the terminal screen

- 1. Position the cursor where you want to paste content.
- If the browser supports the paste function, click Paste from the toolbar or select Paste from the right-click context menu available within the terminal screen. If your browser does not support this functionality, these options will not be available and you should use the keyboard command, CTRL+V.

To cut areas from the terminal screen

### note

This function is available for all supported terminal types except for VT hosts.

- 1. Highlight the area on the terminal screen that you want to cut.
- 2. Click Cut from the toolbar or select Cut from the right-click context menu available within the terminal screen. You can alternatively use the keyboard command, CTRL+X.

# More information

Specify Edit Options

# 5.6.3 Logging Out

In the upper right corner of the screen, open the drop-down list associated with your user name and select **Logout** to stop working with the host application.

# 5.7 Creating Macros

A macro is a series of keyboard actions that you record and then run. You can use these JavaScript macro programs to automate user interactions with the terminal. You can access and run macros from all supported devices.

Host Access for the Cloud records and saves advanced macros as JavaScript, making it easy to edit and enhance your recorded macros. You can record macros to playback later, run macros at startup or when the session connects or disconnects from the host. You can also write macros from scratch to perform complex tasks that the recorder cannot capture.

Macros are made available to users in two ways; created by an administrator or recorded by users for their own private use. All advanced macros are associated with a session and they all accomplish the same goal, automating host interaction. The only difference between the two flavors is simply who can access them and who manages their creation and availability:

Macros created by administrators

Administrators create macros when they create the session. They are specific to a session and are available to all users who have access to the session from the Macro icon on the toolbar. Administrators can designate macros to run at startup or when the session connects or disconnects from the host.

Macros created by users

End-user macros are created by individuals for sessions they are authorized to access. The administrator grants permission to create macros by setting a User Preference Rule. Users can access the session under their own credentials or in a Guest role. Macros that Guest users create are available to all Guest users. Users who are logged in using their own credentials can only see macros that they have created.

Advanced macros are listed in alphabetical order in the drop down list available from the toolbar. Macros created by the end-user are listed first and followed by an indicator of three vertical grey dots, which when selected, displays the Edit and Delete options. Macros created by the administrator are listed without the indicator as those macros cannot be modified by the end-user.

## 5.7.1 Working with Macros

Follow these steps to record, edit, and run macros.

#### Record

1. Click the Macro icon on the toolbar, and then click Record New Macro.

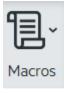

# RECORD NEW MACRO

- 2. Navigate the host application to record the series of steps you want included in the macro.
- **3.** Click **•** on the toolbar to stop recording. The red dot pulses to indicate the recording is in process.
- 4. When prompted, type a name for the macro.

# Edit

1. From the Macro drop-down list, select the macro you want to edit.

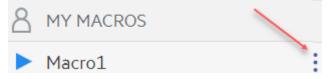

- 2. Click the three vertical dots to expand the field.
- **3.** Click Click to open the Macro Editor (in the left panel).
- **4.** Use JavaScript to make whatever changes are necessary. You can run and save the modified macro using the toolbar icons in the upper panel of the editor.

# Run

To run a macro, choose the macro from the drop-down list and click

You can also map keys that will automatically trigger an already recorded macro. In the Key Map settings dialog box, choose **Run Macro** from the **Action** drop down list. Choose a macro to associate with the key mapping from the **Value** list.

Stop

You can stop a macro before it completes from either the Macro Editor or the toolbar. Click **content** to stop the macro. To rerun the macro, navigate back to the macro starting screen.

# Delete

**1.** From the Macro drop down list, select the macro you want to delete.

2 Expand the field, by clicking the three vertical dot icon.

|   | RECORD NEW MACRO |   |
|---|------------------|---|
| 8 | MY MACROS        |   |
|   | Macro1           | : |

# 3. Click Delete.

#### View

The Macro drop down list is available from the toolbar to all users who have permission to record macros or are accessing a session where macros have been pre-recorded by the administrator for use with that session.

Macros are listed under either MY MACROS or MACROS depending on how they were recorded.

All users, whether they are logged in using their credentials or as Guest, can see the macros associated with the session. Macros listed under the **MY MACROS** heading are listed in alphabetical order by name and are visible to those users that recorded them. Macros recorded by the administrator and attached to a session are listed alphabetically under **MACROS**.

## 5.7.2 Debugging Macros

Since macros are written in JavaScript and executed in the browser, the best way to debug and troubleshoot them is by using your web browser's built-in tools. Modern browsers come with a very capable set of tools for debugging JavaScript code. You can place breakpoints, step through code, and output debug information.

### hint 🕈

JavaScript is case sensitive. Keep that in mind when editing JavaScript code.

To debug a macro:

- 1. Open the macro for editing. See Working with macros for instructions.
- 2. Open your browser's development tools.

| Browser                           | Open debugger                                                                                                    |
|-----------------------------------|----------------------------------------------------------------------------------------------------|
| Mozilla Firefox 40.0.3            | <ul> <li>From the toolbar, open the Menu, and choose Developer.</li> <li>From the Web Developer menu, choose Debugger. The debugger opens in a lower panel.</li> </ul> |
| Google Chrome 45.0                | <ul> <li>From the toolbar, open the Menu, and choose More tools.</li> <li>Choose Developer Tools to open the Debugger.</li> </ul>                                      |
| Microsoft Internet<br>Explorer 11 | <ul> <li>From the toolbar, open Settings, and choose F12<br/>Developer Tools.</li> <li>Open the Debugger tab.</li> </ul>                                               |

 $_{\mathbf{3}}$  Use one of the these tools in your macro code, and run the code.

debugger

The most thorough approach to debugging is to use the 'debugger;' statement. When you insert these statements into your macro code then run it, with the browser's development tools open, the execution will stop on those lines. You can step through your macro, view the value of local variables and whatever else you need to check.

You are encouraged to place multiple debugger; statements in your code to help get to the correct line. The asynchronous nature of JavaScript can make stepping through code challenging. This can be offset by using multiple, carefully placed debugger; statements.

Example 1: debugger

```
var hostCommand = menuSelection + '[enter]';
debugger; // <- Browser's debugger will stop here
ps.sendKeys(hostCommand);
```

#### console.log(), alert()

These two functions are commonly used for debugging JavaScript. While not as flexible as the debugger statement they provide a quick way to output debug information. These functions output the information to the JavaScript "Console" tab in the browser's developer tools.

```
Example 2: console.log(), alert()
```

```
var hostCommand = menuSelection + '[enter]';
console.log('Command:' + hostCommand); // <- Will output the string to "Console" tab
alert('Command:' + hostCommand); // Will pop up a small window containing the data
ps.sendKeys(hostCommand);
```

ui.message()

The Host Access for the Cloud Macro API provides an ui.message() function that is very similar to JavaScript's alert() function. You can also use ui.message() to output debug information.

Example 3: ui.message()

```
var hostCommand = menuSelection + '[enter]';
ui.message('Command:' + hostCommand); // <- Will pop up a message window
ps.sendKeys(hostCommand);
```

Keep in mind:

• Stepping and "yields"

While the yield statements in macros make them easier to understand, they can make the code more challenging to step through with the debugger. Consider either using multiple debugger statements or carefully placed debugger statements of console.log() calls to output the right debug information.

Internet Explorer

Debugging in Internet Explorer involves transformed code and may be more difficult than on other browsers.

### 5.7.3 Using the Macro API

In Host Access for the Cloud, macros are recorded and written using JavaScript.

The Macro API consists of a set of objects which you can use to interact with the host, wait for screen states, and interact with the user.

#### About promises and yields

Because JavaScript is single-threaded and uses 'callback functions' and 'promises' to help manage the flow of execution through code, often code can be difficult to follow. Host Access for the Cloud combines the concept of 'promises' with the 'yield' keyword so macro code can be organized in a more linear fashion.

Promises

Promises are patterns to help simplify functions that return their result asynchronously, at some point in the future. All 'wait' and 'ui' functions in the Macro API return promise objects.

• Yield

Macros use the yield keyword to block the execution of the macro until a promise is resolved, or done. So putting yield in front of any 'wait' or 'ui' function makes the macro execution pause until that function has finished executing. You can place the yield keyword in front of any function that returns a promise, even your own custom functions.

#### note

The ability to make macro execution block by combining yield with promises is enabled by the createMacro() function.

### **Errors**

Errors are handled in macros using a try / catch statement. Some API functions may throw errors if, for example, conditions can't be met or a timeout occurs. The thrown error is 'caught' in the catch

statement. You can wrap smaller blocks of code in a try / catch statement to handle errors at a more granular level.

Macro developers can also throw errors by using 'throw new Error('Helpful error message');

More information

- Macro API Objects
- Sample Macros

## 5.8 Macro API Objects

You can create macros using the Macro API. By default for use in macros, there are four primary objects available:

- **Session** the main entry point for access to the host. You use the Session object to connect, disconnect and provide access to the PresentationSpace object.
- **PresentationSpace** represents the screen and provides many common capabilities such as getting and setting the cursor location, sending data to the host and reading from the screen. It is obtained by calling session.getPresentationSpace().
- Wait provides a simple way to wait for various host states to occur before continuing to send more data or read from the screen. For example, you can wait for the cursor to be located at a certain position, text to be present in a position on the screen or simply wait for a fixed amount of time. All 'Wait' function calls require the yield keyword, which is explained below.
- User Interface automatically available in your macro as the "ui" variable. It provides basic user interface capabilities. You can use this object to display data to the user or prompt them for information. All 'UI' function calls require the yield keyword.

## All available objects

See the list of available objects in the right navigation, "On this page." (You may need to expand your browser.)

## 5.8.1 Attribute

Use the Attribute, along with the AttributeSet, to decode the formatting information present on the data cell.

| Attribute                  | Indicates                                                    |
|----------------------------|--------------------------------------------------------------|
| PROTECTED                  | a protected data cell                                        |
| MODIFIED                   | a modified data cell                                         |
| NUMERIC_ONLY               | the beginning of a numeric only data cell                    |
| ALPHA_NUMERIC              | an alpha numeric data cell.                                  |
| HIGH_INTENSITY             | whether the data cell contains high intensity text           |
| HIDDEN                     | whether the data cell contains hidden text                   |
| PEN_DETECTABLE             | whether the data cell is pen detectable                      |
| ALPHA_ONLY                 | an alpha only data cell                                      |
| NUMERIC_SHIFT              | the beginning of a numeric shift field                       |
| NUMERIC_SPECIAL            | the data cell marks the beginning of a numeric special field |
| KATAKANA_SHIFT             | a section of Katakana text                                   |
| MAGNETIC_STRIPE            | the data cell marks the beginning of a magnetic strip field  |
| SIGNED_NUMERIC_ONLY        | the data cell is a signed numeric field                      |
| TRANSMIT_ONLY              | the data cell is a transmit only field                       |
| FIELD_END_MARKER           | the data cell marks the end of a modified field              |
| FIELD_START_MARKER         | the data cell marks the start of a modified field            |
| SPECIAL_EMPHASIS_PROTECTED | a special emphasis protected field                           |
| TAB_STOP                   | that the data cell contains a tab stop                       |
| REVERSE                    | the data cell displays in reverse video mode                 |
| BLINKING                   | the data cell contains blinking text                         |
| RIGHT_JUSTIFIED            | the data cell marks the beginning of a right justified field |
|                            | the data call membra the beninning of a left institud        |
| LEFT_JUSTIFIED             | the data cell marks the beginning of a left justified field  |

| Attribute              | Indicates                                       |
|------------------------|-------------------------------------------------|
| UNDERLINE              | the data cell contains underlined text          |
| DOUBLE_BYTE            | the data cell contains double byte text         |
| COLUMN_SEPARATOR       | the data cell contains a column separator       |
| BOLD                   | the data cell contains bold text                |
| DOUBLE_WIDTH           | the data cell marks a double width field        |
| DOUBLE_HEIGHT_TOP      | a double height top data cell                   |
| DOUBLE_HEIGHT_BOTTOM   | a double height bottom data cell                |
| CONTROL_PAGE_DATA      | the data cell contains control page data        |
| RIGHT_COLUMN_SEPARATOR | the data cell contains a right column separator |
| LEFT_COLUMN_SEPARATOR  | a data cell containing a left column separator  |
| UPPERSCORE             | the data cell contains an upperscore            |
| STRIKE_THROUGH         | the data cell contains strike through text      |
|                        |                                                 |

### 5.8.2 AttributeSet

The AttributeSet object allows the user to decode the attributes that are present on the data cell. The AttributeSet object returns values defined in the Attribute object and when used together, you can get formatting information from the data cell.

| Method                                         | Description                                                                                                    |
|------------------------------------------------|----------------------------------------------------------------------------------------------------|
| contains(attribute)                            | Determines if the set contains the specified Attribute.<br><b>Parameters</b><br>{Number} attribute to check<br><b>Returns</b><br>{Boolean} True if the attribute is in the set                                                                                           |
| <pre>isEmpty()</pre>                           | Determines if the attribute set is empty.<br><b>Returns</b><br>{Boolean} True if the set is empty.                                                                                                    |
| size()                                         | Indicates the number of attributes in a set.<br><b>Returns</b><br>{Number} The attribute count.                                                                                                    |
| toArray()                                      | Converts the internal attribute set to an array.<br><b>Returns</b><br>{Number[]} Array of values of attributes in the set.                                                                                                    |
| toString()                                     | Converts the internal attribute set to a string.<br>Returns<br>{String} Space-delimited names of attributes in the<br>set.                                                                                                    |
| <pre>forEach(callback, thisArg)</pre>          | <pre>Function to iterate over each element in the attribute set. Parameters {forEachCallback} Callback to perform the specific operation. Called with the name of each attribute in the set. {Object} thisArg optional pointer to a context object.</pre>                |
| <pre>forEachCallback(string,     object)</pre> | A user provided callback function where you provide<br>the behavior, to be used as the callback parameter to<br>forEach.<br><b>Parameters</b><br>{String} String name of an attribute in the attribute<br>set.<br>{Object} thisArg optional pointer to a context object. |

| Method          | Description                                                                                                    |
|-----------------|----------------------------------------------------------------------------------------------------|
| getPassTicket() | Obtains a pass ticket to be used for signing onto a mainframe<br>application. Multiple pass tickets may be requested using different<br>application IDs.<br><b>Parameters</b><br>{String} application ID tells the host which application the sign on is<br>for<br><b>Returns</b><br>{Promise} fulfilled with the pass ticket key or rejected if the<br>operation fails. The pass ticket obtained from DCAS only works with<br>the current host session and is valid for ten minutes. |
| sendUserName()  | Applies the user name contained in the pass ticket to the field at the current cursor location on the current host screen. The user name must be sent before the password. Sending the password first will invalidate the pass ticket, and you will need to get another one.<br>Parameters {String} passTicketKey opbtained from getPassTicket Returns {Promise} fulfilled if the user name is successfully sent. Rejected if the operation fails.                                    |
| sendPassword()  | Applies the password contained in the pass ticket to the field at the current cursor location on the current host screen. The user name must be sent before the password. Sending the password first will invalidate the pass ticket, and you will need to get another one.<br><b>Parameters</b><br>{String} passTicketKey obtained from getPassTicket<br><b>Returns</b><br>{Promise} fulfilled if the password is successfully sent. Rejected if the operation fails.                |

Color constants to use for the DataCell object foreground and background colors.

| Color                  | Description            | Numeric Value |
|------------------------|------------------------|---------------|
| BLANK_UNSPECIFIED      | No color specified     | 0             |
| BLUE                   | Blue                   | 1             |
| GREEN                  | Green                  | 2             |
| CYAN                   | Cyan                   | 3             |
| RED                    | Red                    | 4             |
| MAGENTA                | Magenta                | 5             |
| YELLOW                 | Yellow                 | 6             |
| WHITE_NORMAL_INTENSITY | Normal intensity white | 7             |
| GRAY                   | Gray                   | 8             |
| LIGHT_BLUE             | Light blue             | 9             |
| LIGHT_GREEN            | Light green            | 10            |
| LIGHT_CYAN             | Light cyan             | 11            |
| LIGHT_RED              | Light red              | 12            |
| LIGHT_MAGENTA          | Light magenta          | 13            |
| BLACK                  | Black                  | 14            |
| WHITE_HIGH_INTENSITY   | High intensity white   | 15            |
| BROWN                  | Brown                  | 16            |
| PINK                   | Pink                   | 17            |
| TURQUOISE              | Turquoise              | 18            |
|                        |                        |               |

### 5.8.5 ControlKey

The ControlKey object defines constants for sending cursor control keys and host commands using the sendKeys method. Constants are available for these host types:

- IBM 3270
- IBM 5250
- VT
- UTS

IBM 3270

| Key word      | Description              |
|---------------|--------------------------|
| ALTVIEW       | Alternate view           |
| ATTN          | Attention                |
| BACKSPACE     | Back space               |
| ВАСКТАВ       | Back tab                 |
| CLEAR         | Clear or clear display   |
| CURSOR_SELECT | Cursor select            |
| DELETE_CHAR   | Delete, delete character |
| DELETE_WORD   | Delete word              |
| DEST_BACK     | Destructive backspace    |
| DEV_CANCEL    | Device cancel            |
| DOWN          | Cursor down              |
| DSPSOSI       | Display SO/SI            |
| DUP           | Duplicate field          |
| END_FILE      | End of field             |
| ENTER         | Enter                    |
| ERASE_EOF     | Erase end of field       |
| ERASE_FIELD   | Erase field              |
| ERASE_INPUT   | Erase input              |
| FIELD_MARK    | Field mark               |
| HOME          | Cursor home              |
| IDENT         | Ident                    |
| INSERT        | Insert                   |
| LEFT_ARROW    | Cursor left              |
| LEFT2         | Left two positions       |
| NEW_LINE      | New line                 |
| PA1 - PA3     | PA1 - PA3                |

| Key word       | Description           |
|----------------|-----------------------|
| PF1 - PF24     | PF1 - PF24            |
| PAGE_DOWN      | Page down             |
| PAGE_UP        | Page up               |
| RESET          | Reset, reset terminal |
| RIGHT2         | Right 2 positions     |
| RIGHT_ARROW    | Cursor right, right   |
| SYSTEM_REQUEST | System request        |
| ТАВ            | Tab key               |
| UP             | Cursor up             |
|                |                       |

IBM 5250

| Key word    | Description              |
|-------------|--------------------------|
| ALTVIEW     | Alternate view           |
| ATTN        | Attention                |
| AU1 - AU16  | AU1 - AU16               |
| BACKSPACE   | Back space               |
| BACKTAB     | Back tab                 |
| BEGIN_FIELD | Begin field              |
| CLEAR       | Clear or clear display   |
| DELETE_CHAR | Delete, delete character |
| DEST_BACK   | Destructive backspace    |
| DOWN        | Cursor down              |
| DSPSOSI     | Display SO/SI            |
| DUP         | Duplicate field          |
| END_FILE    | End of field             |
| ENTER       | Enter                    |
| ERASE_EOF   | Erase end of field       |
| ERASE_FIELD | Erase field              |
| ERASE_INPUT | Erase input              |
| FIELD_EXT   | Field exit               |
| FIELD_MINUS | Field minus              |
| FIELD_PLUS  | Field plus               |
| FIELD_MARK  | Field mark               |
| HELP        | Help request             |
| HEXMODE     | Hex mode                 |
| HOME        | Cursor home              |
| INSERT      | Insert                   |
| LEFT_ARROW  | Cursor left              |

| Key word       | Description           |
|----------------|-----------------------|
| NEW_LINE       | New line              |
| PA1 - PA3      | PA1 - PA3             |
| PF1 - PF24     | PF1 - PF24            |
| PAGE_DOWN      | Page down             |
| PAGE_UP        | Page up               |
| [print]        | Print                 |
| RESET          | Reset, reset terminal |
| RIGHT_ARROW    | Cursor right, right   |
| SYSTEM_REQUEST | System request        |
| ТАВ            | Tab key               |
| UP             | Cursor up             |
|                |                       |

| Key word          | Description              |
|-------------------|--------------------------|
| BACKSPACE         | Back space               |
| BREAK             | Break                    |
| CLEAR             | Clear or clear display   |
| CURSOR_SELECT     | Cursor select            |
| DELETE_CHAR       | Delete, delete character |
| DOWN              | Cursor down              |
| EK_FIND           | Edit keypad find         |
| EK_INSERT         | Edit keypad insert       |
| EK_NEXT           | Edit keypad next         |
| EK_PREV           | Edit keypad previous     |
| EK_REMOVE         | Edit keypad remove       |
| EK_SELECT         | Edit keypad select       |
| END_FILE          | End of field             |
| ENTER             | Enter                    |
| F1 - F24          | F1 - F24                 |
| HOLD              | Hold                     |
| HOME              | Home                     |
| INSERT            | Insert                   |
| KEYPAD_COMMA      | Keypad comma             |
| KEYPAD_DOT        | Keypad decimal           |
| KEYPAD_ENTER      | Keypad enter             |
| KEYPAD_MINUS      | Keypad minus             |
| KEYPAD0 - KEYPAD9 | Keypad 0 - Keypad 9      |
| LEFT_ARROW        | Cursor left              |
| PF1 - PF20        | PF1 - PF20               |
| PAGE_DOWN         | Page down                |

| Key word      | Description                              |
|---------------|------------------------------------------|
| PAGE_UP       | Page up                                  |
| RESET         | Reset, reset terminal                    |
| RETURN        | Return, carriage return                  |
| RIGHT_ARROW   | Cursor right, right                      |
| ТАВ           | Tab key                                  |
| UDK16 - UDK20 | User defined key 6 - User defined key 20 |
| UP            | Cursor up                                |

UTS

| Key word       | Description                                                                                                    |
|----------------|----------------------------------------------------------------------------------------------------|
| BACKSPACE      | Back space                                                                                                    |
| ВАСКТАВ        | Back tab                                                                                                    |
| CHAR_ERASE     | Erases character at the cursor and advances the cursor.                                                                                                    |
| CLEAR_DISPLAY  | Clear display                                                                                                    |
| CLEAR_EOD      | Clear to end of display                                                                                                    |
| CLEAR_EOF      | Clear to end of field                                                                                                    |
| CLEAR_EOL      | Clear to end of line                                                                                                    |
| CLEAR_FCC      | Clear Field Control Character                                                                                                    |
| CLEAR_HOME     | Clear display and cursor home                                                                                                    |
| CONTROL_PAGE   | Toggles the control page                                                                                                    |
| DELETE_LINE    | Deletes the line containing the cursor and shifts remaining lines up one row                                                                                   |
| DELIN_LINE     | Deletes character under cursor and shifts remaining characters on line to the left.                                                                            |
| DELIN_PAGE     | Deletes character under cursor and shifts remaining characters on page to the left.                                                                            |
| DOWN           | Moves the cursor down one line. Wraps at bottom.                                                                                                    |
| DUP_LINE       | Creates a copy of the current line and overwrites the next line with the duplicate.                                                                            |
| END_FIELD      | Moves the cursor to the end of the current field.                                                                                                    |
| END_PAGE       | Moves the cursor to the end of the current page.                                                                                                    |
| EURO           | Inserts the Euro character                                                                                                    |
| F1 - F22       | Function keys F1-F22                                                                                                    |
| HOME           | Moves the cursor to beginning of current page (row 1, col 1)                                                                                                   |
| INSERT         | Toggles insert/overwrite mode.                                                                                                    |
| INSERT_IN_LINE | Inserts space at cursor position and shifts the remaining characters on the line to the right. The character in the far right column on the line is discarded. |

| Key word           | Description                                                                                                    |
|--------------------|----------------------------------------------------------------------------------------------------|
| INSERT_IN_PAGE     | Inserts space at cursor position and shifts the remaining<br>characters on the page to the right. The character in the far<br>right column on each line is discarded. |
| INSERT_LINE        | Inserts a new line at the cursor row and shifts the remaining lines down. The last row on the page is discarded.                                                      |
| LEFT_ARROW         | Moves the cursor one position to the left wrapping if necessary.                                                                                                    |
| LOCATE_FCC         | Finds the next field control character on the screen.                                                                                                    |
| MSG_WAIT           | Retrieves messages queued to the terminal.                                                                                                    |
| RETURN             | Carriage return                                                                                                    |
| RIGHT_ARROW        | Moves the cursor one position to the right, wrapping if necessary.                                                                                                    |
| SOE                | Inserts the Start of Entry character                                                                                                    |
| START_OF_FIELD     | Moves the cursor to the beginning of the field.                                                                                                    |
| START_OF_LINE      | Moves the cursor to column 1 of current line.                                                                                                    |
| ТАВ                | Moves the cursor to the next tab position of the screen.                                                                                                    |
| TOGGLE_COL_SEP     | Toggles the column separator attribute.                                                                                                    |
| TOGGLE_STRIKE_THRU | Toggles the strike-through attribute on the current data cell.                                                                                                    |
| TOGGLE_UNDERLINE   | Toggles the underline attribute on the current data cell.                                                                                                    |
| TRANSMIT           | Transmits changed field data to the host.                                                                                                    |
| UNLOCK             | Sends the UNLOCK key to the host.                                                                                                    |
| UP                 | Moves the cursor up one row, wrapping if necessary.                                                                                                    |
|                    |                                                                                                    |

The DataCell object provides information about a particular position on a terminal screen.

| Method                        | Description                                                                                                    |
|-------------------------------|----------------------------------------------------------------------------------------------------|
| <pre>getPosition()</pre>      | Returns the position of this data cell on the screen.<br><b>Returns</b><br>{Position} the position of the data cell on the screen                                                                    |
| getChar()                     | Obtains the character associated with the cell.<br><b>Returns</b><br>{String} The character associated with the cell.                                                                                |
| getAttributes()               | Returns the set of attributes specified for this data cell<br>instance. See AttributeSet.<br><b>Returns</b><br>{AttributeSet} The set of attributes for this data cell<br>instance.                  |
| getForegroundColor()          | Returns the foreground color, as defined in the Color object, for<br>this data cell.<br><b>Returns</b><br>{Number} Foreground color for this data cell. The color is<br>defined in the Color object. |
| getBackgroundColor()          | Returns the background color, as defined in the Color object,<br>for this data cell.<br><b>Returns</b><br>{Number} Background color for this data cell. The color is<br>defined in the Color object. |
| toString                      | Converts the internal data cell to a string.<br><b>Returns</b><br>{String} The string representation of a data cell.                                                                                 |
| <pre>isFieldDelimiter()</pre> | Tests if this cell represents a field delimiter.<br><b>Returns</b><br>{Boolean} True if this cell is a field delimiter, false if<br>otherwise.                                                       |

Represents the size of the screen or screen area.

| Method                          | Description                                                                                                    |
|---------------------------------|----------------------------------------------------------------------------------------------------|
| <pre>Dimension(rows,cols)</pre> | Creates a new Dimension instance.<br><b>Parameters</b><br>{Number} rows screen rows dimension<br>{Number} cols screen columns dimension |
|                                 |                                                                                                    |

## 5.8.8 Field

Use the Field object, along with FieldList, to obtain the information present in a field on the screen.

| Method                          | Description                                                                                                    |
|---------------------------------|----------------------------------------------------------------------------------------------------|
| <pre>getAttributes()</pre>      | Returns the set of attributes specified for this field instance.<br>See AttributeSet.<br>Returns<br>{AttributeSet} The set of attributes for this field.                                                                                                    |
| <pre>getForegroundColor()</pre> | Returns the foreground color for the field.<br><b>Returns</b><br>{Number} Foreground color for this field. These values are<br>defined in the Color object.                                                                                                    |
| <pre>getBackgroundColor()</pre> | Returns the background color of the field.<br><b>Returns</b><br>{Number} Background color for this field. These values are<br>defined in the Color object.                                                                                                    |
| getStart()                      | Returns the starting position of the field. The starting<br>position is the position of the first character of the field.<br>Some host types use a character position to store field level<br>attributes. In this case, the attribute position is not<br>considered the start position.<br><b>Returns</b><br>{Position} Starting position of the field.<br><b>Throws</b><br>{RangeError} For zero length fields. |
| getEnd()                        | Returns the ending position of the field. The ending position<br>is the position in the presentation space containing the last<br>character of the field.<br><b>Returns</b><br>{Position} Ending position of the field.<br><b>Throws</b><br>{RangeError} For zero length fields.                                                                                                    |
| getLength()                     | Returns the length of the field. For host types that use a character position to store the field attributes, the field length does not include the field attribute position <b>Returns</b><br>{Number} Length of the field.                                                                                                    |
| <pre>getDataCells()</pre>       | Obtains the data cells that comprise this field. See DataCell.<br>Returns<br>{DataCel1[]} Data cells that comprise this field.                                                                                                    |
| <pre>getText()</pre>            |                                                                                                    |

| Obtains the text from the field. |  |
|----------------------------------|--|
| Returns                          |  |
| {String} field text.             |  |

| Sets the field text. For certain host types, like VT, the text is transmitted to the host right away, but in other host types, the text is not transmitted to the host until an Aid key is invoked. If the text is shorter than the field, the text is placed in the host field, and the remainder of the field is cleared. If the text is longer than the host field, then as much text as will fit is placed in the field. <b>Parameter</b> <pre>{String} Text to set on the field.</pre> |
|----------------------------------------------------------------------------------------------------|
| Clears the current field in an emulation-specific manner.<br>Throws<br>{Error} If the field is protected or clear is not supported.                                                                                                    |
| Obtains the PresentationSpace that created this field.<br><b>Returns</b><br>{PresentationSpace} Parent of this field instance.                                                                                                    |
| Creates a user-friendly description of the field.<br><b>Returns</b>                                                                                                    |
|                                                                                                    |

## 5.8.9 FieldList

Use the FieldList object, along with Field object, to obtain field list information.

| Method                                          | Description                                                                                                    |
|-------------------------------------------------|----------------------------------------------------------------------------------------------------|
| <pre>getPresentationSpace()</pre>               | Obtains the PresentationSpace that created this field.<br>Returns<br>{PresentationSpace} Parent of this field instance.                                                                                                    |
| <pre>findField(position, text, direction)</pre> | <ul> <li>Returns the field containing the specified text. The search starts from the specified position and proceeds either forward or backward. If the string spans multiple fields, the field containing the starting position is returned. When searching forward the search will not wrap to the top of the screen. When searching backward the search will not wrap to the bottom of the screen.</li> <li>Parameters <ul> <li>Position</li> <li>Position from which to start the search. See Position object.</li> <li>String? The text to search for (optional). If not provided, returns the next field to the right of or below the specified position.</li> <li>Number? direction of the search (optional). Use</li> <li>PresentationSpace. SearchDirection.FORWARD or</li> <li>PresentationSpace.SearchDirection.BACKWARD. If not provided, searches forward.</li> </ul> </li> <li>Returns</li> <li>Field? containing the string or null if a field meeting the given criteria is not found.</li> <li>Throws</li> <li>{RangeError} If the position is out of range.</li> </ul> |
| get(index)                                      | Obtains the field at the given index.<br>Parameters<br>{Number} index into the field list.<br>Returns<br>{Field} located at the specified index.<br>Throws<br>{RangeError} If the index is out of range.                                                                                                    |
| <pre>isEmpty()</pre>                            | Determines if the field list is empty.<br><b>Returns</b><br>{Boolean} True if the list is empty.                                                                                                    |
| size()                                          |                                                                                                    |

size()

|                       | Indicates the number of fields in the list.<br><b>Returns</b><br>{Number} The field count.                                        |
|-----------------------|----------------------------------------------------------------------------------------------------|
| <pre>toString()</pre> | Creates a user-friendly description of the field list.<br><b>Returns</b><br>{String} A user readable rendition of the field list. |

### 5.8.10 FileTransfer

Use the FileTransfer object to list and transfer files between the host system and the client.

The Host Access for the Cloud file transfer API abstracts the file path conventions used by different host file implementations. Follow URL or Linux file system path formats when formatting file paths used by the API. For example, /root/directory/file.

It is important to observe any rules specific to host systems, such as allowable characters or name lengths.

# note

Browsers place significant security restrictions around the ability of Javascript to interact with client file systems.

| Method                                       | Description                                                                                                    |
|----------------------------------------------|----------------------------------------------------------------------------------------------------|
| <pre>getHostFileListing(remotePath) ()</pre> | Request a listing of host files. If RemotePath is<br>omitted, a file listing for the current remote working<br>directory is shown.<br><b>Parameters</b><br>{String} (optional) If specified will get file listing<br>for specified remote path. If not specified, will get<br>file listing for current remote working directory.<br><b>Returns</b><br>{Promise} Resolves to an array of HostFile<br>objects contained at remoteName. Rejected if the<br>remote path cannot be read. |
| <pre>sendFile(localFile, remoteName)</pre>   | <pre>Sends specified file to the host. Parameters {File} Javascript file object pointing to local file to send. {String} (optional) Fully-qualified remote file name as allowed by remote system (Unix, Windows, MVS, VAX). Returns {Promise} fulfilled with a HostFile object representing the sent file on success. Rejected if an error occurred sending the file.</pre>                                                                                                    |
| getDownloadURL(remoteName)                   | Constructs a link to download a file from a host<br>system.<br><b>Parameters</b><br>{String} Fully-qualified remote file name as<br>allowed by remote system (Unix, Windows, MVS,<br>VAX).<br><b>Returns</b><br>{URL} that can be used to retrieve the file from the<br>Host Access for the Cloud session server.                                                                                                    |
| <pre>setTransferOptions(options)</pre>       | Set transfer options for current FileTransfer<br>session. The transfer options are applied to all<br>future transfers until the session is either exited or<br>overridden by another call to<br>setTransferOptions .<br><b>Parameters</b><br>{JSON} see FileTransferOptions for allowed<br>names and values.                                                                                                    |

| cancel()Cancels the current transfer in progress.Parameters{String} Fully-qualified remote file name as<br>allowed by remote system (Unix, Windows, MVS,<br>VAX).Returns{Promise} fulfilled when the call completes.<br>Rejected if an error occurred canceling the transfer. |          | <b>Returns</b> <pre>{Promise} fulfilled when the call completes. Rejected if an error occurred setting the options.</pre>                                                              |
|----------------------------------------------------------------------------------------------------|----------|----------------------------------------------------------------------------------------------------|
|                                                                                                    | cancel() | Parameters <pre>{String} Fully-qualified remote file name as allowed by remote system (Unix, Windows, MVS, VAX). Returns <pre>{Promise} fulfilled when the call completes.</pre></pre> |

# 5.8.11 FileTransferFactory

A fileTransferFactory object is available to all macros. If file transfers are configured for the session, you can use it to get a reference to a FileTransfer object.

| Method         | Description                                                                                                    |
|----------------|----------------------------------------------------------------------------------------------------|
| getIND\$File() | Returns a FileTransfer object for interacting with the configured<br>Ind\$File type for the session.<br><b>Returns</b><br>{FileTransfer}<br><b>Throws</b><br>{Error} If the session hasn't been configured to allow IND\$File |
|                | transfers.                                                                                                    |

# 5.8.12 FileTransferOptions

File transfer option object specification. Example: `fileTransfer.setTransferOptions({ transferMethod : 'ascii' });```

| Method         | Description              |
|----------------|--------------------------|
| transferMethod | {String} Allowed values: |
|                | • 'ascii'                |
|                | • 'binary'               |
|                |                          |

A HostFile object represents a file on the host file system.

| Method                 | Description                                                                                                    |
|------------------------|----------------------------------------------------------------------------------------------------|
| getName()              | Gets the file name.<br><b>Returns</b><br>{String} the file name.                                                                                                    |
| <pre>getParent()</pre> | Gets the parent of this host file.<br><b>Returns</b><br>{String} the parent of this host file. This means different things on<br>different host types. For example on TSO this is the name of the catalog<br>in which the file resides. |
| <pre>getSize()</pre>   | The byte size of the file.<br><b>Returns</b><br>{Number} the size of the file in bytes.                                                                                                    |
| getType()              | The type of file represented.<br>Returns                                                                                                    |

# 5.8.14 HostFileType

The HostFileType object defines constants for determining the type of a HostFile object.

| FILERepresents a file on the host system.DIRRepresents a directory on the host system.UNKNOWNRepresents a host file of unknown origin. | Value   | Description                                |
|----------------------------------------------------------------------------------------------------|---------|--------------------------------------------|
|                                                                                                    | FILE    | Represents a file on the host system.      |
| UNKNOWN Represents a host file of unknown origin.                                                                                      | DIR     | Represents a directory on the host system. |
|                                                                                                    | UNKNOWN | Represents a host file of unknown origin.  |

Operator Information Area (OIA) interface. The OIA object returns values that are defined in the OIAStatus object.

| Method                        | Description                                                                                                    |
|-------------------------------|----------------------------------------------------------------------------------------------------|
| getStatus ()                  | Returns the set of enabled status flags. See StatusSet.<br>Returns<br>{StatusSet} Containing the status information.                                     |
| <pre>getCommErrorCode()</pre> | Returns the current communication error code.<br><b>Returns</b><br>{Number} the current communication error code. If one doesn't<br>exist, it will be 0. |
| <pre>getProgErrorCode()</pre> | Returns the current program error code.<br><b>Returns</b><br>{Number} the current program error code. If one doesn't exist, it<br>will be 0.             |

| OIAStatus        | Description                              |
|------------------|------------------------------------------|
| CONTROLLER_READY | Controller ready                         |
| A_ONLINE         | Online with a non-SNA connection         |
| MY_JOB           | Connected to a host application          |
| OP_SYS           | Connected to a SSCP (SNA)                |
| UNOWNED          | Not connected                            |
| TIME             | Keyboard inhibited                       |
| SYS_LOCK         | System lock following AID key            |
| COMM_CHECK       | Communication check                      |
| PROG_CHECK       | Program check                            |
| ELSEWHERE        | Keystroke invalid at cursor location     |
| FN_MINUS         | Function not available                   |
| WHAT_KEY         | Keystroke invalid                        |
| MORE_THAN        | Too many characters entered in the field |
| SYM_MINUS        | Symbol entered not available             |
| INPUT_ERROR      | Operator input error (5250 only)         |
| DO_NOT_ENTER     | Do not enter                             |
| INSERT           | Cursor in insert mode                    |
| GR_CURSOR        | Cursor in graphics mode                  |
| COMM_ERR_REM     | Communications error reminder            |
| MSG_WAITING      | Message waiting indicator                |
| ENCRYPT          | Session is encrypted                     |
| NUM_FIELD        | Invalid character in numeric only field  |
|                  |                                          |

| Method            | Description                                                              |
|-------------------|--------------------------------------------------------------------------|
| Position(row,col) | Creates a new Position instance.<br>Parameters                           |
|                   | {Number} row screen row coordinate {Number} col screen column coordinate |
|                   | {Number} col screen column coordinate                                    |

# 5.8.18 PresentationSpace

Use the PresentationSpace object to interact with the terminal screen. Setting and getting the cursor position, sending keys, and reading text are some of the interactions available.

| Method                                 | Description                                                                                                    |
|----------------------------------------|----------------------------------------------------------------------------------------------------|
| <pre>getCursorPosition()</pre>         | Returns a Position instance representing the current<br>cursor position. An unconnected session has a cursor<br>position of 0,0.<br><b>Returns</b><br>{Position} current cursor location                                                                                                    |
| <pre>setCursorPosition(position)</pre> | Moves the host cursor to the specified row and<br>column position. For some hosts, such as VT, the host<br>may constrain the movements of the cursor.<br><b>Parameters</b><br>{Position} Position new cursor position.<br><b>Returns</b><br>None<br><b>Throws</b><br>{RangeError} If the position is not valid on the<br>current screen.                                                                                                    |
| <pre>isCursorVisible()</pre>           | Tests that the cursor is currently visible in the<br>presentation space. The cursor is considered not<br>visible if the session is not connected.<br><b>Returns</b><br>{Boolean} True if the cursor is visible. False if the<br>cursor is not visible.                                                                                                    |
| sendKeys ( keys )                      | <pre>Transmits a text string or ControlKey to the host at the<br/>current cursor position in the presentation space. If<br/>the cursor is not in the desired position, then use<br/>setCursorPosition function first.<br/>The text string can contain any number of characters<br/>and ControlKey objects.<br/>For example: "myname" + ControlKey.TAB +<br/>"mypass" + ControlKey.ENTER will transmit a user ID,<br/>tab to the next field, transmit a password, and then<br/>transmit the Enter key.<br/>If you need to transmit a square bracket, double the<br/>brackets ([[ or ]]).<br/>Parameters<br/>{String} keys text and/or control keys to transmit</pre> |
| <pre>getText(start,length)</pre>       | Returns a string representing a linear area of the presentation space. No new line characters are inserted if row boundaries are encountered.<br><b>Parameters</b>                                                                                                    |

|                                        | <ul> <li>{Position} start position from which to retrieve text</li> <li>{Number} length the maximum number of characters<br/>to return. If the length parameter causes the last<br/>position of the presentation space to be exceeded<br/>then only those characters up to the last position will<br/>be returned.</li> <li><b>Returns</b></li> <li>{String} representing a linear area of the<br/>presentation space which may be empty if the session<br/>is not connected.</li> <li><b>Throws</b></li> <li>{RangeError} If the position or length are not valid on<br/>the current screen.</li> </ul>                                                                                                    |
|----------------------------------------|----------------------------------------------------------------------------------------------------|
| getSize()                              | Gets the dimensions of the screen as a Dimension<br>object.<br><b>Returns</b><br>{Dimension} Containing the number of rows and<br>columns. The screen size is [row:0, col:0] if the<br>session is not connected.                                                                                                    |
| <pre>getDataCells(start, length)</pre> | Returns DataCell instances where the first member<br>will be for the position specified by the start<br>parameter. The maximum number of DataCell<br>instances in the list is specified by the length<br>parameter.<br><b>Parameters</b><br>Position} start the first position on the host screen<br>in which to retrieve DataCell instances. See Position.<br>{Number} length of the maximum number of DataCell<br>instance to be retrieved. If not specified, returns<br>DataCells from the start position to the end of the<br>screen.<br><b>Returns</b><br>DataCell[]} Instances which may be empty if the<br>session is not connected. If position is not specified,<br>returns all DataCells. If length is not specified, returns<br>DataCells from the start position to the end of the<br>screen.<br><b>Throws</b><br>{RangeError} if start or length are out of range. |
| <pre>getFields()</pre>                 | Returns a list of the fields in the presentation space. If the host type does not support fields or the current                                                                                                    |

screen is not formatted then the return value will
always be an empty list. See FieldList.
Returns
{FieldList} of host defined fields in the presentation
space.

# 5.8.19 Session

The session object is the main entry point for interacting with the host. It contains functions for connecting, disconnecting, and obtaining the PresentationSpace object.

| Method                            | Description                                                                                                    |
|-----------------------------------|----------------------------------------------------------------------------------------------------|
| connect()                         | Connects to the configured host. If needed, use<br>, wait.forConnect() to block macro execution until the<br>session is connected.<br><b>Returns</b><br>None                                                                                                    |
| disconnect()                      | Disconnects from the configured host. If needed, use<br>wait.forDisconnect() to block macro execution until the<br>session is connected.<br><b>Returns</b><br>None                                                                                                    |
| isConnected()                     | Determines whether the connection to the host is<br>connected.<br><b>Returns</b><br>{Boolean} true if host connection is established; false if<br>not.                                                                                                    |
| <pre>getPresentationSpace()</pre> | Provides access to the PresentationSpace instance for this<br>session.<br>Returns<br>{PresentationSpace} instance associated with this<br>session.                                                                                                    |
| <pre>getDeviceName()</pre>        | Returns the device name for a connected session or an<br>empty string if the session is disconnected or doesn't have<br>device name.<br><b>Returns</b><br>{String} The connected device name.                                                                                                    |
| getType()                         | Returns the type of host session. See SessionType.<br>Returns<br>{String} The type of host session.                                                                                                    |
| setDeviceName()                   | <ul> <li>Provides a means to modify the device name on a session instance.</li> <li>Parameters <ul> <li>{String} name Device name to use when connecting to a host.</li> </ul> </li> <li>Throws <ul> <li>{Error} If an attempt is made to set the device name while the session is connected.</li> </ul> </li> </ul> |
| aatOIA()                          |                                                                                                    |

getOIA()

Provides access to the OIA instance for this session. **Returns** {OIA} Associated with this session

# 5.8.20 SessionType

Constants used to identity the type of host to which the connection is being made. See Session object.

| Host Type | Description                            |
|-----------|----------------------------------------|
| IBM_3270  | Indicates an IBM 3270 terminal session |
| IBM_5250  | Indicates an IBM 5250 terminal session |
| VT        | Indicates a VT session                 |
|           |                                        |

# 5.8.21 StatusSet

You can use the StatusSet object to decode the OIA status. The StatusSet object returns values defined in the OIAStatus object and when used together, you can get status information from the OIA.

| Method                                      | Description                                                                                                    |
|---------------------------------------------|----------------------------------------------------------------------------------------------------|
| contains(statusFlag)                        | Determines if the set contains the specified status flag<br>from OIAStatus constants.<br><b>Parameters</b><br>{Number} statusFlag status to check<br><b>Returns</b><br>{Boolean} True if the status flag is present in the set.                                          |
| <pre>isEmpty()</pre>                        | Determines if the status set is empty.<br><b>Returns</b><br>{Boolean} True if the set is empty.                                                                                                    |
| size()                                      | Indicates the number of status flags in the set.<br><b>Returns</b><br>{Number} The status count                                                                                                    |
| toArray()                                   | Converts the internal status set to an array.<br><b>Returns</b><br>{Object []} Array of status flags in the set.                                                                                                    |
| <pre>toString()</pre>                       | Converts the internal status set to a string.<br><b>Returns</b><br>{String} Space delimited names of status flags in<br>the set.                                                                                                    |
| <pre>forEach(callback, thisArg)</pre>       | Function to iterate over each element in the status set.<br><b>Parameters</b><br>{forEachCallback} Callback to perform the specific<br>operation. Called with the name of each status in the<br>set.                                                                     |
| <pre>forEachCallback(string, thisArg)</pre> | A user-provided callback function where you provide<br>the behavior, to be used as the callback parameter to<br>forEach.<br><b>Parameters</b><br>{String} String The name of a status in the status<br>set.<br>{Object} thisArg Optional pointer to a context<br>object. |

# 5.8.22 User Interface

The user interface object provides functions for interacting with the user, prompting for and displaying basic information. The UI object is made automatically available in your macro as the "ui" variable".

## note

**Important:** All UI functions require the 'yield' keyword in front of them. This allows the macro to block execution until the conditions of the UI function have been met. [parameter] denotes an optional parameter.

| information in the user interface.                                |
|-------------------------------------------------------------------|
| itle to display to the user.                                      |
| swer to use if user leaves<br>ank String                          |
| icates whether to hide the ssword)                                |
| when the user closes the dialog<br>users input on "OK" or null on |
| the user interface.                                               |
| o display to the user.                                            |
| ing.                                                              |
|                                                                   |
|                                                                   |
| ed when the user closes the                                       |
|                                                                   |

# 5.8.23 Wait

Use the wait object to wait for a particular session or screen state. For example, you can wait until the cursor is found at a particular location or text is present at a certain location before continuing with the macro execution.

Wait functions are often used in conjunction with asynchronous functions such as connect() and sendKeys().

# note

ľ

All functions take timeouts as an optional parameter and have a default time out value of 10 seconds (10000ms).

**Important:** All wait functions require the 'yield' keyword in front of them. This allows the macro to block execution until the conditions of the wait function are met.

[parameter] denotes an optional parameter.

| Method                                | Description                                                                                                    |
|---------------------------------------|----------------------------------------------------------------------------------------------------|
| <pre>setDefaultTimeout(timeout)</pre> | Sets the default timeout value for all functions.<br>Parameters<br>{Number} default timeout to use for all wait<br>functions in milliseconds.<br>Returns<br>{None}<br>Throws<br>{RangeError} If the specified timeout is less than<br>zero.                                                                                                    |
| <pre>forConnect([timeout])</pre>      | Waits for a connect request to complete.<br><b>Parameters</b><br>{Number} in milliseconds.<br><b>Returns</b><br>{Promise} Fulfilled if the session is already<br>connected or when connection occurs. Rejected if the<br>wait times out.                                                                                                    |
| <pre>forDisconnect([timeout])</pre>   | Waits for a disconnect request to complete.<br><b>Parameters</b><br>{Number} timeout in milliseconds.<br><b>Returns</b><br>{Promise} Fulfilled if the session is already<br>disconnected or when it finally disconnects. Rejected<br>if the wait times out.                                                                                                    |
| <pre>forFixedTime([timeout])</pre>    | Waits unconditionally for fixed time. Time is in<br>milliseconds (ms).<br><b>Parameters</b><br>{Number} timeout in milliseconds.<br><b>Returns</b><br>{Promise} Fulfilled after time elapses.                                                                                                    |
| <pre>forScreenChange([timeout])</pre> | Waits for the host screen to change. This function<br>returns when a screen update is detected. It makes<br>no guarantees about the number of subsequent<br>updates that may arrive before the screen is<br>complete. Waiting repeatedly until the screen<br>contents match some known stopping criteria is<br>advisable.)<br><b>Parameters</b><br>{Number} timeout in milliseconds.<br><b>Returns</b> |

|                                                   | {Promise} Resolved if the screen change. Rejected if the wait times out.                                                                                                    |
|---------------------------------------------------|----------------------------------------------------------------------------------------------------|
| <pre>forCursor(position, [timeout])</pre>         | Waits for the cursor to arrive at the specified position.<br><b>Parameters</b><br>{Position} The position specifying the row and<br>column<br><b>Returns</b><br>{Promise} Fulfilled if the cursor is already located or<br>when it is finally located. Rejected if the wait times<br>out.                                                                                                    |
| <pre>forText(text, position,  [timeout])</pre>    | <pre>Wait for text located at a specific position on the screen Parameters {String} text to expect {Position} position specifying the row and column {Number} timeout in milliseconds Returns {Promise} Fulfilled if the text is already at the specified position or whenever it is located. Rejected if the wait times out. Throws {RangeError} if the position is not valid.</pre>                                                                                                    |
| <pre>forHostPrompt(text, column, [timeout])</pre> | <ul> <li>Waits for a command prompt located at a particular column on the screen.</li> <li>Parameters <ul> <li>{String} text prompt to expect</li> <li>{Number} column where cursor is expected</li> <li>{Number} timeout in milliseconds.</li> </ul> </li> <li>Returns <ul> <li>{Promise} Fulfilled if the conditions are already met or when the conditions are finally met. Rejected if the wait times out.</li> <li>Throws <ul> <li>{RangeError} if the column is out of range.</li> </ul> </li> </ul></li></ul> |
| <pre>forHostSettle([settleTime], [timeout])</pre> | <b>NOTE:</b> wait.forHostSettle should only be used<br>when other more targeted wait functions are<br>insufficient.<br>Monitors incoming screen data and resolves<br>settleTime ms after the last update <b>and</b> the keyboard<br>is unlocked. This function is useful when data arrives<br>in multiple packets and you want to be sure the whole                                                                                                    |

screen has been received before carrying on.
Parameters

{Number} time to wait after the last update to make sure more data doesn't arrive unexpectedly. The default is 200 milliseconds.
{Number} timeout in milliseconds.

Returns

{Promise} Fulfilled when the settle time has elapsed after receipt of the last screen update and the keyboard is unlocked.

# 5.9 Sample Macros

To help you create successful macros that take advantage of all the capabilities of the Macro Editor, these samples are available as a starting point.

## 5.9.1 Basic Host Interaction

This sample illustrates basic host interaction, including:

- Sending data to the host
- Waiting for screens to display
- Using the yield keyword to wait for asynchronous functions
- Reading text from the screen
- Displaying basic information to the user
- Handling error basics

All macros have the following objects available by default:

1. session - main entry point for access to the host. Can connect, disconnect and provides access to the PresentationSpace.

The PresentationSpace object obtained from the session represents the screen and provides many common capabilities, such as getting and setting the cursor location, sending data to the host, and reading from the screen.

- **2.** wait provides a simple way to wait for various host states before continuing to send more data or read from the screen.
- **3.** UI provides basic user interface capabilities. Display data to the user or prompt them for information.

```
// Create a new macro function
var macro = createMacro(function*(){
'use strict';
// All macros have the following objects available by default:
// 1. session - Main entry point for access to the host. Can connect, disconnect and provides
access to the PresentationSpace.
11
    The PresentationSpace object obtained from the session represents the screen and provides
many common capabilities such as getting and setting the
     cursor location, sending data to the host and reading from the screen.
11
^{\prime\prime} 2. wait - Provides a simple way to wait for various host states before continuing to send more
data or read from the screen.
// 3. ui - Provides basic User Interaction capabilities. Display data to the user or prompt them
for information.
// Declare a variable for reading and displaying some screen data.
// As a best practice all variables should be declared near the top of a function.
var numberOfAccounts = 0;
// Start by obtaining the PresentationSpace object, which provides many common screen operations.
var ps = session.getPresentationSpace();
try {
    // Can set and get the cursor location
    ps.setCursorPosition(new Position(24, 2));
    // Use the sendKeys function to send characters to the host
    ps.sendKeys('cics');
    // SendKeys is also used to send host keys such as PA and PF keys.
    // See "Control Keys" in the documentation for all available options
    ps.sendKeys(ControlKey.ENTER);
    // Wait for the cursor to be at the correct position.
    // The wait object provides various functions for waiting for certain states to occur
    // so that you can proceed to either send more keys or read data from the screen.
    yield wait.forCursor(new Position(24, 2));
    // You can mix characters and control keys in one sendKeys call.
    ps.sendKeys('data' + ControlKey.TAB + ControlKey.TAB + 'more data' + ControlKey.ENTER);
    // The "yield" keyword must be used in front of all "wait" and "ui" function calls.
    // It tells the browser to pause execution of the macro until the
    // (asynchronous) wait function returns. Consult the documentation for which functions
    // require the yield keyword.
    yield wait.forCursor(new Position(10, 26));
    ps.sendKeys('accounts' + ControlKey.ENTER);
    // Can also wait for text to appear at certain areas on the screen
    yield wait.forText('ACCOUNTS', new Position(3, 36)) ;
    ps.sendKeys('1' + ControlKey.ENTER);
    // All wait functions will timeout if the criteria is not met within a time limit.
    // Can increase timeouts with an optional parameter in the wait functions (in milliseconds)
    // All timeouts are specified in milliseconds and the default value is 10 seconds (10000ms).
```

```
yield wait.forCursor(new Position(1, 1), 15000);
    ps.sendKeys('A' + ControlKey.ENTER);
    // PS provides the getText function for reading text from the screen
    numberOfAccounts = ps.getText(new Position(12, 3), 5);
    // Use the ui object to display some data from the screen
    ui.message('Number of active accounts: ' + numberOfAccounts);
    // The try / catch allows all errors to be caught and reported in a central location
} catch (error) {
    // Again we use the ui object to display a message that an error occurred
    yield ui.message('Error: ' + error.message);
}
//End Generated Macro
});
// Run the macro and return the results to the Macro Runner
// The return statement is required as the application leverages
// this to know if the macro succeeded and when it is finished
return macro();
```

### 5.9.2 User Interaction

# This sample illustrates how to use the provided API methods to prompt the user for input or alert them with a message.

```
var macro = createMacro(function*(){
     'use strict';
    // The "ui" object provides functions for prompting the user for information and displaying information
    // Declare variables for later use
     var username
    var password;
var flavor;
     var scoops;
     //Begin Generated Macro
     var ps = session.getPresentationSpace();
     try {
         // Prompt the user to enter their name and store it in a variable.
         // Note that 'yield' keyword is needed to block execution while waiting for the user input.
         username = yield ui.prompt('Please enter your username');
          // Prompt the user to enter a value with a default provided to them.
        flavor = yield ui.prompt('What is your favorite flavor of ice cream?', 'Chocolate');
         // Prompt the user to enter private information by using the 'mask' option and the input field will be masked as they type.
        // If a parameter is not used, 'null' can be used to specify that it isn't to be used. 
// Here we illustrate that by specifying that we don't need to show a default value .
         password = yield ui.prompt('Please enter your password', null, true);
          // The prompt function returns null if the user clicks the 'Cancel' button instead of the 'OK' button.
        // One way to handle that case is to wrap the call in a try/catch block.
scoops = yield ui.prompt('How many scoops would you like?');
if (scoops === null) {
             // This will exit the macro.
             return;
             // Alternatively could throw an Error and have it be caught in the "catch" below
            // Use the collected values to order our ice cream
         ps.sendKeys(username + ControlKey.TAB + password + ControlKey.ENTER);
        yield wait.forCursor(new Position(5, 1));
ps.sendKeys(flavor + ControlKey.TAB + scoops + ControlKey.ENTER);
           // Display a message to the user. Using the 'yield' keyword in front of the call will block
        // Justing a message to the user. Using the yield keyword in 'Dict of teal will block
// further execution of the macro until the user clicks the 'OK' button.
yield ui.message('Order successful. Enjoy your ' + scoops + ' scoops of ' + flavor + ' ice cream ' + username + '!');
        } catch (error) {
    // Here we use the ui object to display a message that an error occurred
    // Here we use the ui object to display a message that an error occurred
    // Here we use the ui object to display a message that an error occurred
    // Here we use the ui object to display a message that an error occurred
    // Here we use the ui object to display a message that an error occurred
    // Here we use the ui object to display a message that an error occurred
    // Here we use the ui object to display a message that an error occurred
    // Here we use the ui object to display a message that an error occurred
    // Here we use the ui object to display a message that an error occurred
    // Here we use the ui object to display a message that an error occurred
    // Here we use the ui object to display a message that an error occurred
    // Here we use the ui object to display a message that an error occurred
    // Here we use the ui object to display a message that an error occurred
    // Here we use the ui object to display a message that an error occurred
    // Here we use the ui object to display a message that an error occurred
    // Here we use the ui object to display a message that an error occurred
    // Here we use the ui object to display a message that an error occurred
    // Here we use the ui object to display a message that an error occurred
    // Here we use the ui object to display a message that an error occurred
    // Here we use the ui object to display a message that an error occurred
    // Here we use the ui object to display a message that an error occurred
    // Here we use the ui object to display a message that an error occurred
    // Here we use the ui object to display a message that an error occurred
    // Here we use the ui object to display a message that an error occurred
    // Here we use the ui object to display a message that an error occurred
    // Here we use the ui object to display a message that an error occurred
    // Here we use th
          //End Generated Macro
});
return macro();
```

#### 5.9.3 Paging Through Data

# This sample illustrates how to page through a variable number of screens and process the data on each screen.

```
// Create a new macro function
var macro = createMacro(function*(){
  'use strict';
  // Create variable(s) for later use
  var password;
  var accountNumber:
  var transactionCount = 0;
  var row = 0;
  // Obtain a reference to the PresentationSpace object.
  var ps = session.getPresentationSpace();
  try {
    // Enter Username and Password to log on to the application.
yield wait.forCursor(new Position(19, 48));
    ps.sendKeys('bjones' + ControlKey.TAB);
    yield wait.forCursor(new Position(20, 48));
    password = yield ui.prompt('Password:', null, true);
    ps.sendKeys(password);
    ps.sendKeys(ControlKey.ENTER);
    // Enter an application command.
    yield wait.forCursor(new Position(20, 38));
    ps.sendKeys('4');
    ps.sendKeys(ControlKey.ENTER);
    // Going to list transactions for an account.
    yield wait.forCursor(new Position(13, 25));
    ps.sendKeys('2');
    // Input an account number. Hard coded here for simplicity.
    yield wait.forCursor(new Position(15, 25));
    accountNumber = yield ui.prompt('Account Number:', '167439459');
    ps.sendKeys(accountNumber);
    ps.sendKeys(ControlKey.ENTER);
    // Wait until on account profile screen
    yield wait.forText('ACCOUNT PROFILE', new Position(3, 33));
    // Search for text that indicates the last page of record has been reached
    while (ps.getText(new Position(22, 12), 9) !== 'LAST PAGE') {
      // While the last page of record has not been reached, go to the next page of records.
      ps.sendKeys(ControlKey.PF2);
yield wait.forCursor(new Position(1, 1));
      // If the cursor position does not change between record screens, and there is no text
      // on the screen you can check to confirm a screen is updated, you may wait for a
      \ensuremath{\prime\prime}\xspace fixed time period after an aid key is sent for the screen to settle.
      // For example:
      // yield wait.forFixedTime(1000);
      // For each of the rows, increment the count variable if it contains data.
      for (row = 5; row <= 21; row++) {
        // There are 2 columns on the screen. Check data on column 1.
        // In this example we know that if there is a space at a particular % \left( {{\mathcal{F}}_{{\mathcal{F}}}} \right)
        // position then there is a transaction.
        if (ps.getText(new Position(row, 8), 1) !== ' ') {
          transactionCount++;
        // Check data on column 2.
        if (ps.getText(new Position(row, 49), 1) !== ' ') {
         transactionCount++;
        }
     }
    }
    // After going through all record pages, display the number of records in a message box.
    yield ui.message('There are ' + transactionCount + ' records found for account ' + accountNumber + '.');
    // Log out of the application
    ps.sendKeys(ControlKey.PF13);
    ps.sendKeys(ControlKey.PF12);
    // The try / catch allows all errors to be caught and reported in a central location
  } catch (error) {
    // Here we use the ui object to display a message that an error occurred
    yield ui.message(error.message);
});
// Here we run the macro and return the results to the Macro Runner
// The return statement is required as the application leverages
// this to know if the macro succeeded
return macro();
```

#### 5.9.4 Invoking a Web Service

This sample illustrates how to make an AJAX / REST call directly from a macro to a web service. You can integrate data from your host application into the web service call or from the web service into your host application.

In this example, we are calling the Verastream Host Integrator (VHI) CICSAcctsDemo REST service. However, you can easily adapt the code to call any web service. You are not limited to VHI.

In the example, the call goes through a proxy configured in the session server (shown below) to avoid a "Same Origin Policy" complication. If you are using a web service that supports Crossorigin Resource Sharing (CORS) and are using a modern browser, the proxy is unnecessary.

Since the jQuery library is available in macros, you may use the \$.post() function directly to invoke REST services.

This example also demonstrates how to wrap a jQuery REST call in a new Promise. The promise returned from the custom function below allows "yield" to be used in the main macro code. This allows the main macro execution to wait until the service call is complete before continuing.

```
var macro = createMacro(function*() {
 'use strict';
 // Create a few variables for later user
 var username;
 var password;
 var accountNumber:
 var accountDetails;
 // Create a function that will make an AJAX / REST call to a VHI Web Service.
 // Could be adjusted to call any web service, not just VHI.
 // If not using CORS, the request will likely need to pass through a
 // proxy on the session server. See sample notes for more information.
  * Hand-coded helper function to encapsulate AJAX / REST parameters, invoke the
 * REST service and return the results inside a Promise.
  * @param {Number} acctNum to send to the REST query
  * @param {String} username to access the REST service.
 * @param {String} password to access the REST service
  * @return {Promise} containing $.post() results that are compatible with yield.
 var getAccountDetails = function (acctNum, username, password) {
   var url = "proxv1/model/CICSAcctsDemo/GetAccountDetail"
   var args = {"filters": {"AcctNum": acctNum}, "envVars": {"Username": username, "Password": password}};
   // Wrap a jQuery AJAX / HTTP POST call in a new Promise
      The promise being returned here allows the macro to yield / wait
   // for its completion.
   return Promise.resolve($.post(url, JSON.stringify(args)))
      .catch(function (error) {
     // Map errors that happen in the jQuery call to our Promise.
throw new Error('REST API Error: ' + error.statusText);
   });
 }:
 // Begin Generated Macro
 var ps = session.getPresentationSpace();
 try {
   // Could interact with the host here, log into a host app, etc...
   // Gather username and password
   username = yield ui.prompt('Username:');
password = yield ui.prompt('Password:', null, true);
   accountNumber = yield ui.prompt('Account Number:');
   if (!username || !password || !accountNumber) {
     throw new Error('Username or password not specified');
   // Invoke external REST service, and yields / waits for the call to complete.
   accountDetails = yield getAccountDetails(accountNumber, username, password);
   // We now have the data from our external service.
   // Can integrate the data into our local host app or simply display it to the user.
   // For this sample we simply display the resulting account details. if (accountDetails.result && accountDetails.result.length > 0) {
     yield ui.message(accountDetails.result[0].FirstName + ' $' + accountDetails.result[0].AcctBalance);
   } else {
     yield ui.message('No records found for account: ' + accountNumber);
```

```
} catch (error) {
    // If an error occurred during the AJAX / REST call
    // or username / password gathering we will end up here.
    yield ui.message(error.message);
  });
// Run our macro
return macro();
```

#### **Cross Origin Scripting Proxy Support**

If you have web services that do not support CORS, any AJAX/REST calls will fail if they attempt to access a server other than the one where the Host Access for the Cloud application originated. This is a browser security feature.

The Host Access for the Cloud server provides a way to explicitly proxy to trusted remote servers.

- Open ...<install\_dir>\sessionserver\microservice\sessionserver\service.yml for editing.
- In the env section add:

```
name: zfe.proxy.mappings
value: proxy-path=proxy-to-address
```

Where proxy-path refers to the desired url-mapping and proxy-to-address refers to the URL where the call will be proxied.

In this example:

```
name: zfe.proxy.mappings
value: proxy1=http://remote-vhi-server:9680/vhi-rs/
```

Calls made to <server:port>/proxy1 will be proxied to http://remote-vhi-server:9680/ vhi-rs/

- Multiple proxy mappings can be specified using a comma to separate the individual proxy mappings
- Keep in mind that even when a REST server supports CORS headers, some older browsers may not, so this example may still be relevant.

# hint

Your service.yml file may be replaced whenever you redeploy Host Access for the Cloud. Always back up your files.

#### 5.9.5 Working with Data Cells and Attributes

This macro illustrates how to use DataCells and AttributeSet to inspect a given row/column on the screen for text and attributes. In this sample you can see:

- · How to get a collection of DataCells for a given position and length.
- · How to iterate through DataCells to build up a text string
- How, for comparison, you can also do a similar thing using getText().
- And finally, how to work with attributes, get a string listing, or determine whether specific ones are set at a given screen location.

```
var macro = createMacro(function*() {
    'use strict';
    // Obtain the PresentationSpace for interacting with the host
    var ps = session.getPresentationSpace();
    // Declare variables for later use
    var cells:
    var text;
    var attrs;
    // Set the default timeout for "wait" functions
    wait.setDefaultTimeout(10000);
    // Sample macro for working with DataCells and Attributes
    try {
        yield wait.forCursor(new Position(24, 2));
        // Get DataCells from the presentation space.
        // Row 19, col 3 is the prompt, 35 characters long
        // "Choose from the following commands:"
cells = ps.getDataCells({row:19, col:3}, 35);
        text = '':
        // You can display text using getText
        yield ui.message("Screen text: " + ps.getText({row:19, col:3}, 35));
        // Or you can assemble the text from the DataCells at each position for(var index = 0; index < cells.length; index++) {
            text = text.concat(cells[index].getChar());
        // And display the text
        yield ui.message("Cells text: " + text);
        // Get the attributes for the first DataCell (cell[0])
        attrs = cells[0].getAttributes();
        // Display whether we have any attributes on the data cell
        yield ui.message("Attribute set is empty: " + attrs.isEmpty());
        // Display how many attributes are set
        yield ui.message("Number of attributes: " + attrs.size());
        // Display which attributes are set
yield ui.message("Attributes: " + attrs.toString());
        // Now display whether the high intensity attribute is set
        yield ui.message("Is high intensity:
                          attrs.contains(Attribute.HIGH_INTENSITY));
        // Now display whether the underline attribute is set
        yield ui.message("Is underline:
                          attrs.contains(Attribute.UNDERLINE));
        {\scriptstyle //} Now display whether alphanumeric, intensified and pen-detectable attributes are set
        // Now display whether underline, intensified and pen-detectable attributes are set yield ui.message("Is underline, intensified and pen-detectable: " +
                          attrs.containsAll([Attribute.UNDERLINE, Attribute.HIGH_INTENSITY, Attribute.PEN_DETECTABLE]));
    } catch (error) {
        yield ui.message(error);
    //End Generated Macro
});
// Run the macro
return macro();
```

#### 5.9.6 Using Fields and Field Lists

var macro = createMacro(function\*() {

This macro sample illustrates how to use common functions to interact with the fields in the Macro API. For example, how to get field text, view field information, and use field.setText as an alternative to sendKeys to interact with the host.

#### note

Due to browser considerations, ui.message collapses strings of spaces down to a single space. The spaces are preserved in the actual JavaScript.

```
'use strict';
// Obtain the PresentationSpace for interacting with the host
var ps = session.getPresentationSpace();
// Declare variables for later use
var fields;
var field:
var searchString = 'z/VM';
// Set the default timeout for "wait" functions
wait.setDefaultTimeout(10000);
// Sample macro for working with FieldList and Fields
try {
    vield wait.forCursor(new Position(24, 2));
     // Get the field list.
    fields = ps.getFields();
    // Run through the entire list of fields and display the field info.
for(var index = 0; index < fields.size(); index++) {</pre>
          field = fields.get(index);
         yield ui.message("Field " + index + " info: " + field.toString());
    }
    yield ui.message("Now, find a field containing the text '" + searchString + "'");
    field = fields.findField(new Position(1, 1), searchString);
     if(field !== null) {
         yield ui.message("Found field info: " + field.toString());
yield ui.message("Found field foreground is green? " + (Color.GREEN === field.getForegroundColor()));
yield ui.message("Found field background is default? " + (Color.BLANK_UNSPECIFIED === field.getBackgroundColor()));
     3
    // Now, find command field and modify it.
field = fields.findField(new Position(23, 80));
     if(field !== null) {
         field.setText("cics");
     }
    yield ui.message("Click to send 'cics' to host.");
    ps.sendKeys(ControlKey.ENTER);
    // Wait for new screen; get new fields.
    yield wait.forCursor(new Position(10, 26));
     fields = ps.getFields();
     // Find user field and set it.
    field = fields.findField(new Position(10, 24));
if(field !== null) {
         field.setText("myusername");
     3
     // Find password field and set it.
field = fields.findField(new Position(11, 24));
     if(field !== null) {
         field.setText("mypassword");
    }
    yield ui.message("Click to send login to host.");
    ps.sendKeys(ControlKey.ENTER);
    // Wait for new screen: get new fields.
    yield wait.forCursor(new Position(1, 1));
     fields = ps.getFields();
     // Find command field and set logoff command.
     field = fields.findField(new Position(24, 45));
if(field !== null) {
         field.setText("cesf logoff");
     }
```

```
yield ui.message("Click to send logoff to host.");
    ps.sendKeys(ControlKey.ENTER);
    } catch (error) {
        yield ui.message(error);
    }
    //End Generated Macro
});
// Run the macro
return macro();
```

## 5.9.7 Automatic Sign-On Macro for Mainframes

var macro = createMacro(function\*() {

In this example the Autosignon object is used to create a macro that uses the credentials associated with a user to obtain a pass ticket from the Digital Certificate Access Server (DCAS).

```
'use strict';
    // Obtain the PresentationSpace for interacting with the host
    var ps = session.getPresentationSpace();
    // Variable for login pass ticket
    var passTicket;
    // Login application ID
    var appId = 'CICSV41A';
    // Set the default timeout for "wait" functions
    wait.setDefaultTimeout(10000);
    // Begin Generated Macro
    try {
        yield wait.forCursor(new Position(24, 2));
        // Obtain a pass ticket from DCAS.
        passTicket = yield autoSignon.getPassTicket(appId);
        ps.sendKeys('cics');
        ps.sendKeys(ControlKey.ENTER);
        yield wait.forCursor(new Position(10, 26));
        // Replace generated username with sendUserName(passTicket) ...
        yield autoSignon.sendUserName(passTicket);
        // ps.sendKeys('bvtst01' + ControlKey.TAB + ControlKey.TAB);
        ps.sendKeys(ControlKey.TAB + ControlKey.TAB);
        yield wait.forCursor(new Position(11, 26));
        // Replace generated password with sendPassword(passTicket) ...
        yield autoSignon.sendPassword(passTicket);
        // var userInput3 = yield ui.prompt('Password:', '', true);
// if (userInput3 === null) {
            // throw new Error('Password not provided');
        // }
        // ps.sendKeys(userInput3)
        ps.sendKeys(ControlKey.ENTER);
        yield wait.forCursor(new Position(1, 1));
        yield ui.message('Logged in. Log me off.');
ps.sendKeys('cesf logoff');
        ps.sendKeys(ControlKey.ENTER);
    } catch (error) {
        yield ui.message(error);
    //End Generated Macro
});
// Run the macro
return macro();
```

## 5.9.8 Using File Transfer (IND\$File)

This series of sample macros demonstrate how to use the File Transfer API to retrieve a list of files, download a file, and upload a file to a 3270 host.

| 🖍 note                                                                     |  |
|----------------------------------------------------------------------------|--|
| You must be logged in and at a ready prompt before running these macros.   |  |
| <ul> <li>List files</li> <li>Download file</li> <li>Upload file</li> </ul> |  |
|                                                                            |  |

### List files

This macro demonstrates how to use the File Transfer API to retrieve a list of files on a 3270 host using IND\$File transfer. The IND\$File transfer object is retrieved from the file transfer factory and then used to obtain an array of HostFile objects from either TSO or CMS.

```
var macro = createMacro(function*() {
     'use strict';
    try {
        var fileTransfer = fileTransferFactory.getInd$File();
         var hostFiles = yield fileTransfer.getHostFileListing();
         yield ui.message('Found ' + hostFiles.length + ' files');
         if (hostFiles.length > 0) {
             var firstFile = hostFiles[0];
             var msg1 = 'The catalog name is ' + firstFile.getParent() + '. ';
var msg2 = 'The first file is ' + firstFile.getName();
             yield ui.message(msg1 + msg2);
    } catch (error) {
        yield ui.message(error);
    3
}):
// Run the macro
return macro();
```

#### Download file

This macro shows how to use the File Transfer API to download a file from a 3270 host using IND\$File transfer. The IND\$File transfer object is retrieved from the file transfer factory. In this example, the transfer method is set to ASCII to demonstrate use of the setTransferOptions function.

The sample macro downloads the first file returned from a call to getHostFileListing by creating a download URI with a call to the getDownloadUrl function. The macro can be used in either a CMS or TSO environment but the choice must be specified on the first line or the code modified slightly for the intended system.

```
var hostEnvironment = 'CMS'; // 'TSO'
// Construct file path, ie catalog/file.name or catalog/partition/file
function getPath (fileNode) {
    var prefix = fileNode.getParent() ? fileNode.getParent() + '/' : '';
    return prefix + fileNode.getName();
  }
var macro = createMacro(function*() {
    'use strict';
    try {
        var fileTransfer = fileTransferFactory.getInd$File();
        // The transferMethod options are 'binary' and 'ascii'
        fileTransfer.setTransferOptions({transferMethod: 'ascii'});
```

```
// This demo retrieves the first file returned in the listing
         var hostFiles = yield fileTransfer.getHostFileListing();
         var firstHostFile = hostFiles[0];
        if (hostEnvironment === 'CMS') {
           yield wait.forText('Ready', new Position(1,1), 5000);
        }
        // Download
        // If you already know the path of the file you want, just pass that to getDownloadURL()
var downloadUrl = fileTransfer.getDownloadURL(getPath(firstHostFile));
         // This changes the browser location. You may experience different results on different browsers
        window.location = downloadUrl;
         // If you want to read the file contents into a variable instead of downloading
        // it, you can use jQuery
// var fileContents = yield $.get(downloadUrl);
    } catch (error) {
        yield ui.message(error);
}):
// Run the macro
return macro():
```

#### Upload file

This macro illustrates how to use the File Transfer API to upload a file to a 3270 host using IND\$File transfer. The sample macro prompts the user to choose a file from the local file system by triggering the browser's file selection dialog. It then retrieves the current catalog on TSO or drive identifier on CMS by calling getHostFileListing. Finally, the sendFile function is called to deliver the selected local file to the host.

The macro can be used in either a CMS or TSO environment but the choice should be specified on the first line. In this example, the transfer method is set to **ascii**; you may want to change this to **binary**.

```
var hostEnvironment = 'CMS'; // 'TSO'
// Open the browser's file chooser dialog programmatically
function promptForFileToUpload () {
    return new Promise(function (resolve, reject) {
        // We are not notified if the user cancels the file chooser dialog so reject after 30 seconds
        var timerId = setTimeout(reject.bind(null, 'Timed out waiting for file selection'), 30000);
var fileSelector = document.createElement('input');
         fileSelector.setAttribute('type', 'file');
        fileSelector.onchange = function (evt) {
    var file = evt.target.files[0];
             clearTimeout(timerId);
             resolve(file);
         fileSelector.click();
    }):
}
var macro = createMacro(function*() {
     'use strict';
    try {
         var fileTransfer = fileTransferFactory.getInd$File();
        // The transferMethod options are 'binary' and 'ascii'
        fileTransfer.setTransferOptions({transferMethod: 'ascii'});
        var localFile = yield promptForFileToUpload();
        // Retrieve the current catalog name and append the selected file name to it
        var hostFiles = yield fileTransfer.getHostFileListing();
var destination = hostFiles[0].getParent() + '/' + localFile.name;
        if (hostEnvironment === 'CMS') {
            yield wait.forText('Ready', new Position(1,1), 5000);
        var result = yield fileTransfer.sendFile(localFile, destination);
    } catch (error) {
        yield ui.message(error);
    }
});
// Run the macro
return macro();
```

# 5.10 Run Macro on Event

Use the Macro panel to select which macros to run and when to run them.

- Run macro on startup Choose a macro to run automatically when the session is opened.
- Run macro on connect Choose a macro to run automatically when the session connects to the host.
- Run macro on disconnect Choose a macro to run automatically when the session disconnects from the host.

# More information

- Creating Macros
- Using the Macro API
- Sample Macros

# 5.11 Printing

There are various printing options available for 3270, 5250, and UTS hosts. You can take screen captures, print a selected screen, and enable and configure host printing capabilities:

The settings available to you regarding page setup and orientation are dependent on your browser options.

## 5.11.1 Capture a screen

Use the screen capture feature to capture multiple screens then save them as a file for printing or sharing. This option is available to all users once the administrator selects it using **User Preferences**.

1. Navigate to the screen you want to capture.

<sup>2.</sup> 🚰

Click **Click** to capture the screen. The counter displays the number of captures you've taken. Each capture will print to a separate page.

- 3. Click Save to browse to the location where you want to save the capture. Your browser determines how the save option functions. For example, in Chrome, depending on your browser settings, the file will be saved in the download file or you will see a Save As dialog to select a location to save the captured file.
- **4.** To append your newly saved screens to an existing screen capture file, click **Append and save**. When you print the appended file, each screen capture is printed to a separate page.
- 5. You can clear the captures whenever you want by clicking Clear.

## 5.11.2 Print a screen

The print screen option prints the contents of the terminal screen. It does not print the toolbar or other display information.

- 1. Navigate to the screen you want to print.
- 2. Click Print Screen on the tool bar.
- 3. Use your browser's print dialog to select the printer and page setup options.

## 5.11.3 Host printing

This feature is available to 3270, 5250, and UTS host sessions. You can create one or more printer sessions and associate them with the current terminal session. Each printer session is bound to a Device ID on the host system and any subsequent print jobs sent to that Device ID will be directed to the Host Access for the Cloud web client.

The host session builds either a PDF (the default) or text file and sends it to the web client. After receiving the file, the web client downloads the file following your browser's configured download options. Different browsers provide different options for handling downloaded files. When the file is received, you can direct it to any printer that you have access to.

## note

An administrator can provide end users with the ability to print by setting the **Host Printing User Preferences** option.

#### To configure host printing

- 1. From a host session, click Settings on the tool bar to open the left navigation panel.
- 2. In the left panel, click Print.
- **3.** Click **Add** to open the configuration dialog box. Customize your printer session by using the settings on each tab: Connection settings, Page Setup settings, and Advanced settings.
- 4. Click Save to return to your session. The settings take effect when the session is reopened.

## **Host Printing topics**

- Connection settings: 3270, 5250, UTS
- Page Setup settings
- Advanced settings
- To print your host printer session

#### **Connection settings**

By default, printer sessions are available from the printer icon on the terminal session tool bar. If you do not want end users to have access to this printer session, clear **Enable this printer session** on the Connection tab.

These settings differ depending on your host type.

- 3270 connection settings
- 5250 connection settings
- UTS connection settings

3270 CONNECTION SETTINGS

| Setting   | Description                                                                                                    |
|-----------|----------------------------------------------------------------------------------------------------|
| Name      | Provide an easily identifiable name for your printer session. Required.                                                                                                    |
| Protocol  | <ul> <li>Select the protocol to use. The options are:</li> <li>TN3270E - TN3270E of Telnet Extended, is for users of TCP/IP software who connect to their IBM mainframe through a Telnet gateway that implements RFC 1647.</li> </ul>                                                                                                    |
|           | <ul> <li>TN3287 - TN3287 is for users of TCP/IP software who connect to their<br/>IBM mainframe through a Telnet gateway that implements RFC 1646.</li> </ul>                                                                                                    |
| Device ID | <ul> <li>Specify whether you want to use a Device ID, prompt for Device Name or, if you select TN3270E, a TN Association, to link the terminal session with the print session. Required. Select one:</li> <li>• Specify Device ID - Specify the Device ID to use when the printer session connects to the host.</li> </ul>                                                                                                    |
|           | <ul> <li>Use TN Association - (TN3270E) If you choose to use a TN association,<br/>Host Access for the Cloud uses the device name specified in the<br/>connection settings to link the 3270 and 3287 session together. TN<br/>Association is only available if you select TN3270E as the protocol.</li> <li>Prompt the user - When the printer session connects, the user is<br/>prompted to supply the Device ID for the printer session.</li> </ul> |

5250 CONNECTION SETTINGS

| Setting   | Description                                                                                                    |
|-----------|----------------------------------------------------------------------------------------------------|
| Name      | Provide an easily identifiable name for your printer session. Required.                                                                                                    |
| Device ID | <ul> <li>Specify whether you want to use a Device ID or prompt for Device ID:</li> <li>Specify Device ID - Specify the Device ID to use when the printer session connects to the host.</li> </ul> |
|           | <ul> <li>Prompt the user - When the printer session connects, the user is<br/>prompted to supply the Device ID for the printer session.</li> </ul>                                                |

UTS CONNECTION SETTINGS

| Setting  | Description                                                                                                    |
|----------|----------------------------------------------------------------------------------------------------|
| Name     | Provide an easily identifiable name for your printer session. Required.                                                                                                    |
| Protocol | The choice of DEMAND or MAPPER protocols depends on the type of UTS<br>session you create. UTS session types are determined by the values you<br>supply for the TSAP and Application options on the Connection panel.<br>For example, if you enter values that create a UTS MAPPER or DEMAND<br>session, you should select MAPPER or DEMAND as the protocol.<br>Specify which protocol to use: |
|          | <ul> <li>MAPPER - You can choose to specify the Device ID to use when the printer session connects to the host or prompt the user to supply the Device ID for the printer session, then continue configuring the session.</li> <li>DEMAND - After providing a name for the session, you can continue configuring the session using Page Setup and Advanced tabs.</li> </ul>                    |

#### Page Setup settings

The Page Setup tab contains setting options for paper size and orientation, along with dimensions, margins, and scaling values.

| Setting                 | Description                                                                                                    |
|-------------------------|----------------------------------------------------------------------------------------------------|
| Paper size              | Select the size of paper used by the printer.                                                                                                    |
| Orientation             | Choose from three modes: <b>Portrait</b> (vertical), <b>Landscape</b> (horizontal) or <b>Auto</b> , which is the default. With Auto selected, the printer evaluates the print job and uses the most appropriate format. |
| Units of<br>measurement | Select the unit of measurement you want to use for page margins and page sizes. The values are inches or millimeters.                                                                                                   |
| Dimensions              | Enter the number of rows and columns to display per printed page. 60 is the default row value and the column value defaults to 80.                                                                                      |
| Margins                 | Sets the left, right, top, and bottom page margins.                                                                                                    |
| Scaling                 | Sets the horizontal and vertical scaling for printed output. Increase the percentage to increase the horizontal or vertical space used by the printout.                                                                 |

#### Advanced settings

Choose the file output format and the download options.

- PDF (default) prints the file in PDF format.
- Text prints the file in ASCII text format.

#### DOWNLOAD PRINTER OUTPUT

- Automatically (default) The file is downloaded automatically when the print job is complete. When this option is selected, the Inactivity timeout setting is not available.
- **Manually** Once a print job commences, you can initiate a download anytime by locating the print job in the download list available from the Print icon on the tool bar and clicking Flush. The print job is aggregated into a single file and downloaded.
- After inactivity timeout Using this option you can print multiple print jobs, have them aggregated into a single file, and then automatically downloaded when you specify.

If you decide on a value greater than 0 (for example, 5 seconds) any print jobs assigned to a printer that arrive within 5 seconds of each other will be appended to the same file. After 5 seconds and no remaining print jobs, the file is downloaded.

If you specify 0 for the inactivity timeout, each print job is downloaded immediately upon completion. You can always interrupt a print job by clicking **Flush**.

#### To print your host printer session

When the terminal session opens, you can now:

1. Select the printer session you want to use. All print sessions associated with the opened

terminal session are available to you. Click on the tool bar to see a list.

**2.** The host session receives the print data from the host and builds a file to print. A link to this file is sent to the web client indicating it is available for download.

You can monitor the various print jobs using the tool bar page counter or the counter associated with separate printers in the print drop down list.

The page counter on the tool bar reflects the total number of pages either being actively printed or complete but waiting for the file to download from the server. You can trigger a download by selecting Flush from the printer list.

The page counter attached to printers in the printer drop down list displays the same value but on a per printer basis. The sum of these separate print jobs is reflected in the tool bar count. The count is cleared once the print jobs are downloaded.

**3.** After the file becomes available, the file either begins downloading or waits for you to trigger a download using the Flush option, depending on the options you configured.

If necessary, due to an overlong running print job or some other issue, you can flush your current print job. The **Flush** option is available from the list of printer sessions accessed from the printers icon on the tool bar. When you flush a print job, whatever has been accumulated so far is printed and processing of print data continues.

# 6. Developing

### 6.1 Developing

Host Access for the Cloud has a collection of APIs and libraries that help you develop efficient client/server and Web applications that integrate host data into various development environments.

You can also extend the web client without affecting the installed files. This ability provides you with a wide range of options to tailor the web client to your own needs.

- Using the Java SDK you can use the provided Java API to enhance the presentation of host data using server side events.
- Using the Connector for Windows you can interact with host sessions in your .NET application or within Visual Basic for Applications using the API and samples provided.
- Using the JavaScript API you can embed the web client in your own web site.
- Extending the Web Client you can enhance and broaden the scope of the web client using custom code, such as CSS or JavaScript.

**HACloud API Documentation** 

### 6.2 Using the Java SDK

Working with server side events and the Host Access for the Cloud SDK you can supply procedural Java code that can extend and improve the presentation of host data. To help you create server side events, Host Access for the Cloud has an SDK and samples that can provide you with a starting point.

The Javadocs are available in your installation directory (<install dir>\sessionserver\sdk\java\javadocs\index.html) as well as online here: HACloud Javadocs.

- 1. Make the Host Access for the Cloud SDK available to your development environment. The SDK is available at install-dir\sessionserver\sdk.
- **2.** Write the Java code necessary to accomplish the task and compile the code into a Java class within a JAR (Java Archive) file.
- 3. Copy the JAR file to <install-

dir>\sessionserver\microservices\sessionserver\extensions\server and restart the session server.

If you have more than one session server on which you want the event to run, you must copy the JAR file to this location on each server.

- **4.** Add the session you want to associate with the event in the Administrative Console.
- **5.** As you configure the session in the web client, open the Customization panel and type the fully qualified class name to the event.
- 6. Launch the session and test the event.

### 6.2.1 Examples and documentation

To access the SDK for direct viewing and to import to your IDE:

- 1. Navigate to <install-dir>\sessionserver\sdk\java
- 2. In the SDK directory, access:
  - \javadoc This directory contains javadoc files for direct viewing.
  - \samples This directory contains Java sources for direct viewing.
  - \zfe-sdk.jar The JAR file contains the Java classes to import into your IDE.
  - \zfe-sdk-javadoc.jar The JAR file contains JavaDoc files to import into your IDE.

# 6.3 Using the Connector for Windows

Host Access for the Cloud Connector for Windows is a separate installation which you can find on the Micro Focus download site. Using the Connector for Windows, you can interact with host sessions in your .NET application or within Visual Basic for Applications.

The API documentation is available in your installation directory ( <install dir>\sessionserver\sdk\csharp\apidocs\index.html) as well as online here: HACloud Connector for Windows.

Here are a few things to keep in mind as you prepare to install:

- Two install platforms are available: a 32-bit version and a 64-bit version. Depending on which one you install, the default base install path will be C:\Program Files (x86)\Micro Focus\HACloud\Connector for Windows or C:\Program Files\Micro Focus\HACloud\Connector for Windows
- The installation platform you choose also determines the solution platform in which you can develop. For example: If you have installed the 32-bit version of Microsoft Office® and want to use Visual Basic for Applications with the connector, then you must install the 32-bit version of the Host Access for the Cloud Connector for Windows.
- API documentation is available here: <install dir>\sessionserver\sdk\csharp\apidocs\index.html
- .NET 4.5.2 is required.
- The Connector for Windows supports two authentication methods: LDAP and None. Authentication is configured in the MSS Administrative Console.

### 6.3.1 Examples and connector documentation

Documentation is available to reference from your IDE. There are also samples to help you take advantage of the connector. Both are located here:

- Navigate to the install directory. In a default install, either C:\Program Files (x86)\Micro
   Focus\HACloud\Connector for Windows or C:\Program Files\Micro
   Focus\HACloud\Connector for Windows depending on your platform.
- 2. In the Connector for Windows directory you will find:
  - MicroFocus.ZFE.Connector.dll a .NET Framework assembly to reference in your C# or .NET project.
  - MicroFocus.ZFE.Connector.tlb a Type Library to use in your COM or Visual Basic for Applications project.
  - \help this directory contains information which will aid in using the connector.
  - \samples this directory contains the code samples that provide a starting point for developing your own applications.

### 6.3.2 Using the connector with Microsoft Visual Studio

If you are using Microsoft Visual Studio to develop applications, keep these things in mind:

- When using Microsoft Visual Studio with Connector for Windows, make sure your solution platform is set to either x86 or x64, depending on your installation. Because of the native components used within the Connector for Windows SDK, the Any CPU platform is not supported. Use the Configuration Manager for your Visual Studio Solution to create a platform for x86 or x64.
- When adding a reference to the Connector for Windows library, Visual Studio may set the Copy Local reference property to True. This should be set to False so that the library and its dependencies are executed from the SDK install directory.

### 6.4 Using the JavaScript API

Using JavaScript in a browser you can embed the web client in a web page. Your end users, by accessing a common web page, can interact with the web client and connect to the host application providing the ability to:

- Programatically interact with host sessions.
- Run it "headlessly", meaning you can access all its functionality without having a visible interface embedded in the web page.

There are getting started and other tutorials available for your use. The API documentation, along with the tutorials, is available online here: HACloud JavaScript API and in <install dir>\sessionserver\sdk\javascript

### Note

The SameSite flag must be adjusted when using the JavaScript API. See Setting the SameSite Attribute.

### 6.5 Extending the Web Client

You can update, modify, and customize the presentation of the web client by using your own HTML, CSS, or JavaScript from within the browser.

You can take advantage of extensions to make visual changes to the web client and to customize the application. The web client hosts your custom HTML or CSS code, making it easy to modify and support.

Learn more about:

- Adding an extension
- Extension sample

### 6.5.1 Adding an extension

Before proceeding keep in mind that although Host Access for the Cloud provides the ability to plan and use custom code, the code itself must be supported by the team that produced it.

warning

During a product upgrade extensions are disabled. This means that, after an upgrade, you must verify that the product is working as expected without extensions, and then re-enable the extensions using the steps to add custom code.

When you add extensions to the web client, the modifications are visible to all your users and apply to all sessions.

To add an extension

- 1. Open <install\_dir>/sessionserver/microservices/sessionserver/service.yml.
- **2.** Append extensions\_enabled to the existing value of the SPRING\_PROFILES\_ACTIVE property. Use a comma to separate the values.

For example:

```
env:
    - name: SPRING_PROFILES_ACTIVE
    value: tls,extensions_enabled
```

- 3. Restart the session server.
- 4. Create <install\_dir>/sessionserver/microservices/sessionserver/extensions/client/ index.html to act as your entry point. This is where you add any HTML, CSS, or JavaScript (including references to external scripts).

#### Making extensions available without client authentication

Files within the /client directory are protected using the level of authentication you selected in MSS.

To share files without requiring authentication:

Create <install\_dir>/sessionserver/microservices/sessionserver/extensions/public/ Place your code in that directory, calling it using the URL /public/\*

#### 6.5.2 Extension sample

In this example, once extensions are enabled (see Step 2 above), you can add some custom CSS and JavaScript code to change the menu label font color and print text to the JavaScript console.

You will create three files; custom.css, custom.js, and index.html

Step 1

Locate index.html, which you created in step 4 above.This is where you will be placing your extension files, creating an entry point:

```
<!-- Define the link to the external style sheet -->
<link href="client/custom.css" rel="stylesheet">
<!-- Define the external JavaScript file -->
<script src="client/custom.js"></script></script>
```

Step 2

Change the default black menu labels to orange:

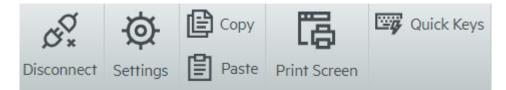

Create custom.css to change the color to orange:

```
/* Change link text to Orange */
a span {
    color: #ff5d28;
}
```

#### Step 3

Create custom.js to send text to the JavaScript console:

//Print message to the JavaScript console
console.log('Hello World!');

#### Step 4

When the files are in place, <install\_dir>/sessionserver/microservices/sessionserver/ extensions/client/index.html, the results should look like this:

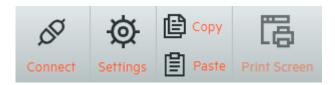

## And the "Hello World" text is visible in the JavaScript console:

| Console                                        |      |        |             |                 | ×      |                                         |           |   |
|------------------------------------------------|------|--------|-------------|-----------------|--------|-----------------------------------------|-----------|---|
| •                                              | 0    | top    | Ψ.          | 0               | Filter | Default levels 🔻                        | 2 hidden  | ф |
| Н                                              | ello | World! |             |                 |        |                                         | (unknown) | ) |
| Host Access for the Cloud version: 2.4.0-31507 |      |        | 2.4.0-31507 | zfe.dist.js:369 |        |                                         |           |   |
| HACloud Started                                |      |        |             |                 |        | ?rmsid=5F10C95406E192342&name=Tester:42 |           |   |

### More Information:

### HACloud API Documentation

# 7. Technical References

# 7.1 Technical References

In this section you can find information on specific issues that you may encounter. In the Micro Focus Technical Support Handbook you will find information about how to get technical support for your product, access to our online resources, and how to contact and work with our worldwide technical support organization.

### 7.2 Monitoring Session Servers using Prometheus and Grafana

You can monitor Host Access for the Cloud session servers using Prometheus and Grafana. Both of these tools are free, open source, and can be run in Docker containers which makes for easy deployment. Each session server provides a Prometheus endpoint that exposes metrics about that server. Prometheus can be configured to scrape data from this endpoint and store the metrics on an ongoing basis, even from multiple session servers. Grafana then provides a dashboard to query and visualize this data, with very little setup.

**Prerequisites:** 

You must have Docker and Docker Compose installed.

Steps:

- 1. Create a Docker Compose file (.yml) that contains both Grafana and Prometheus images.
- 2. Link Prometheus to your session server Prometheus endpoint.
- **3.** Configure your Grafana data source to communicate with Prometheus and import the preconfigured dashboards.
- 4. Configure the Grafana dashboards.
- 5. Access Grafana.

### 7.2.1 Step 1. Create a Docker Compose file

Create a docker-compose.yml file containing Grafana and Prometheus images.

```
version: "3.1"
services
  grafana:
    build: grafana
   ports:
         3000:3000
  prometheus:
    image: prom/prometheus:v2.6.1
    ports:
        '9090:9090'
    volumes:
        ./config/prometheus.yml:/etc/prometheus/prometheus.yml
         ./prometheus:/prometheus
    networks:
      monitoring:
        aliases
           - prometheus
networks:
  monitoring
```

### 7.2.2 Step 2. Link Prometheus to your HACloud Prometheus endpoint

To link Prometheus to your endpoint, generate a prometheus.yml file.

- In our example, the prometheus.yml file is saved in the config directory.
- This example config allows you to scrape the Prometheus endpoint using either HTTP or HTTPS (TLS).
- If TLS is disabled on the session server, remove tls\_config and change the scheme to http in the example config.
- · Configure the session-server-hostname.

!!! note "note" Due to Docker networking, this must be the actual IP or hostname of your session server host computer. This IP can typically be obtained using ifconfig/ipconfig.

· Adjust ports if needed.

Example config/prometheus.yml

### 7.2.3 Step 3. Configure communication between Prometheus and the data source

Communication can be configured within the Grafana Docker image between the local instance of Prometheus and your Grafana data source. Pre-loaded dashboards are also available to you at startup.

### Example grafana/Dockerfile

```
FROM grafana/grafana:8.0.5
ADD ./provisioning /etc/grafana/provisioning
ADD ./config.ini /etc/grafana/config.ini
ADD ./dashboards /var/lib/grafana/dashboards
```

#### Example grafana/config.ini

```
[paths]
provisioning = /etc/grafana/provisioning
```

### Example grafana/provisioning/datasources/all.yml

```
datasources:
- name: 'Prometheus'
type: 'prometheus'
access: 'browser'
url: 'http://localhost:9090'
is_default: true
editable: false
```

### Example grafana/provisioning/dashboards/all.yml

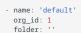

```
type: 'file'
options:
    folder: '/var/lib/grafana/dashboards'
```

### 7.2.4 Step 4. Configure the Grafana dashboards

There is a sample JSON file to help you get started configuring your Grafana dashboards.

To have your Docker container load the dashboard on startup:

- Locate HACloudSessionservers.json in the hacloud/utilities/grafana directory.
- Copy HACloudSessionservers.json to your grafana/dashboards directory.

### 7.2.5 Step 5. Access Grafana

- Start the Docker container with the command docker-compose up -d.
- Verify Prometheus targets are successfully scraping the session servers using <a href="http://localhost:9090/targets">http://localhost:9090/targets</a>.
- Access Grafana using http://localhost:3000.
- Both the user name and password = *admin*. The user name and password can be configured using Docker environment variables.
- Use the command docker-compose down to stop the Docker container.

# 7.3 Running the Session Server Service as a Dedicated User with Reduced Privileges

In the interest of security, you should run the session server service as a dedicated user with reduced privileges.

### Note

You must repeat these steps after any product upgrades.

To do this on a Windows platform:

- 1. After first installing the product, create a standard user.
- 2. Give the user full control over the following directories:
  - <install\_dir>\sessionserver\logs
  - <install\_dir>\sessionserver\tmp
- **3.** From the Windows Services dialog box, stop the Micro Focus Host Access for the Cloud Session Server service.
- 4. Open the Properties of the Host Access for the Cloud Session Server service.
- 5. Open the Log On tab and select This account.
- 6. Enter the user name and password of the user who is going to run the service.
- 7. Start the session server service.

To do this on Unix / Linux:

Follow the steps above but adjust them accordingly for your environment and distribution.

More information

Running the Micro Focus MSS Server service as a dedicated user

## 7.4 Setting the SameSite Attribute

To help prevent cross-site request forgery attacks, the default SameSite attribute on the session server cookie has been updated from **None** (less restrictive) to **Lax** (more restrictive).

With the attribute set to Lax, the session server cookie will not be sent on cross-site requests as is often the case with the JavaScript SDK and in SAML authentication.

This change affects two areas of HACloud:

- The JavaScript SDK and
- · SAML authentication behind a load balancer

In these cases you'll need to adjust the attribute value to None by:

- 1. Opening container.properties in a text editor. The default location for this file is ./ sessionserver/conf/.
- 2. Adding the following line to container.properties :

samesite.cookie.attribute=None

3. Restarting the session server.

# 7.5 Modifying the Size Limit on Upload File Transfer Operations

There is a 50MB file size limit on file transfer upload operations. To modify the file size limit, set spring.servlet.multipart.maxfilesize and spring.servlet.multipart.maxrequestsize in HACloud/sessionserver/microservices/sessionserver/service.yml, and restart the session server.

For example:

- name: spring.servlet.multipart.maxfilesize value: "100MB"
- name: spring.servlet.multipart.maxrequestsize
  value: "100MB"

# 7.6 Configuring the MSS callback address

MSS provides a callback address to the session server each time it creates or edits a session.

By default, it uses the address specified in management.server.url.

If the MSS server is behind a proxy and the session server cannot reach the address:

- Set the management.server.callback.address property in each MSS container.properties file to an address that the session server, for a specific MSS, can reach.
- Restart the server for the new property values to take effect.

### 7.7 Copying Sessions between Management and Security Servers

You can copy and convert Reflection for the Web sessions and make them available to another Management and Security Server (MSS) and Host Access for the Cloud.

### note

In the following procedure the Management and Security Server you are copying sessions from is the **source**, and the Management and Security Server you are copying to is the **destination**.

To copy sessions from the source server to the destination server follow these steps:

- 1. Stop the destination MSS server.
- 2. On both source and destination MSS servers, open SessionDS.xml, located:
  - On Windows: C:\ProgramData\Micro Focus\MSS\MSSData
  - On Linux: /var/opt/microfocus/mss/mssdata
- 3. In the source XML file, locate the OBJECT\_ARRAY element.
- **4.** Still in the source XML file, under OBJECT\_ARRAY, locate and copy the Reflection for the Web child Session elements.
- Open the destination XML file and paste them under the destination file's OBJECT\_ARRAY element.
- 6. Still in the destination file, locate the OBJECT\_ARRAY size attribute that corresponds to the number of sessions. Increase that value by the number of session elements you added. For example, if you pasted six Session elements in the destination file and the existing OBJECT\_ARRAY size attribute value is 4; increase the value by six. The size attribute should now be ten. And you should now have 10 Session elements listed under the OBJECT\_ARRAY element.
- **7.** Session names must be unique. Check the destination file for duplicate session names.You can find session names in the Session child element, SessionName.
- 8. Copy the configuration files for every session added to SessionDS.xml from the source to the destination server. The names of the configuration files are located under the Session element in the child element, configuration. The files themselves are located:
  - On Windows: C:\ProgramData\Micro Focus\MSS\MSSData\deploy\dyncfgs
  - On Linux: /var/opt/microfocus/mss/mssdata/deploy/dyncfgs
- **9.** Restart the destination MSS server. Open the Administrative Console. You should see all your copied Reflection for the Web sessions in the Manage Sessions list.
- 10. The next step is to convert the Reflection for the Web session to a Host Access for the Cloud session. In Manage Sessions, right-click the session you want to convert. Session types are identified by an icon in the Type column.
- **11.** See Convert a Reflection for the Web session for information on converting Reflection for the Web sessions to Host Access for the Cloud sessions in the Administrative Console.

# 7.8 Changing Ports

See Ports for a list of the default ports used by Host Access for the Cloud.

To change the default ports:

| Component                                      | Instructions                                                                                                    |
|------------------------------------------------|----------------------------------------------------------------------------------------------------|
| Host Access for<br>the Cloud<br>session server | Open sessionserver/microservices/sessionserver/service.yml<br>to modify: -name : SERVER_PORT and value: "7443"                                                                                                    |
| Management<br>and Security<br>Server           | The SSL port MSS uses to make an HTTPS connection is set to 443 by default. If you need to change the port number, start the Management Server. This creates the default PropertyDS.xml file. Then, open PropertyDS.xml in the MssData directory. Change the value from 443 to the appropriate port number in the section below, and then restart the Management Server. <core_property_name="sslport"></core_property_name="sslport"> |

### 7.9 Starting and Stopping Services Automatically

All server components are installed as services and can be configured to start during installation.

If you are running on Linux platforms, follow these steps to set the session server to start automatically when your system first boots up.

Create a file called sessionserver containing the following and using your installation directory:

```
#!/bin/sh
#This script manages the service needed to run the session server
#chkconfig:235 19 08
#description: Manage the Host Access for the Cloud session server
###BEGIN INIT INFO
# Provides:
                      sessionserver
# Required-Start:
                      $all
# Required-Stop:
                      $all
                      2345
016
# Default-Start:
# Default-Stop:
# Description:
### END INIT INFO
                      Start the Host Access for the Cloud Session Server
INSTALL_DIR=<enter installation directory>
BIN_DIR=$INSTALL_DIR/sessionserver/bin
case "$1" in
start)
echo "Starting Host Access for the Cloud Session Server"
$BIN_DIR/server start
RETVAL=0
stop)
echo "Stopping Host Access for the Cloud Session Server"
$BIN_DIR/server stop
RETVAL=0
status) echo "Current Host Access for the Cloud Session Server status"
$BIN_DIR/server status
RETVAL=0
restart) echo "Restart Host Access for the Cloud Session Server"
$BIN_DIR/server restart
RETVAL=0
;;
*)
echo "Usage: $0 (start|stop|status|restart)"
RETVAL=1
esac
exit $RETVAL
```

Then complete the relevant steps.

On Linux:

- 1. Copy the file to the /etc/init.d directory.
- 2. Set the file permission. Run chmod using the value 755. For example,

chmod 755 sessionserver

**3.** Run chkconfig to add the initialization script. For example, /sbin/chkconfig --add sessionserver

# 7.10 Adjusting the URL Path for the Session Server

You can adjust the URL path used to access the session server.

For example, you can change https://myserver:7443/ to https://myserver.com:7443/hacloud/

- 1. Open <install\_dir>/sessionserver/microservices/sessionserver/service.yml.
- **2.** Add the following entry (maintain formatting) where *path* is replaced with the value you want to use.

-name:SERVER\_SERVLET\_CONTEXTPATH
value:"/<path>"

- 3. Restart the session server.
- 4. Access your session server at https://<session server>:7443/<path specified>/

# 7.11 Configuring User Names when Using Anonymous Access Control

Users need access to their macros, user configurations, and other personalized settings whether they are authenticated through Management and Security Server or not. These settings are collectively referred to as User Preferences.

When MSS is configured for authentication, using LDAP or SAML for example, a username is determined when a user logs in. The user's settings are centrally saved in MSS using that username for all future logins.

However when the MSS Authentication Method is set to None, also known as anonymous mode, no unique username is available for the system to identify that particular user when they return in the future. In this configuration, all users share the same settings. If one user changes a setting, that setting will be changed for all other users.

Because that may not always be the desired behavior, Host Access for the Cloud supports a number of ways that, as an administrator, you can configure a unique identifier for each user so their customized settings can be stored and retrieved during future logins.

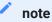

These configuration modifications do not alter the security considerations of using Management and Security Server in anonymous mode.

### 7.11.1 Configuration options

There are four different configuration options you can choose from when configuring user name identifiers. You must restart the session server before any changes take effect.

• To use an HTTP request cookie value as the user name

Add the following lines to <session-server>/conf/container.properties :

zfe.principal.name.provider=com.microfocus.zfe.webclient.security.mss.CookieKeyAnonymousPrinc:

zfe.principal.name.identifier=<the-cookie-key-to-be-used>

• To use an HTTP request header value as the user name

Add the following lines to:

zfe.principal.name.provider=com.microfocus.zfe.webclient.security.mss.HeaderKeyAnonymousPrinc:

zfe.principal.name.identifier=<the-header-key-to-be-used>

To use an HTTP request URL parameter as the user name

Add the following lines to: <session-server>/conf/container.properties

zfe.principal.name.provider=com.microfocus.zfe.webclient.security.mss.UrlParameterAnonymousPrincipal.

zfe.principal.name.identifier=<the-url-parameter-key-to-be-used>

· To use the client IP address as the user name

Add the following line to: <session-server>/conf/container.properties

zfe.principal.name.provider=com.microfocus.zfe.webclient.security.mss.RemoteAddrAnonymousPrince

### 7.11.2 Troubleshooting the configuration

If any of your users experience problems when connecting to a Host Access for the Cloud web application after you have made the configuration changes, check the following:

 Users experience a 503 Service Unavailable message when connecting to a Host Access for the Cloud web application. First check the log file ( <session-server>/logs/ sessionserver.log), then:

- If the log file contains this message: *Unable to create AnonymousPrincipalNameProvider instance for class...*, then the zfe.principal.name.provider property is probably mis-typed. Check the spelling and letter case to remedy this issue.
- If the log file contains this message:*zfe.principal.name.identifier is not defined*, then the property is missing. Ensure the property is defined to remedy this issue.
- Users are unable to properly authenticate.

Users should receive an error message indicating the initial HTTP request to the Host Access for the Cloud web application did not contain the required informat

# 7.12 Accessing Host Access for the Cloud using the IIS Reverse Proxy

This note describes how to use the IIS Reverse Proxy with Host Access for the Cloud. In order to comply with Common Criteria security requirements, it is necessary to place the Host Access for the Cloud server behind a proxy in this manner.

### Prerequisites

- Internet Information Services (IIS) 8.0 or later is required.
- The IIS WebSockets protocol must be enabled. See IIS 8.0 WebSocket Protocol Support for information on how to enable this protocol.
- IIS Application Request Routing (ARR) 3.0 or later is required.
- The IIS URL Rewrite module must be installed.

### 7.12.1 Configure the IIS Reverse Proxy for HACloud

This example illustrates configuring an IIS server with the IP address of 192.168.1.1 to proxy connections to the Host Access for the Cloud session server at http://10.10.10.1:7070.

### **Configuring IIS**

1. Launch the Internet Information Services (IIS) Manager, navigate to the web site you want to use, and open the URL Rewrite feature.

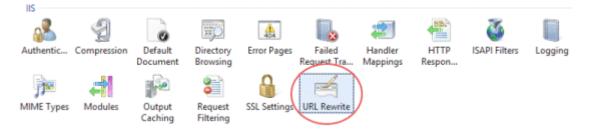

2. Choose the Add Rule(s) action and add the Reverse Proxy rule.

|                                              | Add Rule(s)                               |                      | ? )    |
|----------------------------------------------|-------------------------------------------|----------------------|--------|
| Select a rule template:                      |                                           |                      |        |
| Inbound rules                                |                                           |                      |        |
| 🗃 Blank rule                                 | Rule with rewrite map                     |                      |        |
| Request blocking                             |                                           |                      |        |
| Inbound and Outbound Rules                   |                                           |                      |        |
| Kuser-friendly URL                           | Reverse Proxy                             |                      |        |
| Outbound rules                               |                                           |                      |        |
| 🐱 Blank rule                                 |                                           |                      |        |
| Search Engine Optimization (SEO)             |                                           |                      |        |
| Enforce lowercase URLs                       | 🔚 Canonical domain name                   |                      |        |
| Append or remove the trailing slash s        | ymbol                                     |                      |        |
|                                              |                                           |                      |        |
|                                              |                                           |                      |        |
| Select this template to create a rule that w | ill forward incoming HTTP requests to a l | hack-end Web server. |        |
|                                              |                                           |                      |        |
|                                              |                                           |                      |        |
|                                              |                                           |                      |        |
|                                              |                                           | ОК                   | Cancel |
|                                              |                                           |                      |        |

- **3.** For the inbound rule, enter the Host Access for the Cloud server's IP address or host name and port. For example, if the session server is on the same machine as IIS and is using its default port, enter localhost:7443.
- **4.** Check the outbound rule Rewrite the domain names... and enter the host name or IP address of the IIS server in the To: box.
- 5. Click OK to create the new Reverse Proxy Rule.

### **Configuring HACloud**

In order to proxy connections, the IIS URL Rewrite module must inspect and rewrite the web pages and WebSocket connections that pass through the proxy. For rewriting to succeed, these items must be sent in an uncompressed form. Note that, if configured, compression will still occur from the IIS server to the client's browser. The session server must also be configured to allow WebSocket connections to originate from the proxy.

- 1. Open container.properties in a text editor. The default location for this file is: /sessionserver/ conf.
- 2. Add the following lines to container.properties :

```
websocket.compression.enable=false
server.compression.enabled=false
websocket.allowed.origins=http://<IIS server name or IP address>. For example: 192.168.1.1.
```

Save changes to the file. The Allowed Origins property is a comma-delimited list of URLs. If web clients will be connecting to your website using an HTTPS connection, adjust the URL accordingly. If both secure and non-secure connections will be used, use both URLs as the value: websocket.allowed.origins=http://192.168.1.1,https://192.168.1.1. To avoid errors, make sure that all possible address formats are included in the Allowed Origins list.

**3.** Restart the web site and restart the session server and test the proxy by connecting to: http(s)://192.168.1.1.

#### Troubleshooting

If you receive web server errors, enabling detailed errors may help diagnose the problem. In the IIS Manager, open the Error Pages feature and check Detailed errors:

|                      | Edit Error Pages Settings      | ?     | × |
|----------------------|--------------------------------|-------|---|
| Error Responses      |                                |       |   |
| When the server enco | unters an error, return:       |       |   |
| O Custom error page  |                                |       |   |
| Detailed errors      |                                |       |   |
|                      | ocal requests and custom error | pages |   |
| for remote request   |                                |       |   |
|                      |                                |       |   |
| Default Page         |                                |       |   |
| Path:                |                                |       |   |
|                      |                                |       |   |
| Path type:           |                                |       |   |
|                      |                                |       |   |
| File                 | ~                              |       |   |
|                      |                                |       |   |
|                      |                                |       |   |
|                      | OK                             | Cance |   |

Typically errors in the 5XX range are caused by issues with compression being enabled or mistakes in the Allowed Origins value.

If the IIS proxy will be connecting to the session server with HTTPS, then the certificate used with the session server must be trusted by the IIS server. If the session server is using a self-signed

certificate, this certificate must be added to the Windows trust store. If the session server is using a signed certificate, then the signer must be a trusted CA.

# 7.13 Using the IIS Reverse Proxy with Host Access for the Cloud

To comply with Common Criteria security requirements it may be necessary to place the session server behind a proxy. Before configuring, read Accessing Host Access for the Cloud using the IIS Reverse Proxy for prerequisites and configuration instructions.

### note

To comply with Common Criteria security requirements it may be necessary to place the session server behind a proxy by following the instructions in Accessing Host Access for the Cloud using the IIS Reverse Proxy.

To proxy Host Access for the Cloud through IIS, when using IIS single sign-on, you need to set an additional property in the same container.properties file:

servletengine.iis.url=<url>

The value takes the same form as the URL above, but uses the Host Access for the Cloud address. For example: http://server/. It is not necessary to use the short host name form in this URL.

After you have completed this configuration, you choose this authentication option in Management and Security Server Administrative Console | Assign Access. See the Administrative Console online help for descriptions of the configuration options.

More Information:

Configure Single Sign-on through IIS

# 7.14 Configuring Cross-Origin Resource Sharing (CORS)

As a security measure, modern web browsers restrict the types of interactions that are permitted between distinct web sites. This can cause problems when attempting cross-site integration, for example when embedding the HACloud web client into another website, such as a portal. CORS is a standard mechanism that you can use to specify that the browser permit access from one site to another site.

You can configure the HACloud session server to include the required CORS HTTP header when it responds to the web requests by updating the service.yml file.

- 1. Open <install directory>/sessionserver/microservices/sessionserver/service.yml.
- 2. To the file, add

```
-name: CORS_ALLOWED_ORIGINS
value: "https://integration-server1.com"
```

3. Restart the session server.

You can set this value to a comma-delimited list of allowed origins or use \* to allow access from all origins (Allowing this kind of open access may be a security risk). If you use the wild card option(\*), be aware that web browsers impose additional restrictions, such as limited Cookie access. For more information, see Cross-Origin Resource Sharing (CORS) - HTTP/MDN.

# 7.15 Adjusting HTTP Session Timeout

The default timeout value for an inactive user session is 30 minutes. This means that when a user closes their browser without logging out first, their user session and any open host sessions will be cleaned up after 30 minutes. The minimum timeout value allowed is 600 seconds (10 minutes). You can configure this setting on the server.

- 1. Open <install directory>/sessionserver/microservices/sessionserver/service.yml.
- 2. Adjust the session timeout value in the env section of the file:

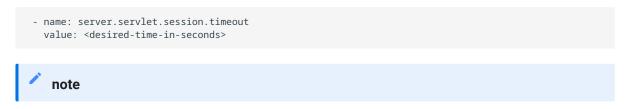

The indentation formatting is important.

3. Restart the server.

### 7.16 Enabling FIPS Level Security

The Federal Information Processing Standards (FIPS) 140-2 validated cryptographic modules are used by the US federal government as a security regulation standard. Host Access for the Cloud supports this standard and you can easily enable FIPS mode by editing a file in the session server.

- Open <install\_directory>\sessionserver\microservice\sessionserver\service.yml.
- Add the flag -Dcom.attachmate.integration.container.FIPS.enabled=true to the Java command start-command.
- Restart the server.
- To ensure that FIPS mode is enabled, open <install\_directory>\sessionserver\logs\sessionserver.log and verify that FIPS mode is set to true; FIPS mode: true.

# 7.17 Using Single Session Mode

You can use single session mode and provide URLs to particular sessions that are launched using the name parameter, (for example a direct link on a company portal page). To enable the launch of a single session use the query parameter singleSession. You can use this parameter on its own to just launch the web client in single session mode, for example, <a href="http://sessionserver>:7443/?">http://sessionserver>:7443/?</a> singleSession , or it can be used in conjunction with a named session parameter to launch a particular named session in single session mode: <a href="http://sessionserver>:7443/?">http://sessionserver>:7443/?</a> singleSession&name=HumanResources</a>. The order of the parameters does not matter.

When your users access a single session, they cannot switch between open sessions and cannot open new sessions. A new session will not be launched if the specified session already exists when the user opens the link.

| <u>4</u> | Single | e Session |        |       |              |        |            |
|----------|--------|-----------|--------|-------|--------------|--------|------------|
| ć        | Ø      | Ø         | X Cut  | Ē     | 뎒            | ٦.     | Quick Keys |
| Con      | nect   | Settings  | 🕒 Сору | Paste | Print Screen | Macros |            |

If you want all sessions on the session server to run in single session mode:

- Open <install-dir>/sessionserver/conf/container.properties
- Add webclient.singleSession=true to the file.

### 7.18 Known Issues

These issues have been identified in previous releases and are known issues.

**Browser issues** 

Host specific issues

Installation issues

### 7.18.1 Browser issues

The following notes are specific to different web browsers.

- Recommended browsers
- · Key mapping issues with different browsers

#### **Recommended browsers**

It is highly recommended that you use Google Chrome or Mozilla Firefox. While Host Access for the Cloud supports Microsoft Internet Explorer (IE) 11, there are known performance issues with Internet Explorer's JavaScript engine that may negatively affect the end user experience with Host Access for the Cloud.

These issues have been identified and have remedies, however the easiest solution is to use a different browser.

Internet Explorer Unable to Play Recorded Macros

When using certain older versions of Microsoft Internet Explorer (IE) web browser with Host Access for the Cloud, attempts to playback macros may fail with an error. The error message reads: *Macro Error: Error transpiling macro code: TypeError: unknown: Circular reference in value argument not supported.* 

This is a problem with this version of Internet Explorer and JavaScript. It may be possible to avoid this error if you delete the createMacro() function and replace it using JavaScript Promises (for example, then()).

Because this issue is specific to early versions of Internet Explorer, the easiest solution to this problem is to use a different browser (Chrome or Firefox) or a more recent version of Internet Explorer. You can successfully play back macros using Internet Explorer version 11.0.9600.18161, update version 11.0.27. Run Windows Update to update Internet Explorer.

· HTTPS connections between Apple iOS mobile devices and the session server

Host Access for the Cloud users cannot connect to a session server over HTTPS from their Apple iPad when using a self-signed certificate. If feasible, the quickest solution is to use HTTP instead of HTTPS.

If HTTPS is needed, you have the following options:

- Obtain a valid certificate signed by a trusted CA and install it on the session server.
- Find an alternate browser that will accept the self-signed certificate. See Browser and operating system support for a list of supported browsers.
- · Leverage a custom certificate authority:
  - Create a custom CA, CA root certificate, and a server certificate signed by that CA's root certificate.
  - · Install the server certificate on the session server.
  - Install the custom CA root certificate on the iPad by means of a profile. The iPad should now accept the server certificate as it was signed by a "trusted CA".

For a list of CAs trusted by Apple iOS, see Lists of available trusted root certificates in iOS.

Internet Explorer Displays Blank Screens

When using the Microsoft Internet Explorer (IE) web browser with Host Access for the Cloud or Management and Security Server (MSS), you may see a blank screen instead of the expected session.

When using Microsoft Internet Explorer to access Host Access for the Cloud sessions or Management & Security Server, you may experience issues such as the following:

Host Access for the Cloud renders properly for some URLs and not others (a blank screen is displayed). The behavior varies depending on whether the session is using an IP address, short hostname, or fully-qualified name.

In MSS, you can't create or open a Host Access for the Cloud session unless that session is on the same server as MSS. A blank screen displays where you expect to see the session.

### Explanation

This issue is specific to the way Internet Explorer toggles various settings depending on its interpretation of website security. The settings in question are Compatibility View and Thirdparty Cookies. Depending on what "zone" Internet Explorer determines your web site to be in, these settings need to be either enabled or disabled. Internet Explorer bases its determination on the site URL. For example, if the server name in the URL does not contain dots (for example, http://mycorporateserver/mss/AdminStart.html), Internet Explorer assumes the address belongs in the Local Intranet zone. If it does, the site is assigned to the Internet zone.

### Local Internet Zone

- · Compatibility View enabled (not desired)
- Third-party Cookies enabled (desired)

### Internet Zone

- Compatibility View disabled (desired)
- Third-party Cookies disabled (not desired)

While it is possible for a website to override Compatibility View by specifying Document Mode with an X-UA-Compatible meta HTML tag, and Host Access for the Cloud does use that particular mode, MSS does not. Thus, if a Host Access for the Cloud server and a Management and Security Server are both in the Local Intranet zone (with default Compatibility View enabled), it is likely that Host Access for the Cloud would still perform correctly, but MSS would not.

### Solution

To use Internet Explorer 10 or 11 with Host Access for the Cloud and MSS servers, you need:

You need to determine what zone your web site is in and then make the necessary adjustments to the Internet Explorer settings. Because Internet Explorer can be configured in so many different ways depending on your situation, it is hard to provide one solution for successfully using Internet Explorer with Host Access for the Cloud and MSS. These are some possible configurations to follow:

- If both Host Access for the Cloud and MSS are in the Internet zone, manually add the Host Access for the Cloud server to the Local Intranet or Trusted Sites zone (Internet Options > Security > Local intranet > Sites). Use fully qualified host names or IP addresses.
- If both servers are in the Internet zone, change the default behavior for that zone and enable Third-party Cookies (Internet Options > Privacy > Advanced > Override automatic cookie handling).
- If both servers are in the Local Intranet zone, change the default behavior for that zone and disable Compatibility View (Tools > Compatibility View settings).

#### Key mapping issues with different browsers

Certain keys on a numeric keypad and some browser-specific keys cannot be mapped. For example, in Chrome, Ctrl+n and Ctrl+w cannot be mapped.

### 7.18.2 Host specific issues

The following are issues that are specific to different host types.

#### Displaying the Euro character

If the EURO character does not display correctly on the terminal screen, talk to your system administrator to make sure the host character set for the session is setup correctly. By default, Host Access for the Cloud uses a character set which does not support the Euro character (€). To display the Euro character, change the character set to one that supports the Euro character.

#### Issues encountered with VT hosts

| Туре                  | Description                                                                                                    |
|-----------------------|----------------------------------------------------------------------------------------------------|
| Performance<br>issues | <ul> <li>Heavy text output, such as form "Is-IR" may cause slow<br/>performance</li> </ul>                                                                         |
|                       | <ul> <li>Scrolling regions may appear slow or choppy</li> </ul>                                                                                                    |
|                       | <ul> <li>Cursor movement may be slow or choppy</li> </ul>                                                                                                    |
|                       | <ul> <li>Internet Explorer is particularly slow, and performance degrades<br/>further when used for rows and columns.</li> </ul>                                   |
| Character sets        | <ul> <li>Graphical characters and some character sets are not supported.</li> <li>Some non-English characters may cause the terminal display to freeze.</li> </ul> |
| Other VT issues       | <ul> <li>Insert/delete column (DECIC, DECDC) may fail.</li> <li>VT400 will not recognize DECSCL.</li> </ul>                                                        |
|                       |                                                                                                    |

#### Field outlines in 3270 sessions

The 3270 attributes for field outlines are not fully supported. Host Access for the Cloud currently supports underline and overline; however, left vertical line, right vertical line, and combinations of the four line types are not yet supported.

### 7.18.3 Installation issues

The Installing and Upgrading topics include a troubleshooting section which may help diagnose and remedy specific installation issues.

#### Setting a TEMP directory for the installation program

The installer requires a writable temp directory. If the default temp directory is not suitable, the installer can be run with an alternate temp directory.

Windows

If the default temp directory is not writable, set the environment variables TMP or TEMP to an alternate location temporarily while running the installer. Restore the variables when the installation is complete.

• Linux/Unix

The environment variable INSTALL4J\_TEMP determines the base directory that the installer uses for self-extraction. As the installer extracts files and launches Java to perform other tasks, the Java temp location (/tmp) is used.

To run the Linux installers with an alternate temp directory:

- Define the variable INSTALL4J\_TEMP, specifying the value as the desired temp location.
- Create the temp directory specified for the installer. The installer requires that the directory already exist.
- Add the command line switch -J-Djava.io.tmpdir={tempdir} when launching the installer. For example:

```
abcd@linux:~$ INSTALL4J_TEMP=/home/abcd/i4jtemp
abcd@linux:~$ export INSTALL4J_TEMP
abcd@linux:~$ sudo ./hacloud-2.4.2.12345-linux-x64.sh -J-Djava.io.tmpdir=/home/abcd/i4jtemp
```

#### **Chained HACloud and MSS installations**

- On Windows, a chained installation of HACloud and MSS will need no other adjustments, if you temporarily set the TMP or TEMP environment variables described above.
- On Linux/Unix You cannot run a chained installer on this platform; run them separately, each with administrative permissions, the INSTALL4J\_TEMP variable set and with the -J-Djava.io.tmpdir switch.

### note

If both MSS and HACloud are being installed "unchained", MSS must be installed first, then HACloud.

#### Setting a TEMP directory for the product

HACloud uses an internal temp directory that should be suitable in all cases. However, this directory can be changed if necessary by editing the container.conf file.

This location is configurable:

- 1. Open <installation folder>/sessionserver/conf/container.conf in a text editor.
- 2. Edit the wrapper.java.additional property to specify the new location. If the path contains spaces, enclose it in quotes on Windows or use the appropriate syntax for Linux/Unix platforms. For example, wrapper.java.additional.9=-Djava.io.tmpdir=../tmp
- **3.** If needed, you can set an additional property to delete the temp directory when the server shuts down.
- 4. Restart the server.

# 8. Legal Notice

### © 2023 Open Text

The only warranties for products and services of Open Text and its affiliates and licensors ("Open Text") are as may be set forth in the express warranty statements accompanying such products and services. Nothing herein should be construed as constituting an additional warranty. Open Text shall not be liable for technical or editorial errors or omissions contained herein. The information contained herein is subject to change without notice.